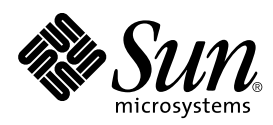

# SunVTS<sub>™</sub> 3.0 User's Guide

Sun Microsystems, Inc. 901 San Antonio Road Palo Alto, CA 94303-4900 U.S.A

Part No.: 805-4442-10 October 1998, Revision A

Send comments about this document to: docfeedback@sun.com 1998 Sun Microsystems, Inc., 901 San Antonio Road, Palo Alto, California 94303-4900 U.S.A.

This product or document is protected by copyright and distributed under licenses restricting its use, copying, distribution, and decompilation. No part of this product or document may be reproduced in any form by any means without prior written authorization of Sun and its licensors, if any. Third-party software, including font technology, is copyrighted and licensed from Sun suppliers.

Parts of the product may be derived from Berkeley BSD systems, licensed from the University of California. UNIX is a registered trademark in the U.S. and other countries, exclusively licensed through X/Open Company, Ltd.

Sun, Sun Microsystems, the Sun logo, SunSoft, SunDocs, SunExpress, Solaris,SunVTS, and Solstice SyMON are trademarks, registered trademarks, or service marks of Sun Microsystems, Inc. in the U.S. and other countries. All SPARC trademarks are used under license and are trademarks or registered trademarks of SPARC International, Inc. in the U.S. and other countries. Products bearing SPARC trademarks are based upon an architecture developed by Sun Microsystems, Inc.

The OPEN LOOK and Sun™ Graphical User Interface was developed by Sun Microsystems, Inc. for its users and licensees. Sun acknowledges the pioneering efforts of Xerox in researching and developing the concept of visual or graphical user interfaces for the computer industry. Sun holds a non-exclusive license from Xerox to the Xerox Graphical User Interface, which license also covers Sun's licensees who implement OPEN LOOK GUIs and otherwise comply with Sun's written license agreements.

RESTRICTED RIGHTS: Use, duplication, or disclosure by the U.S. Government is subject to restrictions of FAR 52.227-14(g)(2)(6/87) and FAR 52.227-19(6/87), or DFAR 252.227-7015(b)(6/95) and DFAR 227.7202-3(a).

DOCUMENTATION IS PROVIDED "AS IS" AND ALL EXPRESS OR IMPLIED CONDITIONS, REPRESENTATIONS AND WARRANTIES, INCLUDING ANY IMPLIED WARRANTY OF MERCHANTABILITY, FITNESS FOR A PARTICULAR PURPOSE OR NON-INFRINGEMENT, ARE DISCLAIMED, EXCEPT TO THE EXTENT THAT SUCH DISCLAIMERS ARE HELD TO BE LEGALLY INVALID.

Copyright 1998 Sun Microsystems, Inc., 901 San Antonio Road, Palo Alto, Californie 94303 Etats-Unis. Tous droits réservés.

Ce produit ou document est protégé par un copyright et distribué avec des licences qui en restreignent l'utilisation, la copie, la distribution, et la décompilation. Aucune partie de ce produit ou document ne peut être reproduite sous aucune forme, par quelque moyen que ce soit, sans l'autorisation préalable et écrite de Sun et de ses bailleurs de licence, s'il y en a. Le logiciel détenu par des tiers, et qui comprend la technologie relative aux polices de caractères, est protégé par un copyright et licencié par des fournisseurs de Sun.

Des parties de ce produit pourront être dérivées des systèmes Berkeley BSD licenciés par l'Université de Californie. UNIX est une marque déposée aux Etats-Unis et dans d'autres pays et licenciée exclusivement par X/Open Company, Ltd.

Sun, Sun Microsystems, le logo Sun, SunSoft, SunDocs, SunExpress, et Solaris SunVTS, Solstice SyMON sont des marques de fabrique ou des marques déposées, ou marques de service, de Sun Microsystems, Inc. aux Etats-Unis et dans d'autres pays. Toutes les marques SPARC sont utilisées sous licence et sont des marques de fabrique ou des marques déposées de SPARC International, Inc. aux Etats-Unis et dans d'autres pays. Les produits portant les marques SPARC sont basés sur une architecture développée par Sun Microsystems, Inc.

L'interface d'utilisation graphique OPEN LOOK et Sun™ a été développée par Sun Microsystems, Inc. pour ses utilisateurs et licenciés. Sun reconnaît les efforts de pionniers de Xerox pour la recherche et le développement du concept des interfaces d'utilisation visuelle ou graphique pour l'industrie de l'informatique. Sun détient une licence non exclusive de Xerox sur l'interface d'utilisation graphique Xerox, cette licence couvrant également les licenciés de Sun qui mettent en place l'interface d'utilisation graphique OPEN LOOK et qui en outre se conforment aux licences écrites de Sun.

CETTE PUBLICATION EST FOURNIE "EN L'ETAT" ET AUCUNE GARANTIE, EXPRESSE OU IMPLICITE, N'EST ACCORDEE, Y COMPRIS DES GARANTIES CONCERNANT LA VALEUR MARCHANDE, L'APTITUDE DE LA PUBLICATION A REPONDRE A UNE UTILISATION PARTICULIERE, OU LE FAIT QU'ELLE NE SOIT PAS CONTREFAISANTE DE PRODUIT DE TIERS. CE DENI DE GARANTIE NE S'APPLIQUERAIT PAS, DANS LA MESURE OU IL SERAIT TENU JURIDIQUEMENT NUL ET NON AVENU.

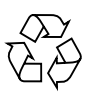

Please Recycle

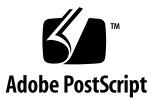

### **Contents**

#### **[Preface](#page-14-0) xv**

[How This Book Is Organized](#page-14-1) xv [Using UNIX Commands x](#page-15-0)vi [Typographic Conventions](#page-15-1) xvi [Shell Prompts](#page-16-0) xvii [Related Documentation](#page-16-1) xvii [Sun Documentation on the Web](#page-16-2) xvii [Sun Welcomes Your Comments](#page-17-0) xviii

#### **1. [SunVTS 3.0 Overview](#page-18-0) 1**

[What Is SunVTS?](#page-18-1) 1 [SunVTS User Interfaces 2](#page-19-0) [SunVTS Test Modes](#page-21-0) 4 [SunVTS Architecture](#page-21-1) 4

#### **2. [Installing and Removing SunVTS](#page-26-0) 9**

[SunVTS Packages](#page-26-1) 9 [Installing SunVTS 1](#page-27-0)0 [Removing SunVTS](#page-29-0) 12

**3. [Starting SunVTS](#page-30-0) 13**

[SunVTS Runtime Considerations](#page-30-1) 13 [Requirements 1](#page-31-0)4 [Overview of SunVTS Procedures](#page-32-0) 15 [To Prepare Devices for Testing](#page-33-0) 16 [To Start SunVTS on a Local System](#page-33-1) 16 [Using the](#page-34-0) sunvts Command 17 [Starting the SunVTS Kernel and Interface Separately](#page-37-0) 20 [To Start SunVTS on a Remote System 2](#page-39-0)2 [Requirements 2](#page-39-1)2 [To Quit SunVTS 2](#page-43-0)6 [The](#page-44-0) vtsprobe Utility 27

#### **4. [SunVTS User Interfaces](#page-46-0) 29**

[Overview of SunVTS User Interfaces 2](#page-46-1)9 [CDE User Interface](#page-46-2) 29 [CDE Menu Bar](#page-48-0) 31 [CDE Buttons 3](#page-56-0)9 [Start Button](#page-56-1) 39 [Stop Button 3](#page-56-2)9 [Reset Button](#page-57-0) 40 [Host \(Connect to\) Button](#page-57-1) 40 [Log Button 4](#page-58-0)1 [Meter Button 4](#page-58-1)1 [Quit Button 4](#page-58-2)1 [CDE System Status Panel](#page-58-3) 41 [CDE System Map 4](#page-59-0)2 [CDE Device Selection Region](#page-65-0) 48 [CDE Test Mode Region](#page-65-1) 48

[CDE Test Message Region 4](#page-66-0)9 [OPEN LOOK User Interface 4](#page-66-1)9 [OPEN LOOK System and Test Status Panel](#page-67-0) 50 [OPEN LOOK Performance Meter](#page-69-0) 52 [OPEN LOOK Control Panel 5](#page-70-0)3 [Using the OPEN LOOK Test Selection Panel](#page-85-0) 68 [OPEN LOOK Console Panel 7](#page-87-0)0 [TTY Interface 7](#page-87-1)0 [TTY Main Window 7](#page-88-0)1 [Navigating the TTY Interface 7](#page-90-0)3 [Setting TTY Options](#page-90-1) 73 [Selecting Tests and Test Groups](#page-92-0) 75 [Using the TTY Status\\_view Menu](#page-94-0) 77 [Using the TTY Log\\_Files Menu 7](#page-95-0)8 [Running a Test From the Command Line](#page-98-0) 81 [Command Line Test Example](#page-100-0) 83 **5. [SunVTS Test Environment 8](#page-102-0)5** [System Mapping 8](#page-103-0)6 [Test Modes](#page-103-1) 86 [Connection Test Mode](#page-104-0) 87 [Functional Test Mode 8](#page-104-1)7 [Functional Test Mode via Solstice SyMON](#page-104-2) 87 [Test Selection](#page-105-0) 88 [Selecting Test Groups and Individual Tests 8](#page-106-0)9 [Intervention](#page-106-1) 89 [Test Execution Options](#page-107-0) 90 [Test Execution Locks and Overrides 9](#page-108-0)1

[Setting Test Execution Options, Locks, and Overrides](#page-109-0) 92 [Test-Specific Options 9](#page-109-1)2 [Scalability of Tests](#page-109-2) 92 [Saving a Test Configuration](#page-110-0) 93 [Testing Frame Buffers 9](#page-113-0)6 [To Activate the Frame Buffer Test 9](#page-113-1)6 [Testing Multiple Frame Buffers](#page-113-2) 96 [Monitoring Test Status](#page-114-0) 97 [Testing Progress in the Panels](#page-114-1) 97 [Suspending and Resuming the Test Session](#page-115-0) 98 [Stopping the Test Session](#page-116-0) 99 [Stop Button 9](#page-116-1)9 [Resetting the Test Environment 9](#page-116-2)9 [Reviewing Log Files](#page-117-0) 100 [Log Files Menu](#page-117-1) 100 [Displaying Log Files](#page-118-0) 101 [SunVTS Test Message Syntax 1](#page-118-1)01 [Interpreting Failed FRU Information 1](#page-119-0)02 [Debug Features](#page-120-0) 103 [Testing With Record and Replay Options 1](#page-120-1)03 [Trace a Test](#page-122-0) 105 [Security](#page-124-0) 107 [Installing a Custom Test 1](#page-126-0)09 [The](#page-127-0) .customtest File Format 110

#### **6. [Troubleshooting](#page-130-0) 113**

[Problems and Solutions](#page-130-1) 113

[1](#page-130-2)13

#### **A. [SunVTS Tutorial 1](#page-132-0)15**

[Overview of SunVTS Procedures](#page-132-1) 115 [Running SunVTS With CDE \(Tutorial\) 1](#page-133-0)16 [Running SunVTS With the TTY Interface \(Tutorial\) 1](#page-152-0)35 [Running a Test From the Command Line \(Tutorial\)](#page-161-0) 144

## Figures

- FIGURE 1-1 CDE SunVTS Diagnostic Window 3
- FIGURE 1-2 SunVTS Architecture 5
- FIGURE 3-1 Running sunvts With the -h Option 23
- FIGURE 4-1 Common Desktop Environment (CDE) SunVTS Display 30
- FIGURE 4-2 CDE Menu Bar 31
- FIGURE 4-3 CDE Commands Menu 32
- FIGURE 4-4 CDE View Menu 33
- FIGURE 4-5 CDE Options Menu 34
- FIGURE 4-6 CDE Options Pop-up Windows 36
- FIGURE 4-7 CDE Reports Menu 38
- FIGURE 4-8 CDE Buttons 39
- FIGURE 4-9 CDE Connect to Host Window 40
- FIGURE 4-10 CDE System Status Panel 42
- FIGURE 4-11 CDE System Map (Logical View) 43
- FIGURE 4-12 CDE System Map (Physical View) 44
- FIGURE 4-13 Viewing Devices in the System Map 46
- FIGURE 4-14 CDE System Map View for Test Status 47
- FIGURE 4-15 CDE Device Selection Region 48
- FIGURE 4-16 CDE Test Mode Selection Region 49
- FIGURE 4-17 CDE Test Message Console 49
- FIGURE 4-18 OPEN LOOK Main Window 50
- FIGURE 4-19 OPEN LOOK System Status Panel 51
- FIGURE 4-20 OPEN LOOK Test Status Buttons 52
- FIGURE 4-21 OPEN LOOK Test Status Button Menu 52
- FIGURE 4-22 OPEN LOOK Performance Meter 53
- FIGURE 4-23 OPEN LOOK Control Panel 54
- FIGURE 4-24 OPEN LOOK Reset Button 56
- FIGURE 4-25 OPEN LOOK Terminate Kernel Only Window 56
- FIGURE 4-26 OPEN LOOK Session Connection Window 57
- FIGURE 4-27 OPEN LOOK Trace Test Pop-up Window 59
- FIGURE 4-28 OPEN LOOK Selected Trace Tests 59
- FIGURE 4-29 OPEN LOOK Options Windows 62
- FIGURE 4-30 OPEN LOOK Select Tests Window 64
- FIGURE 4-31 OPEN LOOK Option File Window 65
- FIGURE 4-32 OPEN LOOK System Configuration Window 66
- FIGURE 4-33 OPEN LOOK Print System Configuration 67
- FIGURE 4-34 OPEN LOOK Log Files Menu 67
- FIGURE 4-35 OPEN LOOK System View Selections 68
- FIGURE 4-36 OPEN LOOK Test Selection Panel 69
- FIGURE 4-37 OPEN LOOK Console Panel 70
- FIGURE 4-38 TTY Main Window 72
- FIGURE 4-39 System Option Categories (TTY Interface) 74
- FIGURE 4-40 Selecting a Menu Option (TTY Interface) 74
- FIGURE 4-41 Changing a Text Field Option in TTY 75
- FIGURE 4-42 Deselecting a Test Group (TTY Interface) 76
- FIGURE 4-43 Selecting a Test (TTY Interface) 77
- FIGURE 4-44 TTY Status\_view Menu 78
- FIGURE 4-45 Log Files Menu (TTY Interface) 79
- FIGURE 4-46 Sample Log File (TTY Interface) 80
- FIGURE 5-1 CDE Options Menu 94
- FIGURE 5-2 Option File Menu 94
- FIGURE 5-3 CDE Log Files Menu 100
- FIGURE 5-4 OPEN LOOK Log Files Menu 101
- FIGURE 5-5 Trace Test Window (CDE Interface) 106

### Tables

- TABLE 3-1 SunVTS Procedures 15
- TABLE 3-2 The sunvts Syntax 18
- TABLE 3-3 The vtsk Syntax 21
- TABLE 4-1 CDE Commands Pop-up Menu 32
- TABLE 4-2 CDE View Menu 33
- TABLE 4-3 Options Menus 36
- TABLE 4-4 Reports Menu 38
- TABLE 4-5 Device-Specific Option Menu 45
- TABLE 4-6 OPEN LOOK Control Panel 54
- TABLE 4-7 OPEN LOOK Global Options Menu 62
- TABLE 4-8 TTY Keyboard Commands 73
- TABLE 4-9 Status\_view Menu Options 78
- TABLE 4-10 TTY Log\_files Menu Options 79
- TABLE 4-11 Standard Command-line Arguments 81
- TABLE 5-1 Test Execution Options 88
- TABLE 5-2 Test Execution Options 90
- TABLE 5-3 SunVTS Test Message Syntax 102
- TABLE 5-4 The vts\_replay\_file Event String Descriptions 104

## <span id="page-14-0"></span>Preface

SunVTS 3.0 is Sun's online Validation Test Suite. SunVTS is a comprehensive software diagnostic package that tests and validates Sun™ hardware by verifying the configuration and functionality of most hardware controllers, devices, and platforms.

The primary audience of this manual is hardware testing and verification personnel, qualified service-trained maintenance providers, and advanced system end users.

This book describes the installation, configuration, and use of SunVTS.

# <span id="page-14-1"></span>How This Book Is Organized

[Chapter 1](#page-18-2) provides an overview of SunVTS, the SunVTS user interfaces, SunVTS architecture and SunVTS test modes.

[Chapter 2](#page-26-2) describes the SunVTS packages and installation procedures.

[Chapter 3](#page-30-2) covers all the different methods used to start SunVTS.

[Chapter 4](#page-46-3) describes the CDE and OPEN LOOK SunVTS graphical user interfaces (GUIs), the TTY interface and command line syntax for configuring the SunVTS test session.

[Chapter 5](#page-102-1) describes the concepts and features of SunVTS.

[Chapter 6](#page-130-3) provides problem-solving techniques for SunVTS.

[Appendix A](#page-132-2) provides step by step instructions to use to become familiar with the basic concepts of the SunVTS diagnostic.

# <span id="page-15-0"></span>Using UNIX Commands

This document does not contain information on basic UNIX commands and procedures such as shutting down the system, booting the system, and configuring devices.

See one or more of the following for this information:

- *Solaris Handbook for Sun Peripherals*
- AnswerBook™ online documentation for the Solaris software environment
- Other software documentation that you received with your system

# <span id="page-15-1"></span>Typographic Conventions

The following table describes the typographic changes used in this book.

| <b>Typeface or</b><br>Symbol | Meaning                                                                        | <b>Example</b>                                                                                                |
|------------------------------|--------------------------------------------------------------------------------|----------------------------------------------------------------------------------------------------|
| AaBbCc123                    | The names of commands, files,<br>and directories; on-screen<br>computer output | Edit your . login file.<br>Use $1s$ -a to list all files.<br>machine name% You have mail.                     |
| AaBbCc123                    | What you type, contrasted with<br>on-screen computer output                    | machine name% su<br>Password:                                                                                 |
| $A$ a $B$ h $Cc$ 123         | Command-line placeholder:<br>replace with a real name or<br>value              | To delete a file, type rm <i>filename</i> .                                                                   |
| $A$ a $B$ h $Cc$ 123         | Book titles, new words or terms,<br>or words to be emphasized                  | Read Chapter 6 in the User's Guide.<br>These are called <i>class</i> options.<br>You must be root to do this. |

**TABLE P-1** Typographic Conventions

# <span id="page-16-0"></span>Shell Prompts

The following table shows the default system prompt and superuser prompt for the C shell, Bourne shell, and Korn shell.

**TABLE P-2** Shell Prompts

| Shell                                    | Prompt        |
|------------------------------------------|---------------|
| C shell                                  | machine name% |
| C shell superuser                        | machine name# |
| Bourne shell and Korn shell              | Ŝ             |
| Bourne shell and Korn shell<br>superuser | #             |

## <span id="page-16-1"></span>Related Documentation

The following table lists other SunVTS documents and related manuals:

**TABLE P-3** SunVTS Documents

| <b>Document Title</b>           | <b>Part Number</b> |
|---------------------------------|--------------------|
| SunVTS 3.0 Test Reference       | 805-4443           |
| SunVTS 3.0 Quick Reference Card | 805-4444           |

### <span id="page-16-2"></span>Sun Documentation on the Web

The docs.sun.com web site enables you to access Sun technical documentation on the Web. You can browse the docs.sun.com archive or search for a specific book title or subject at:

http://docs.sun.com

# <span id="page-17-0"></span>Sun Welcomes Your Comments

We are interested in improving our documentation and welcome your comments and suggestions. You can email your comments to us at:

docfeedback@sun.com.

Please include the part number of your document in the subject line of your email.

<span id="page-18-2"></span>CHAPTER **1**

### <span id="page-18-0"></span>SunVTS 3.0 Overview

This chapter covers:

- ["What Is SunVTS?" on page 1](#page-18-1)
- ["SunVTS User Interfaces" on page 2](#page-19-0)
- ["SunVTS Architecture" on page 4](#page-21-1)

### <span id="page-18-1"></span>What Is SunVTS?

SunVTSTM 3.0 is Sun's online Validation Test Suite. SunVTS is a comprehensive software diagnostic package that tests and validates Sun<sup>™</sup> hardware by verifying the configuration and functionality of most hardware controllers, devices, and platforms.

SunVTS can be tailored to run on various types of machines ranging from desktops to servers with modifiable test instances and processor affinity features.

SunVTS 3.0 supports device testing in a 32-bit or 64-bit Solaris environment. SunVTS determines the operating environment (32-bit or 64-bit) and initialized the appropriate tests.

Use SunVTS to validate a system during development, production, receiving inspection, troubleshooting, periodic maintenance, and system or subsystem stressing.

SunVTS has a sophisticated graphical user interface (GUI) that provides test configuration and status monitoring. The user interface can run on one system to display the SunVTS testing of another system on the network. SunVTS also provides a TTY-mode interface for situations in which running a GUI is not possible.

SunVTS comprises many individual tests for wide range of Sun products and peripherals.

Use SunVTS to test one device or multiple devices. Some of the major test categories are:

- Audio tests
- Communication (Serial and Parallel) tests
- Graphic/Video tests
- Memory tests
- Network tests
- Peripherals (Disks, Tape, CD-ROM, Printer, Floppy) tests
- Processor tests
- Storage tests

You need to select the proper test modes and options to maximize the effectiveness of SunVTS. This book covers the overall test configuration modes and options of SunVTS. For Information regarding the configuration of individual tests, see the *SunVTS 3.0 Test Reference Manual*.

**Note –** SunVTS revision 3.0 was first introduced and designed to run in the Solaris 7 operating environment.

### <span id="page-19-0"></span>SunVTS User Interfaces

You can run SunVTS from the following user interfaces:

- Window interfaces—choose either CDE or OPEN LOOK environments. [FIGURE 1-1](#page-20-0) shows the SunVTS CDE interface.
- Solstice™ SyMON™—a system monitoring tool that can run SunVTS.
- TTY interface—the command-line interface used to operate SunVTS from the Solaris command line. You can run SunVTS from a terminal, a shelltool, or a modem attached to a serial port using the TTY interface.
- Individual test execution—run specific tests from the command line.

For more information about these user interfaces, see ["SunVTS User Interfaces" on](#page-46-4) [page 29](#page-46-4) and the Solstice SyMON documentation.

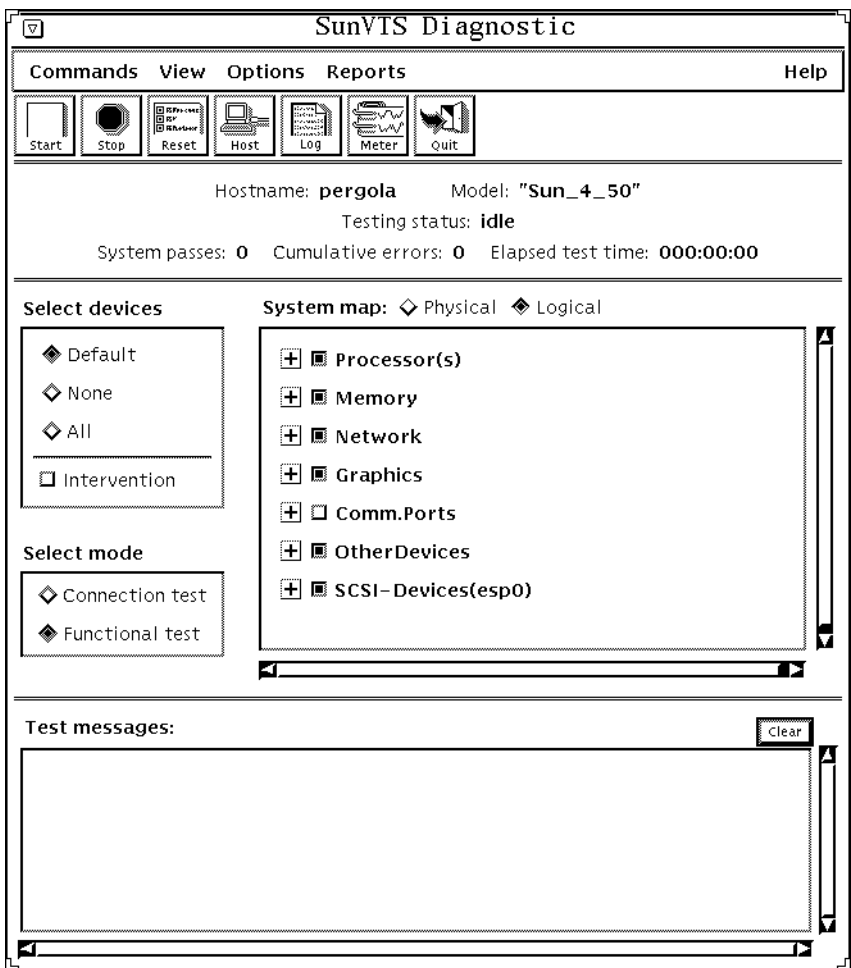

<span id="page-20-0"></span>**FIGURE 1-1** CDE SunVTS Diagnostic Window

### <span id="page-21-0"></span>SunVTS Test Modes

You can run tests in one of two modes:

- Connection test mode—a low-stress, quick test to verify the availability and connectivity of the tested device.
- Functional test mode—a more robust testing capability that uses whatever system resources are required for thorough testing, and assumes that there are no other applications running.
	- Functional test mode when executed from SyMON invokes non-intrusive tests that do not significantly affect other applications.

Not all tests run in all test modes. In this case, the test is disabled and the test name displayed on the SunVTS test selection panel appears lighter, indicating that the test is unavailable for the selected test mode.

### <span id="page-21-1"></span>SunVTS Architecture

The SunVTS architecture is divided into three components: the SunVTS kernel, the user interface, and the collection of hardware tests. [FIGURE 1-2](#page-22-0) is a block diagram representing the SunVTS architecture.

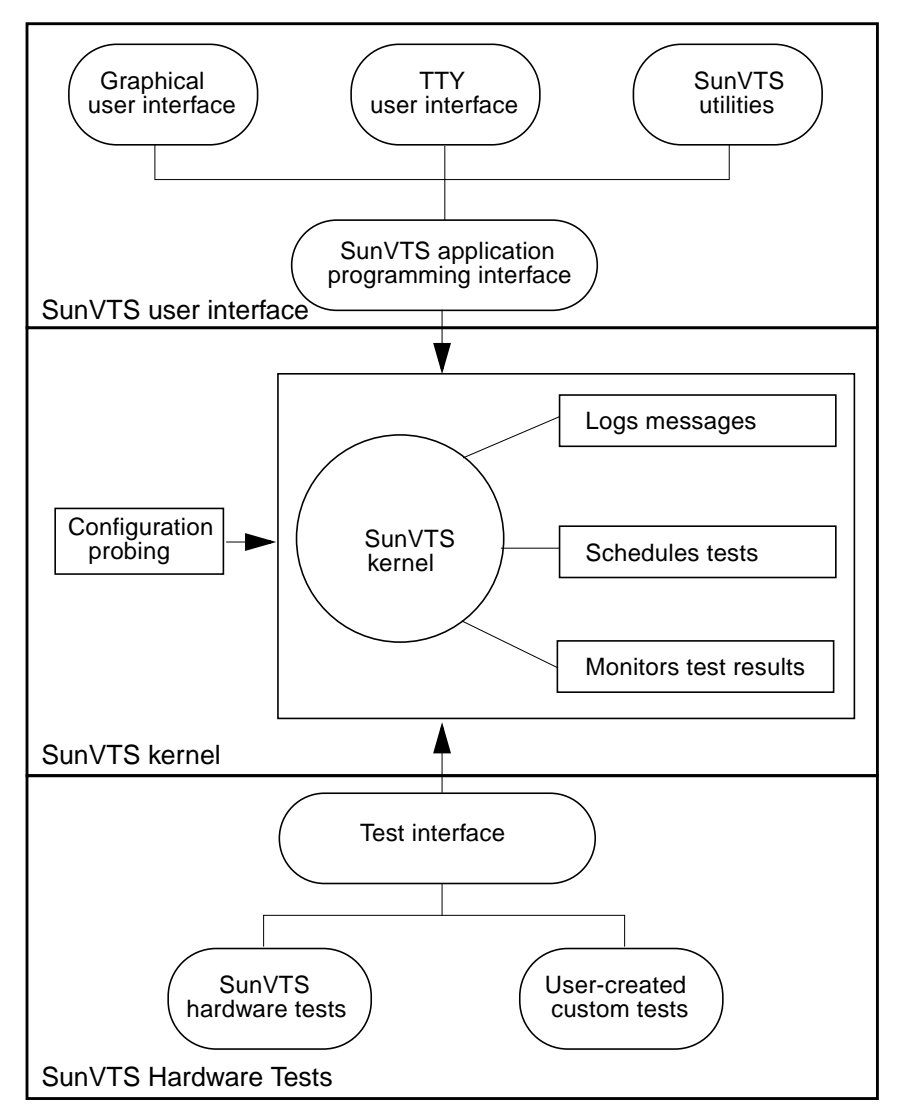

<span id="page-22-0"></span>**FIGURE 1-2** SunVTS Architecture

### SunVTS Kernel

The following activities are scheduled and monitored by the kernel:

- Probing and saving the test system's hardware configuration at startup
- Logging messages reported from tests
- Maintaining the status of all running tests
- Monitorsingthe status requests and controls the commands from a user interface or other applications
- Scheduling the tests that are enabled by the user
- Runing as a background process (daemon)

There are two versions of the SunVTS kernel:

- 32-bit kernel: /opt/SUNWvts/bin/vtsk
- 64-bit kernel: /opt/SUNWvts/bin/sparcv9/vtsk

### SunVTS User Interface

The SunVTS user interface is separate from the SunVTS kernel. The user interface communicates with the SunVTS kernel through an application programming interface (API). This gives SunVTS the ability to run the appropriate interface (CDE, OPEN LOOK, or TTY) based on the environment of the system. It also allows the user interface to run on a system other than the system under test.

### SunVTS Hardware Tests

Many separate tests make up the collection of tests in the SunVTS application. Each test is a separate process from the SunVTS kernel.

When SunVTS is started, the SunVTS kernel automatically probes the system kernel to determine the installed hardware devices. Those devices are then displayed on the SunVTS control panel with the appropriate tests and test options. This provides a quick check of your hardware configuration, and no time is wasted trying to run tests that are not applicable to your configuration.

During testing, the hardware tests send the test status and messages to the SunVTS kernel through interprocess communication (IPC) protocols. The kernel passes the status to the user interface and logs the messages.

SunVTS has a shared object library that contains test-specific probing routines. At runtime, the SunVTS kernel dynamically links in and calls these probing routines to initialize its data structure with test-specific information. You can add new tests into the SunVTS environment without recompiling the SunVTS source code.

As of SunVTS 3.0, the SunVTS kernel and most tests support 32-bit and 64-bit operating environments. When the sunvts command is used to start SunVTS, the appropriate tests (32-bit or 64-bit versions) are presented in the SunVTS interface.

### *32-Bit and 64-Bit Tests*

Because each test is a separate program, you can run individual tests directly from the command line. When this is done, care must be taken to run the appropriate test (32-bit or 64-bit) that corresponds to the operating system that is running (32-bit or 64-bit). This is done by running tests from specific directories as follows:

- 32-bit tests—/opt/SUNWvts/bin/*testname*
- 64-bit tests—/opt/SUNWvts/bin/sparcv9/*testname*

**Note –** If you use the sunvts command to run SunVTS with a user interface (not from the command line), SunVTS will automatically allocate 32-bit or 64-bit tests based on the 32-bit or 64-bit Solaris operating environment that is running.

If you are not sure which version (32-bit or 64-bit) operating system is running, refer to the *Solaris 7 System Administration* manuals. On Solaris 7 the following command can be used to identify the application support of your system.

# **isainfo -v**

**Note –** The isainfo command is not present on systems running Solaris 2.6 or earlier revisions.

# <span id="page-26-3"></span><span id="page-26-2"></span><span id="page-26-0"></span>Installing and Removing SunVTS

This chapter describes how to install and remove the SunVTS<sup>TM</sup> diagnostic program.

- ["SunVTS Packages" on page 9](#page-26-1)
- ["Installing SunVTS" on page 10](#page-27-0)
- ["Removing SunVTS" on page 12](#page-29-0)

### <span id="page-26-1"></span>SunVTS Packages

Sun delivers software products in a form called a *package*. There are four packages and a readme file that support SunVTS 3.0:

- SUNWvts—contains the SunVTS kernel, user interface, and the collection of 32-bit binary tests. This is the main diagnostic package. You must install it before running SunVTS.
- SUNWvtsx—an extention package that provides SunVTS 64-bit binary tests and kernel. This package should be loaded on systems that support 64-bit execution, but it is not necessary for SunVTS 32-bit functionality.
- SUNWodu—contains SunVTS online diagnostic utilities that work in conjunction with SyMON system monitoring software. This package should be loaded on systems that run SyMON, but it is not required for SunVTS execution outside of SyMON.
- SUNWvtsmn—contains the SunVTS man pages. These files are loaded in the standard /usr/man directory. They are optional; however, they provide helpful information to the SunVTS user.
- SunVTS README file—is a text file that can be found in the SUNWvts directory once the SUNWvts package is installed. It provides brief descriptions of issues related to each release of SunVTS.

These packages are located on the Sun Computer Systems Supplement CD that ships with the Solaris<sup>TM</sup> release.

# <span id="page-27-0"></span>Installing SunVTS

There are several utilities available for installing packages. This chapter describes how to use the pkgadd utility to load SunVTS from a local CD-ROM drive. For information on how to install packages using swmtool, see the *Solaris 7 Sun Hardware Platform Guide.*

### Installation Requirements

- Your Solaris environment must be installed and booted to the multiuser level. See note below)
- You must be superuser.
- There must be at least 32-Mbytes of available disk space in the partition where SunVTS will reside. The /opt directory is the default installation location.

**Note –** SunVTS revision 3.0 was first introduced, and designed to run in the Solaris 7 operating environment.

### ▼ To Install SunVTS With the pkgadd Command

#### **1. Log in to the system and become superuser.**

At the prompt, type:

ariela% **su**

#### **2. Check to see if SunVTS is currently loaded on the system:**

At the prompt, type:

# **pkginfo | grep SUNWvts**

If the system does not display anything then SunVTS *is not* installed. If you see the following message, then SunVTS *is* installed:

system SUNWvts Online Validation Test Suite

**Note –** Multiple versions of SunVTS should never be installed in the same directory. Use pkgrm to remove existing installations of SunVTS before reinstalling SunVTS. See ["Removing SunVTS" on page 12](#page-29-0).

- **3. Load the** *Sun Computer Systems Supplement CD* **into the CD-ROM drive.** Volume Manager will automatically mount the CD.
- **4. Install SunVTS using** pkgadd **as shown in one of the examples below.**
	- **The following command will load SunVTS in the default directory** ( $\phi$ pt):

# **pkgadd -d /cdrom/cdrom0/Product SUNWvts**

■ The following command will prompt you to enter the directory where SunVTS will reside instead of using the default  $(2\pi)$  directory.

# **pkgadd -a none -d /cdrom/cdrom0/Product SUNWvts**

**5. Answer the installation questions.**

**Note –** You may see this warning:

Warning: The <SUNWsycfd> package "Sun Enterprise SyMON Agent" is a prerequisite package and should be installed. This warning will *not* prevent the successful installation or execution of SunVTS. This error indicates that the configd program (part of the SUNWsycfd) is not present. The configd program is necessary for the physical mapping feature of SunVTS. Load the SUNWsycfd package if the physical mapping feature is desired. SUNWsycfd is located on the Sun Computer Systems Supplement CD.

**6. Install the SunVTS supporting packages that are appropriate for your configuration. (See ["SunVTS Packages" on page 9](#page-26-1) for more details.)**

```
# pkgadd -d /cdrom/cdrom0/Product SUNWvtsx SUNWodu SUNWvtsmn
```
**Note –** Use the -a none again if you used it for the installation of SUNWvts.

**7. Verify the presence of the SunVTS packages:**

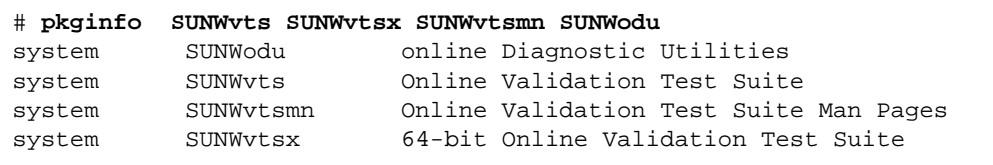

### <span id="page-29-0"></span>Removing SunVTS

It is necessary to remove SunVTS before installing a new version. The following instructions describe how to remove SunVTS using the pkgrm command.

### ▼ To Remove SunVTS With the pkgrm Command

**1. Log in to the system and become superuser.**

At the prompt, type:

ariela% **su**

**2. Remove the packages with** pkgrm**:**

# **pkgrm SUNWvtsx SUNWvtsmn SUNWodu SUNWvts**

Answer **y** (yes) to the removal questions.

You should see Removal of <*package\_name>* was successful.

# <span id="page-30-2"></span><span id="page-30-0"></span>Starting SunVTS

This chapter contains information that describes:

- ["SunVTS Runtime Considerations" on page 13](#page-30-1)
- ["Requirements" on page 14](#page-31-0)
- ["Overview of SunVTS Procedures" on page 15](#page-32-0)
- ["To Prepare Devices for Testing" on page 16](#page-33-0)
- ["To Start SunVTS on a Local System" on page 16](#page-33-1)
- ["To Start SunVTS on a Remote System" on page 22](#page-39-0)
- ["To Quit SunVTS" on page 26](#page-43-0)
- ["The vtsprobe Utility" on page 27](#page-44-0)

### <span id="page-30-1"></span>SunVTS Runtime Considerations

- System load—before you run SunVTS<sup>™</sup> on your system you should consider the added system activity created by SunVTS and consider its effect on users. Depending on the mode that you select, testing can add significantly to your system load or be quite minimal. Added load is desirable when using SunVTS for system stress testing and validation.
- Other applications—some SunVTS tests stress the system resources (such as virtual memory) to the point that other applications may not run. However, if you are running SunVTS through SyMON, SunVTS tests are designed to run in a way that will not impact other applications.
- System functionality—SunVTS is an online diagnostic. It only runs when your system is fully booted to run level 3. SunVTS will not run from single-user (maintenance mode) nor from run level 0 (monitor mode).
- Superuser access—for security reasons, only superuser is permitted to run SunVTS.
- Graphics Tests—running tests on frame buffers has two key considerations: You must not run any other application or screen saver program that uses the frame buffer. The frame buffer graphic tests print test patterns on the display. This temporarily prevents you from working in your window environment.
- Swap Space—the amount of swap space required for testing varies widely with individual hardware and software configurations. If an adequate amount of swap space is not available on your machine, a window pops up and displays the amount of additional swap space needed.
- Latest SunVTS news—refer to the /opt/SUNWvts/README file for the latest SunVTS updates.

# <span id="page-31-0"></span>Requirements

Your system must meet the following requirement to run SunVTS:

- The SunVTS packages must be installed on the systems on which you plan to run SunVTS. Refer to ["Installing and Removing SunVTS" on page 9](#page-26-3) for installation information.
- The system must be booted to the multiuser level.
- To run SunVTS with a graphical user interface (GUI), that GUI must be installed (either CDE or OPEN LOOK). Otherwise, run SunVTS with the TTY interface.

# <span id="page-32-0"></span>Overview of SunVTS Procedures

The following table describes the process for testing your system with SunVTS. The table provides a brief description, and references to more detailed information that is presented in this book.

| <b>Step</b>      | Procedure                                               | <b>Description</b>                                                                                                    |
|------------------|---------------------------------------------------------|----------------------------------------------------------------------------------------------------|
| 1                | Become superuser                                        | Either log in as root, or use su to become root (superuser).                                                                                                    |
| $\boldsymbol{2}$ | Prepare the devices for<br>Testing                      | Load the required test media and loopback connectors.<br>When testing your tape, CD-ROM, and diskette drives in<br>Functional mode test media is required. Communication<br>port tests require loopback connectors.<br>Refer to "To Prepare Devices for Testing" on page 16.                                                                                                    |
| 3                | Start your desired<br>window environment                | SunVTS can run in CDE, OPEN LOOK window<br>environments or in TTY mode when no window<br>environment is available.                                                                                                    |
| 4                | <b>Start SunVTS</b>                                     | There are several ways to start the SunVTS application.<br>You can start it with the sunyts command and it will use<br>a default interface, or use an option to specify a specific<br>interface. You can start the SunVTS kernel and interface<br>separately. You can use vtsprobe to have the kernel<br>reprobe for devices. For more details refer to:<br>-"To Start SunVTS on a Local System" on page 16<br>-"To Start SunVTS on a Remote System" on page 22<br>-"The vtsprobe Utility" on page 27 |
| 5                | Set up SunVTS with the<br>desired test<br>configuration | The method for doing this depends on the SunVTS<br>interface that you are using:<br>-"CDE User Interface" on page 29<br>-"OPEN LOOK User Interface" on page 49<br>-"TTY Interface" on page 70<br>-"Running a Test From the Command Line" on page 81<br>For descriptions of configuration features refer to<br>Chapter 5, "SunVTS Test Environment".                                                                                                    |

**TABLE 3-1** SunVTS Procedures

| <b>Step</b> | Procedure               | <b>Description</b>                                                                                                    |
|-------------|-------------------------|----------------------------------------------------------------------------------------------------|
| 6           | Run the tests           | To run the tests, select the start button in the SunVTS<br>interface.<br>The testing process may take as little as one second, or<br>run indefinitely, based on how SunVTS is configured. |
|             | Review the test results | Test results are displayed real-time in the SunVTS<br>interface, and logged in three log files. You can also<br>configure SunVTS to notify you by email.                                  |
| 8           | Quit SunVTS             | Refer to "To Quit SunVTS" on page 26 for more details.                                                                                                    |

**TABLE 3-1** SunVTS Procedures *(Continued)*

### <span id="page-33-0"></span>To Prepare Devices for Testing

Several tests require media or loopback connectors. Install such requirements *before* the SunVTS kernel probes for devices (when SunVTS is started, or the reprobe function is run) to allow the SunVTS kernel to properly identify each device.

You must install media in these devices if you plan to test them in Functional Mode:

- Tape drive—load a *scratch* tape in the tape drive that you plan to test. The tape test has a Read-only mode, but use a scratch tape to avoid inadvertently writing over data.
- CD-ROM drive—load a compact disc (CD) into the drive. It can be an audio or data CD.
- Diskette drive—load a *scratch* diskette in the drive. The diskette test has a Readonly mode, but use a scratch tape to avoid inadvertently writing over data.
- Communication ports—many of these tests require a loopback connector attached to the port. Attach any required loopback connectors for the ports you plan to test. For more information about loopback connectors refer to the *SunVTS 3.0 Test Reference Manual*.

## <span id="page-33-1"></span>To Start SunVTS on a Local System

This section describes the common ways to start SunVTS:

- ["Using the sunvts Command" on page 17](#page-34-0)
- ["To Start SunVTS With the Default Interface" on page 19](#page-36-0)
- ["To Start SunVTS With the CDE Interface" on page 19](#page-36-1)
- ["To Start SunVTS With the OPEN LOOK Interface" on page 20](#page-37-1)
- ["To Start SunVTS With the TTY Interface" on page 20](#page-37-2)
- ["Starting the SunVTS Kernel and Interface Separately" on page 20](#page-37-0)

**Note –** Do not use the ampersand (&) to run SunVTS in the background.

### <span id="page-34-0"></span>Using the sunvts Command

The common way to start SunVTS is to use the sunvts command. This command has the ability to determine your window environment (CDE, OPEN LOOK, or none), and start the corresponding SunVTS interface. Or, if you use the sunvts command with various options, you can direct it to start with a specific SunVTS user interface (described below).

The sunvts command starts the 32-bit or 64-bit SunVTS kernel based on the operating system (32-bit or 64-bit) that is running.

### The sunvts Command Syntax and Options

#### **TABLE 3-2** The sunvts Syntax

**/opt/SUNWvts/bin/sunvts [-tqpvsel] [-o** *options\_file***] [-f** *logfile\_directory***] [ h** *hostname***] Argument Description -e** Disables the connection permission checking feature **-f** *logfile\_directory\** Specifies an alternative logfile directory other than the default directory /var/opt/SUNWvts/logs **-h** *hostname* Starts the user interface (vtsui or vtstty) on the local machine and tries to connect to the SunVTS kernel (vtsk) of the specified host machine. If *hostname* is the same hostname of the machine on which the tests are being run, sunvts starts the SunVTS kernel (vtsk). If vtsk is already running on the test system, the sunvts command ignores the  $-\circ$ ,  $-f$ ,  $-q$ ,  $-p$ , and  $-s$  options **-l** Starts the OPEN LOOK user interface **-o** *options\_file* Starts the SunVTS kernel with the test options loaded from the *options\_file*; these options are saved by the user interface and are stored in the /var/opt/SUNWvts/options directory **-p** Starts the SunVTS kernel, but does not probe the test system's devices **-q** Automatically quits both the SunVTS kernel and the user interface when testing stops **-s** Automatically starts testing a selected group of tests; the flag must be used with the -o *options\_file* flag **-t** Starts vtstty, a TTY-based program, instead of a GUI. If you do not specify this option and the system is running CDE, sunvts starts vtsui; or, if the system is running OPEN LOOK, sunvts starts vtsui.ol **-v** Displays version information from the SunVTS kernel and GUI

\* If the -f argument is exercised when running SyMON, a logfile directory cannot be created.
### To Start SunVTS With the Default Interface

Type the following command:

#### # **/opt/SUNWvts/bin/sunvts**

The sunvts command determines if the system is running 32-bit or 64-bit Solaris<sup>tm</sup> and starts the corresponding 32-bit or 64-bit SunVTS kernel (vtsk).

As the kernel initializes, it probes the devices to determine the system configuration. It starts a user interface and passes the configuration information to the user interface.

The SunVTS user interface that starts is determined on the following criteria:

- When the CDE window manager (DTWM) is running, the default SunVTS GUI is CDE.
- When the OPEN LOOK window manager (OLWM) is running, the default SunVTS GUI is OPEN LOOK.
- If no window manager is running, then SunVTS starts the TTY mode interface.

**Note –** If you receive an error message such as: connection to ":0.0" refused by server Xlib: Client is not authorized to connect to Server Error: Can't open display: :0.0 You may need to grant xhost permissions by typing: **xhost +**

For a list of command line options that can be used with the sunvts command refer to ["The sunvts Syntax" on page 18](#page-35-0).

### To Start SunVTS With the CDE Interface

- **1. Start CDE if it is not already running.**
- **2. Use the** sunvts **command as shown:**

# **/opt/SUNWvts/bin/sunvts**

### To Start SunVTS With the OPEN LOOK Interface

Use the -l option:

```
# /opt/SUNWvts/bin/sunvts -l
```
### To Start SunVTS With the TTY Interface

Use the -t option:

```
# /opt/SUNWvts/bin/sunvts -t
```
### To View SunVTS Revision Information

Use the -v option:

```
# /opt/SUNWvts/bin/sunvts -v
vtsui: SunVTS, 3.0
```
# <span id="page-37-0"></span>Starting the SunVTS Kernel and Interface Separately

The sunvts command starts both the SunVTS kernel and the user interface that is appropriate your a given configuration. However, there are commands that you can use to start just the SunVTS kernel, or to specify a specific user interface.

### To Start the SunVTS Kernel (vtsk)

The vtsk command starts the SunVTS kernel. You can use command-line options (see [TABLE 3-3](#page-38-0) below) to control the behavior of this command.

■ For systems running in the 32-bit Solaris environment, use the following command:

# **/opt/SUNWvts/bin/vtsk**

■ For systems running in the 64-bit Solaris environment, use the following command:

# **/opt/SUNWvts/bin/sparcv9/vtsk**

The vtsk command-line syntax and options are listed below:

<span id="page-38-0"></span>**TABLE 3-3** The vtsk Syntax

| /opt/SUNWvts/bin/vtsk [-epqsv] [-o options_file] [-f logfile_directory] |                                                                                                    |  |
|-------------------------------------------------------------------------|----------------------------------------------------------------------------------------------------|--|
| Argument                                                                | <b>Description</b>                                                                                                    |  |
| -е                                                                      | Disables the connection permission checking feature                                                                                                    |  |
| $-E$ logfile_directory*                                                 | Specifies an alternative to the default logfile directory (/var/opt/<br>SUNWyts/logs)                                                                                 |  |
| -o options_file                                                         | Starts the SunVTS kernel with the test options saved in the<br><i>options_file</i> ; these options are saved and stored in the /var/opt/<br>SUNWyts/options directory |  |
| -p                                                                      | Starts the SunVTS kernel, but does not probe test system devices                                                                                                    |  |
| -q                                                                      | Quits both the SunVTS kernel and the user interface when testing<br>is complete                                                                                       |  |
| -s                                                                      | Starts testing a selected group of tests; this flag must be used with<br>the $-\circ$ options_file flag                                                               |  |
| $-v$                                                                    | Displays only the version information from the SunVTS kernel,<br>vtsk; this option does not start the vtsk daemon                                                     |  |

\* If the -f option is exercised when running SyMON, a logfile directory cannot be created.

### To Start a Specific SunVTS User Interface

In most cases, when you use the sunvts command, the appropriate SunVTS user interface is started. For situations when you want to start a specific user interface without starting the SunVTS kernel, use one of the following:

To start the CDE interface:

```
# /opt/SUNWvts/bin/vtsui
```
To start the OPEN LOOK interface:

# **/opt/SUNWvts/bin/vtsui.ol**

To start the TTY interface:

# **/opt/SUNWvts/bin/vtstty**

In all cases, the user interface attempts to connect to the SunVTS kernel.

**Note –** You do not need to be superuser to start a SunVTS user interface.

# To Start SunVTS on a Remote System

You can start, view, and control SunVTS testing sessions over a network. There are several ways to do it, but the desired effect is to have SunVTS display the SunVTS user interface on the *local system* (the system that you are on), while the SunVTS kernel is running and testing a *remote system* (connected via Ethernet, modem lines, and the like).

The following procedures are described in this section:

- ["To Connect the User Interface to a Remote System" on page 23](#page-40-0)
- ["To Run SunVTS Through a Remote Login" on page 24](#page-41-0)
- ["To run SunVTS Through telnet or tip \(TTY Interface\)" on page 25](#page-42-0)

### Requirements

In addition to the normal SunVTS requirements (refer to ["Requirements" on](#page-31-0) [page 14\)](#page-31-0), the following requirements must be met to run SunVTS on a remote system:

- There must be network connectivity between the local and remote system.
- The same revision of the SunVTS must be installed on both the local and remote system.

# <span id="page-40-0"></span>▼ To Connect the User Interface to a Remote System

#### **1. Type the following command:**

# **/opt/SUNWvts/bin/sunvts -h** *remote\_hostname*

Replace *remote\_hostname* with the hostname or IP address of the remote system.

The sunvts command starts the SunVTS kernel (vtsk) on the remote system, and starts the SunVTS user interface on the local system. The user interface connects to the kernel and the displays the test session of the remote system. Refer to [FIGURE 3-1](#page-40-1) below.

The term *system under test* (*SUT*) refers to the system running the SunVTS kernel, which is the remote system in this example.

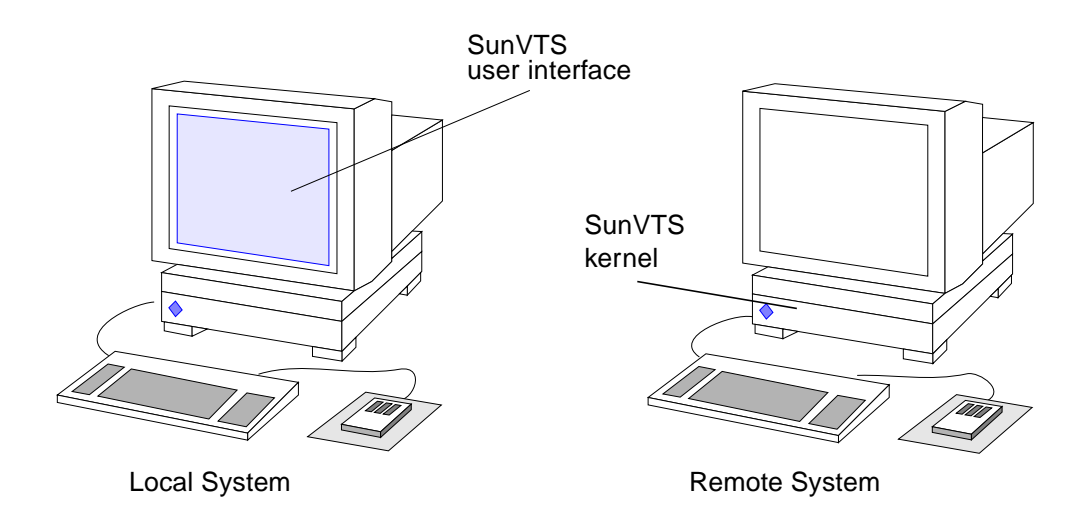

<span id="page-40-1"></span>**FIGURE 3-1** Running sunvts With the -h Option

**Note –** If the user interface is already running on your local system, you can use the "Connect to" button to connect to a remote machine's SunVTS kernel. See ["To Use](#page-74-0) [the Connect to Button" on page 57.](#page-74-0)

- **2. Configure SunVTS for the test session and start the tests as described in the following sections:**
	- ["CDE User Interface" on page 29](#page-46-0)
	- ["OPEN LOOK User Interface" on page 49](#page-66-0)
	- ["TTY Interface" on page 70](#page-87-0)

#### **3. Review the SunVTS logs for test results.**

You can view the remote system test logs through the local SunVTS interface. The log files are stored on the system under test (SUT).

# <span id="page-41-0"></span>▼ To Run SunVTS Through a Remote Login

**1. Use the** xhost **command to allow the remote system to display on your local system.**

```
% /usr/openwin/bin/xhost + remote_hostname
```
Replace *remote\_hostname* with the name of the remote system.

#### **2. Log in to the remote system as superuser.**

Using a command such as rlogin.

#### **3. Start SunVTS:**

# **/opt/SUNWvts/bin/sunvts -display** *local\_hostname:0*

Replace *local\_hostname* with the name of the local system.

The SunVTS kernel starts on the remote system and the user interface displays on your system.

#### **4. Configure SunVTS for the test session and start the tests.**

- ["CDE User Interface" on page 29](#page-46-0)
- ["OPEN LOOK User Interface" on page 49](#page-66-0)
- ["TTY Interface" on page 70](#page-87-0)

#### **5. Review the SunVTS logs for test results.**

You can view the remote system test logs through the local SunVTS interface. The log files are stored on the system under test (SUT).

# <span id="page-42-0"></span>▼ To run SunVTS Through telnet or tip (TTY Interface)

You can run SunVTS on a remote system, with the TTY interface, through a telnet or tip session.

You need to set the correct terminal type and number of columns and rows *before* starting the interface. The steps below describe this process.

**1. Use the** echo **command to display the value of the** TERM **variable:**

This example, the TERM variable is a Korn or Bourne shell variable and the *value* is sun-cmd. Your display device may be something else like a Wyse, TeleVideo, or other kind of terminal. In this case your TERM value will be something different.

\$ **echo \$TERM** sun-cmd

**2. Use the** stty **command to display the settings of your terminal:**

```
$ stty
speed 9600 baud; -parity hupcl
rows = 60; columns = 80; ypixels = 780; xpixels = 568;
swtch = <undef>;
brkint -inpck -istrip icrnl -ixany imaxbel onlcr
echo echoe echok echoctl echoke iexten
```
**Note –** You must have a minimum of 80 columns and 24 rows to run the SunVTS TTY interface.

- **3. Write down the values of your** TERM **variable and** rows **and** columns **settings.** You will need these values later.
- **4. Connect to the remote system using either the** telnet **or** tip **commands.** Refer to the telnet(1) and tip(1) man pages for more information about these commands.
- **5. Become superuser on the remote system.**

**6. Identify your terminal type and settings in the** telnet **(or** tip**) session window:**

```
# TERM=sun-cmd
# stty rows 60
# stty columns 80
```
**7. Start SunVTS with the TTY interface:**

```
# /opt/SUNWvts/bin/sunvts -t
```
**8. Configure SunVTS for the test session and start the tests.**

Refer to ["Running SunVTS With the TTY Interface \(Tutorial\)" on page 135](#page-152-0) and ["TTY](#page-87-0) [Interface" on page 70](#page-87-0) for information on testing with the TTY interface.

**9. Review the SunVTS logs for test results.**

You can view the remote system test logs through the local SunVTS TTY interface. The log files are stored on the system under test (SUT).

# To Quit SunVTS

Before quitting SunVTS, you must stop any tests that are running. Some of the tests, such as the tape tests, do not stop immediately because they require time to rewind. You can stop any tests that are running as follows:

- **To stop testing from the CDE GUI toolbar, select the Stop button.**
- **To stop testing from the CDE GUI Commands pull-down menu, select Stop Testing.**
- **To quit SunVTS from the CDE GUI Commands pull-down menu, select the Quit SunVTS submenu and drag to display the following choices:**
	- vts kernel and ui—terminates the user interface and the SunVTS kernel
	- vts kernel—terminates only the SunVTS kernel
	- vts ui—terminates only the user interface

# The vtsprobe Utility

Use the vtsprobe utility to display the results of the SunVTS kernel hardware device probe. vtsprobe lists all of the test machine's devices, their configuration information, and their corresponding hardware tests.

**Note –** The SunVTS kernel must be running on the test machine for the vtsprobe command to work. See ["Starting the SunVTS Kernel and Interface Separately" on](#page-37-0) [page 20](#page-37-0) for instructions on how to start the SunVTS kernel.

## ▼ To Display the Devices for a Local System

**Note –** The SunVTS kernel (vtsk) must be running on the system.

● **Type the following command:**

# **/opt/SUNWvts/bin/vtsprobe**

**CODE EXAMPLE 3-1** vtsprobe Example

```
example% vtsprobe
Processor(s)
   fpu(fputest)
   Architecture: sparc
   Type: TI TMS390Z50 SuperSPARC chip
    system(systest)
    System Configuration: sun4m SPARCstation 10 (1 X 390Z50)
    System clock frequency: 40 MHz
   SBUS clock frequency: 20 MHz
Memory
   kmem(vmem)
   Amount: 233580KB
   mem(pmem)
   Physical Memory size:48 Mb
Network
    isdn0(isdntest)
    le0(nettest)
```

```
CODE EXAMPLE 3-1 vtsprobe Example (Continued)
```

```
Host_Name: example
   Host Address: 131.155.56.122
   Host ID: 12347f61
   Domain Name: widget.com
SCSI-Devices(esp0)
   c0t0d0(rawtest)
   Logical Name: c0t0d0
   Capacity: 510.23MB
   Controller: esp0
   c0t0d0(fstest)
   Logical Name: c0t0d0
   Controller:esp0
   tape0(tapetest)
   Drive Type: Exabyte EXB-8200 8mm Helical Scan
Comm.Ports
   zs0(sptest)
   term/a & term/b
Graphics
   cgsix0(cg6)
   5000KB required for testing.
OtherDevices
   Controller:Intel 82077
   diskette(fstest)
   Logical Name: diskette
   Controller: Intel 82077
   sound0(audio)
   Audio Device Type: DBRI Speakerbox
```
### ▼ To Display Devices of a Remote System

**Note –** The SunVTS kernel (vtsk) must be running on the remote system.

● **Type vtsprobe -h** *hostname***, where** *hostname* **is the host name of the remote machine.**

The vtsprobe utility connects to the remote machine and displays the remote machine's hardware devices.

The output is displayed on the window in which you invoke vtsprobe.

# SunVTS User Interfaces

Refer to one of the following sections based on the SunVTS user interface that you are using:

- ["Overview of SunVTS User Interfaces" on page 29](#page-46-1)
- ["CDE User Interface" on page 29](#page-46-2)
- ["OPEN LOOK User Interface" on page 49](#page-66-1)
- ["TTY Interface" on page 70](#page-87-1)
- ["Running a Test From the Command Line" on page 81](#page-98-0)

# <span id="page-46-1"></span>Overview of SunVTS User Interfaces

<span id="page-46-0"></span>SunVTS is designed to run with one of the following user interfaces:

- Window interfaces—either CDE or OPEN LOOK environments.
- Solstice™ SyMON™—a system monitoring tool with the ability to run SunVTS.
- TTY interface—an ASCII menu based interface used to operate SunVTS without a graphical user interface. You can run SunVTS from a terminal, a shelltool, or a modem attached to a serial port using the TTY interface.
- Command-line execution—run individual tests from the command line.

# <span id="page-46-2"></span>CDE User Interface

The SunVTS CDE interface is an easy-to-use graphical user interface (GUI) that provides a consistent look and feel across UNIX environments. For an example of the SunVTS display in the CDE environment refer to the following figure.

**Note –** To start SunVTS in the CDE environment refer to ["Starting SunVTS" on](#page-30-0) [page 13.](#page-30-0)

**Note –** For step by step instructions refer to ["Running SunVTS With CDE \(Tutorial\)"](#page-133-0) [on page 116.](#page-133-0)

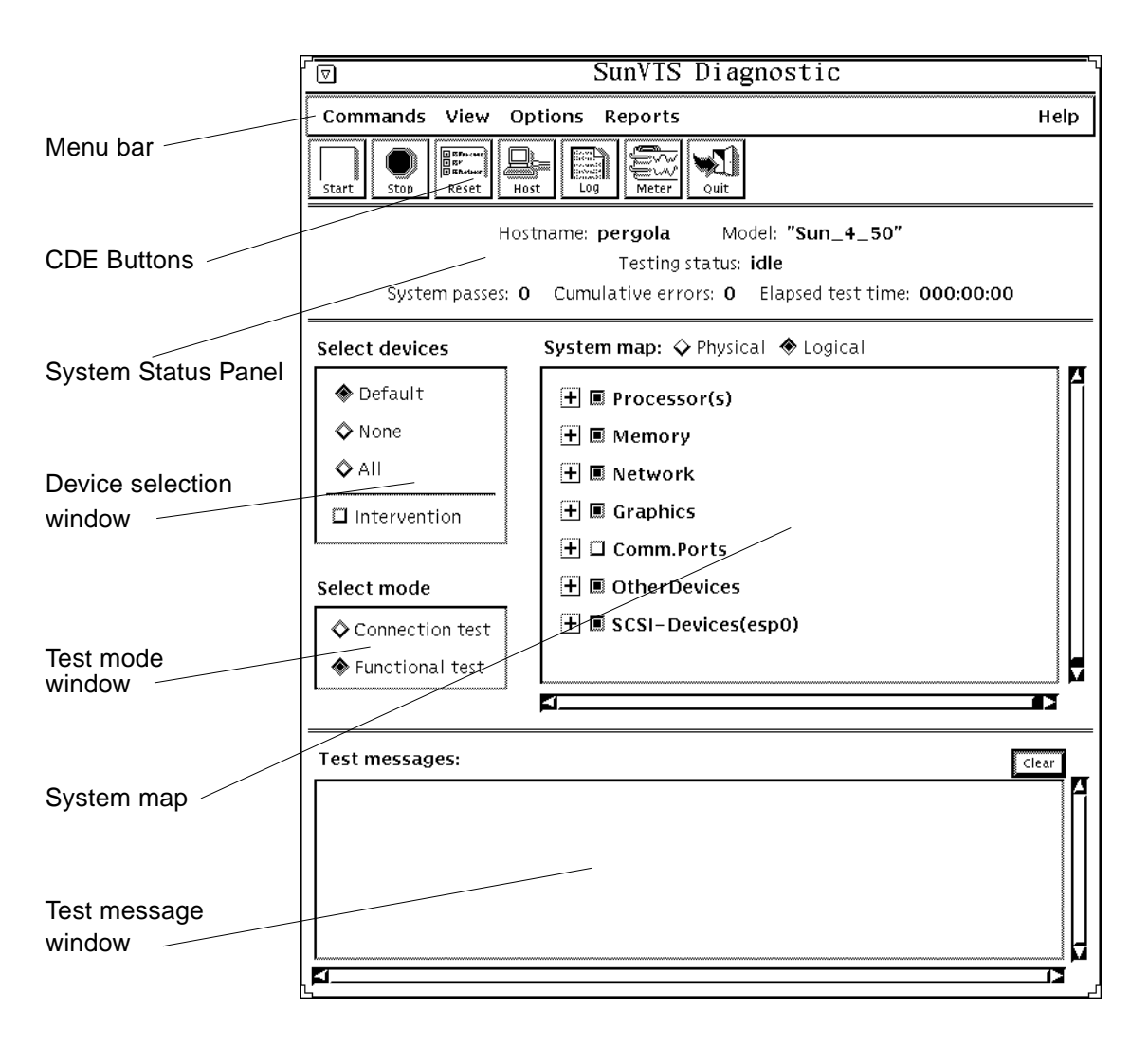

<span id="page-47-0"></span>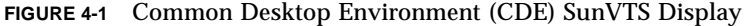

### CDE Menu Bar

The menu bar is located the top of the main SunVTS display. (Refer to [FIGURE 4-1](#page-47-0) and [FIGURE 4-2](#page-48-0))

Commands View Options Reports Help

<span id="page-48-0"></span>**FIGURE 4-2** CDE Menu Bar

The menu bar provides access to a variety of SunVTS commands:

- Commands menu—contains a list of SunVTS control commands
- View menu—expands or contracts the system map hierarchy
- Options menu—contains a list of the system option categories.
- Reports menu—lists the two types of viewable reports
- Help menu—provides SunVTS revision information

Detailed information about each Menu Bar function follows.

### Commands Menu

From the Commands menu, you can set a variety of test parameters and functions [\(FIGURE 4-3](#page-49-0)).

[TABLE 4-1](#page-49-1) describes each item in the Commands menu.

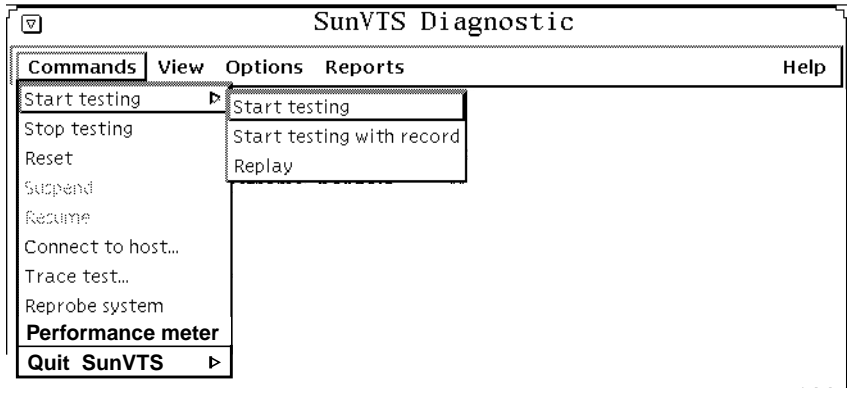

### <span id="page-49-0"></span>**FIGURE 4-3** CDE Commands Menu

### <span id="page-49-1"></span>**TABLE 4-1** CDE Commands Pop-up Menu

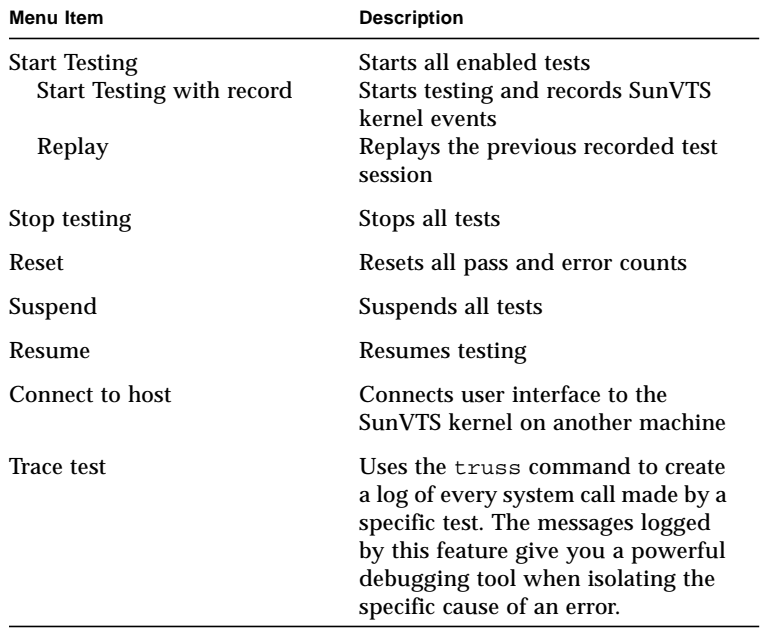

| <b>Menu Item</b>                                               | <b>Description</b>                                                      |
|----------------------------------------------------------------|-------------------------------------------------------------------------|
| Reprobe system                                                 | vtsk reprobes the system. Refer to<br>the note below.                   |
| Performance meter                                              | Display the Perfmeter window for<br>statistical information.            |
| Quit SunVTS<br><b>III and kernel</b><br>UI only<br>Kernel only | Terminates the SunVTS user<br>interface, the SunVTS kernel, or<br>hoth. |

**TABLE 4-1** CDE Commands Pop-up Menu *(Continued)*

**Note –** Reprobing the system is necessary when test media (CD-ROM or tape cartridges) are installed after SunVTS is started.

The reprobe function does not replace a reconfiguration boot for devices that are added to a system.

### View Menu

Use the View menu ([FIGURE 4-4\)](#page-50-0) to choose the level of detail that you want to view in the system map.

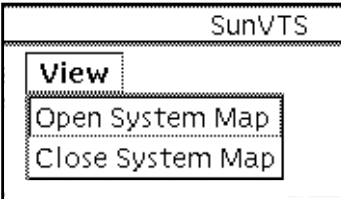

<span id="page-50-0"></span>**FIGURE 4-4** CDE View Menu

#### **TABLE 4-2** CDE View Menu

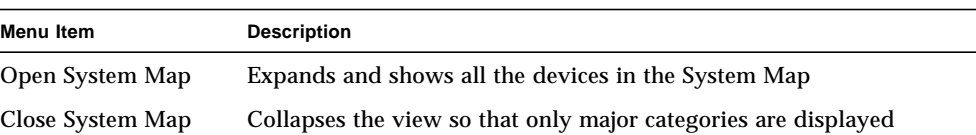

### <span id="page-51-1"></span>Options Menu

The Options menu is where you set global SunVTS kernel and test options. See [FIGURE 4-5](#page-51-0) for the various option categories available for SunVTS.

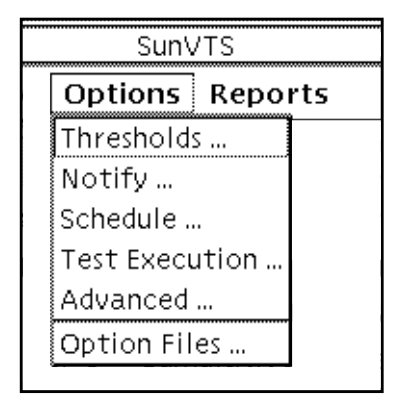

<span id="page-51-0"></span>**FIGURE 4-5** CDE Options Menu

To display the SunVTS Options pull-down menu, select Options. Each item in this list opens a pop-up window for configuring various test options ([FIGURE 4-6\)](#page-53-0). Each option is applied globally to subsequent test sessions.

After you select and change any options, click the Apply button.

To reset the options to their default settings, click the Reset button.

[FIGURE 4-6](#page-53-0) shows the sub-menus and [TABLE 4-3](#page-53-1) describes the SunVTS global options.

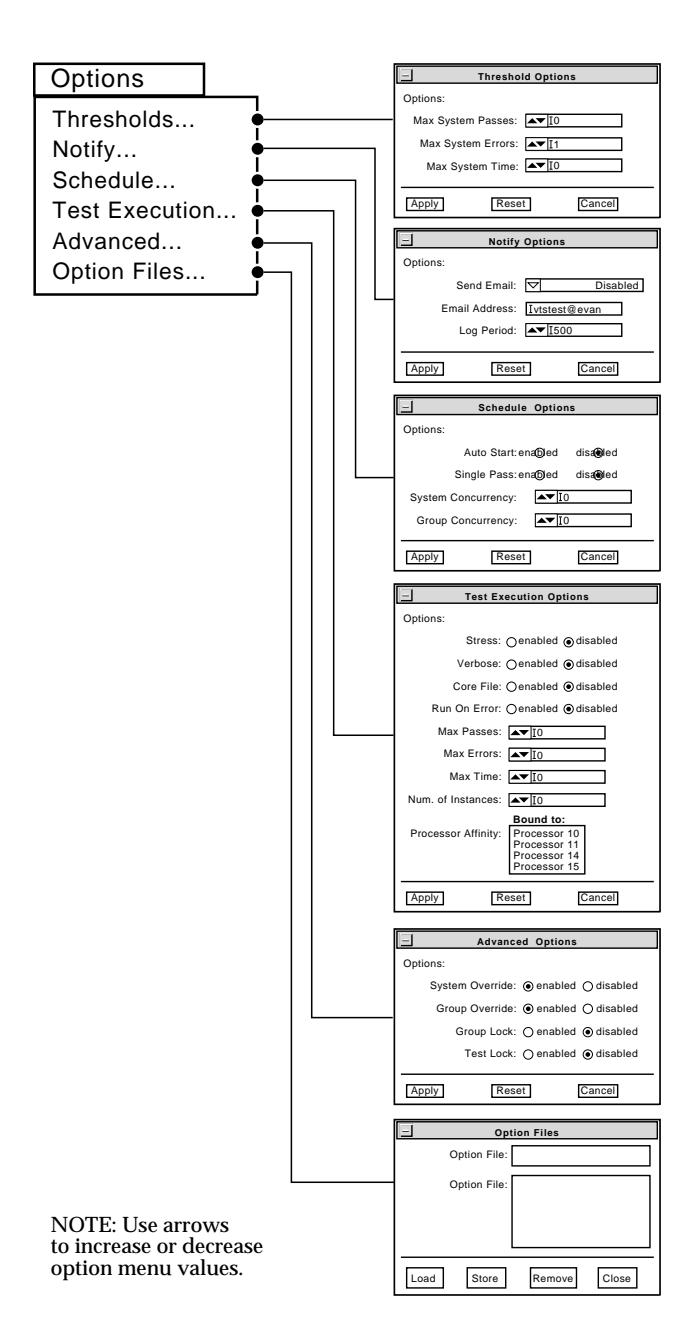

### **FIGURE 4-6** CDE Options Pop-up Windows

<span id="page-53-1"></span><span id="page-53-0"></span>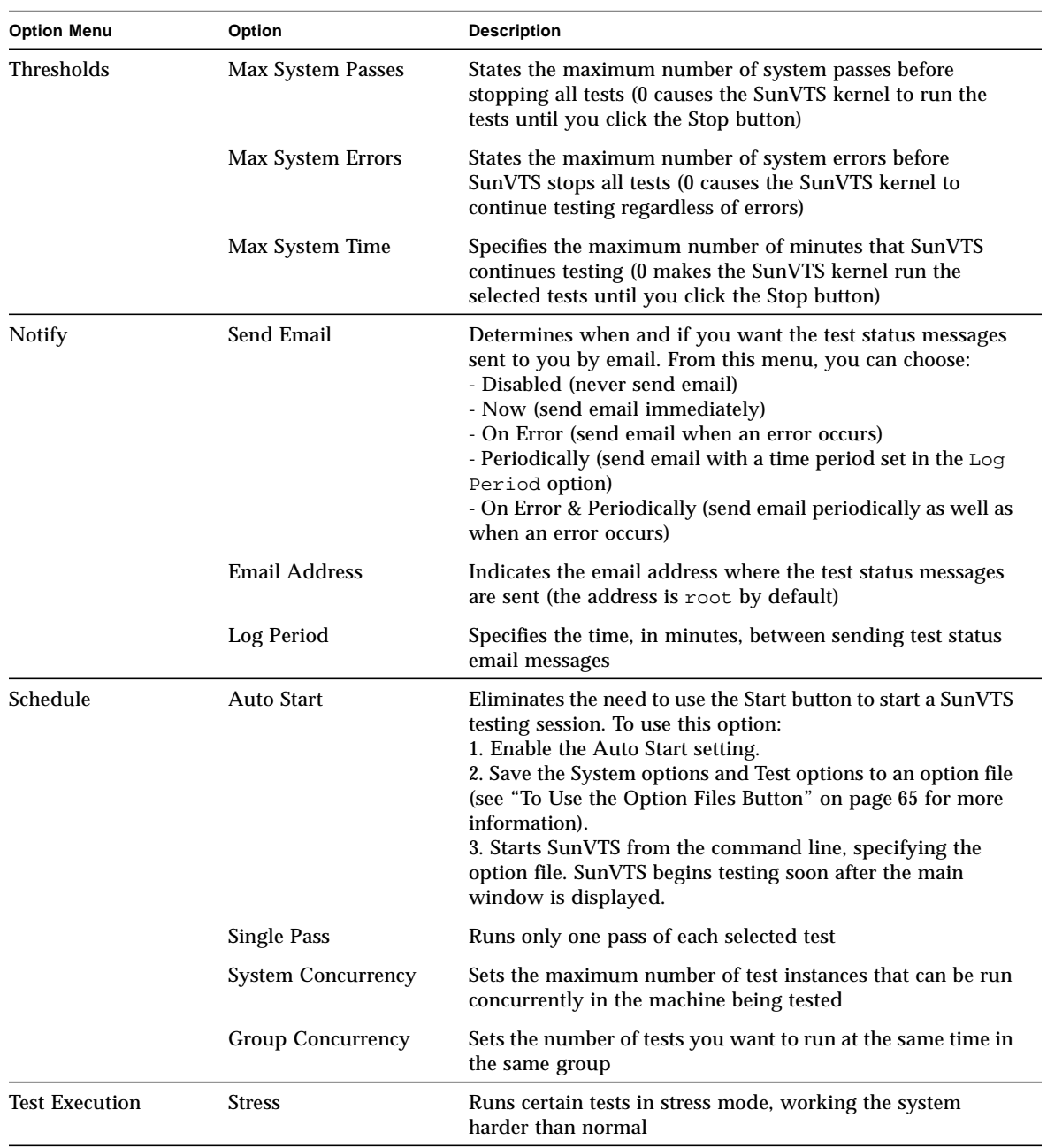

### **TABLE 4-3** Options Menus

| <b>Option Menu</b> | Option                 | <b>Description</b>                                                                                                    |
|--------------------|------------------------|----------------------------------------------------------------------------------------------------|
|                    | <b>Verbose</b>         | Displays verbose messages in the SunVTS Console window                                                                                                    |
|                    | Core File              | Creates a core file. If the <sunvts bin=""> directory is writable;<br/>core.<testname>.xxxxxx is the core file name, where<br/><testname> is the test that dumped core, and where xxxxxx<br/>is a character string generated by the system in order to<br/>make the file name unique. When Core File is disabled, a<br/>message is displayed and logged, indicating the signal that<br/>caused the failure; see "The Log Files Button" on page 67 for<br/>more information</testname></testname></sunvts> |
|                    | Run On Error           | Use the Max Errors option (described below)                                                                                                    |
|                    | <b>Max Passes</b>      | Specifies the maximum number of passes a test can run.<br>$0=no$ limit                                                                                                    |
|                    | <b>Max Errors</b>      | States the maximum number of allowable errors before<br>stopping the test (0 makes the SunVTS kernel continue<br>testing regardless of errors)                                                                                                    |
|                    | Max Time               | States the time limit (in minutes) a test can run $(0 = no limit)$                                                                                                    |
|                    | Number of Instances    | Specifies the number of instances to run each scaleable test                                                                                                    |
| Advanced           | <b>System Override</b> | Supersedes the specific group and test options in favor of<br>the options set in a global options window; sets all options<br>on all test group and test option menus                                                                                                    |
|                    |                        | Note: To save a set of options, use the Option Files window<br>described in "To Use the Option Files Button" on page 65                                                                                                    |
|                    | Group Override         | Supersedes the specific test options in favor of the group<br>options set in a group options window. the System override<br>option supersedes this option                                                                                                    |
|                    | Group Lock             | Protects specific group options from being changed from the<br>options set at the system level (the System Override option<br>supersedes this option)                                                                                                    |

**TABLE 4-3** Options Menus

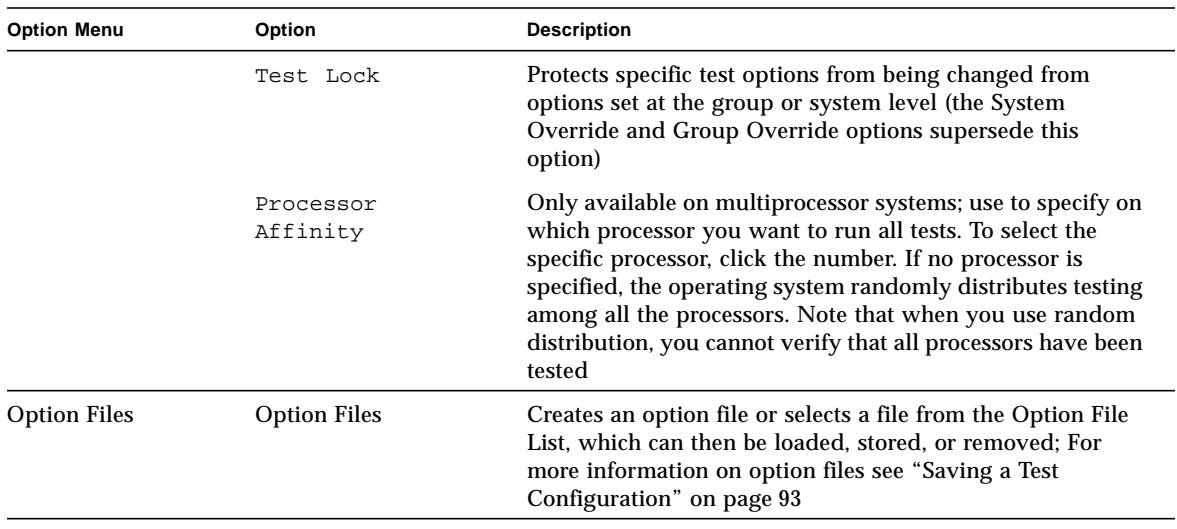

#### **TABLE 4-3** Options Menus

### Reports Menu

From the Reports pull-down menu, you can choose to view system configuration or log file reports ([FIGURE 4-7\)](#page-55-0).

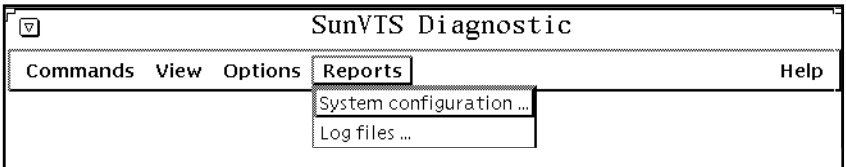

#### <span id="page-55-0"></span>**FIGURE 4-7** CDE Reports Menu

#### **TABLE 4-4** Reports Menu

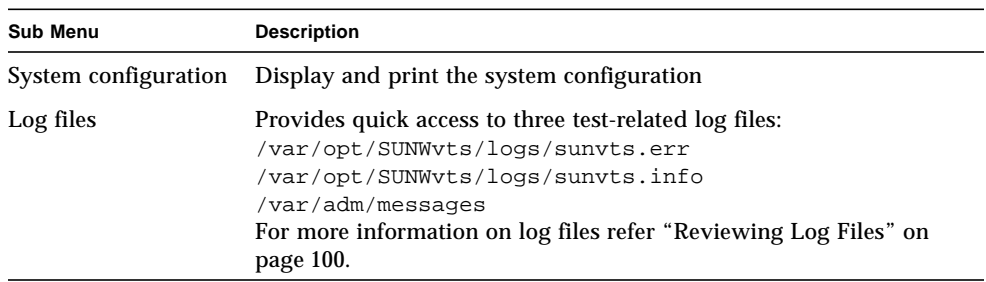

### Help Menu

The Help menu is located at the far right side of the menu bar [\(FIGURE 4-2\)](#page-48-0). Currently, the only information provided is the version of SunVTS.

### CDE Buttons

The buttons are located below the menu bar ([FIGURE 4-8](#page-56-0)). The buttons provide quick access to the most commonly used functions from the menu bar.

Each button is described below.

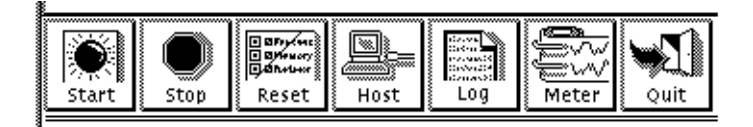

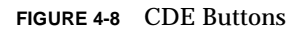

<span id="page-56-0"></span>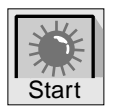

### Start Button

Click the start button to begin testing. The tests that run depend on the configuration of SunVTS in the System map. When testing begins, the Start button dims and the System Status changes from *idle* to *testing*. The system map also displays the status for all active tests.

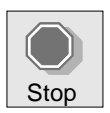

# Stop Button

Click the Stop button to halt all active tests. The test results remain in the SunVTS display.

**Note –** Click the Stop button only once. Some tests do not stop immediately, so the System Status may take time to change from *stopping* to *idle*.

**Note –** If you click the Stop button when a test is hung, and the user interface appears frozen, you can override this by deselecting the hung test from the System map.

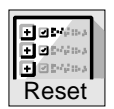

### Reset Button

The Reset button sets the pass and error counts to zero, and reverts the test colors to black for each test in the System map. It also resets the system passes, total errors, and elapsed time to zero. This button only works when all testing has stopped.

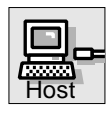

### Host (Connect to) Button

Use the Host button to display the Connect to Host window.

From this window [\(FIGURE 4-9\)](#page-57-0) you can connect your SunVTS interface to another machine on the network that is running the SunVTS kernel. Once you are connected to the SunVTS kernel on the test machine, your display controls the SunVTS kernel on the remote system and all the test results are for tests run on the remote system.

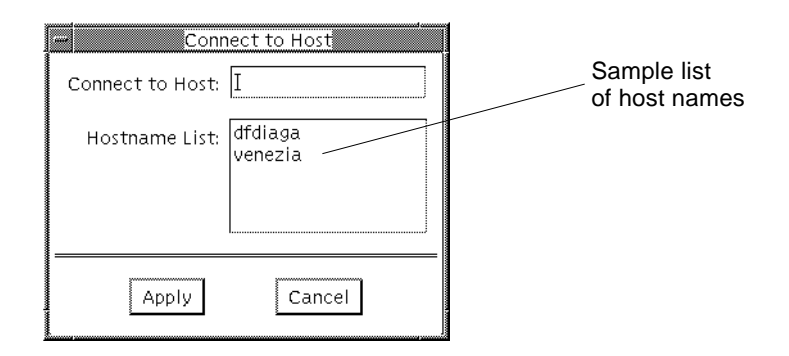

<span id="page-57-0"></span>**FIGURE 4-9** CDE Connect to Host Window

As you connect to various remote systems, SunVTS keeps track of those systems and displays them in the Hostname List. You can reconnect to one of those hosts by double clicking on the host name in this list, shown in [FIGURE 4-9](#page-57-0). The list is only maintained during your current SunVTS session (if you quit SunVTS, and start it again, the hostname list is reset).

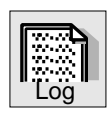

## Log Button

Use the Log button to display the log files pop-up window. From this pop-up window, you can view information about error log files, information log files, or UNIX message log files. You can either delete or print the displayed information, or you can close the pop-up window.

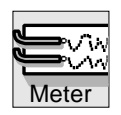

# Meter Button

The Meter button displays the Perfmeter window which contains statistical information about the system. By clicking within the Perfmeter window, you can bring up the properties and modify which components are being monitored, how the Perfmeter window displays the information, the duration, or you can log the information. For more information on Perfmeter window, see the *Solaris User's Guide* or the *perfmeter*(1) man page in the *Reference Manual*.

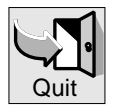

# Quit Button

Use the Quit button to quickly terminate the SunVTS user interface. The SunVTS kernel remains running. To quit the SunVTS kernel *and* user interface, use the Commands pull-down menu and select Quit SunVTS Kernel and UI.

# CDE System Status Panel

The System Status panel ([FIGURE 4-10](#page-59-0)) is located below the buttons and provides the following status information:

- Testing status—provides the following status of SunVTS:
	- *Idle* indicates that no testing is taking place
	- *Testing* indicates that SunVTS is running
	- *Suspend* indicates that testing is suspended
	- *Replay* indicates that a previously recorded session is displayed
	- *Stopping* is momentarily displayed as SunVTS stops testing
- System passes—displays the total number of successful system passes (a system pass is when all tests have been run once)
- Cumulative errors—reports the total number of errors from all tests
- Elapsed test time—indicates the total number of hours, minutes, and seconds that elapsed during testing

In addition, it includes the name and model number of the system under test.

Hostname: **dfdiaga** Model: "Ultra-Enterprise" Testing Status: idle System Passes: 0 Cumulative Errors: 0 Elapsed Test Time: 000:01:52

<span id="page-59-0"></span>**FIGURE 4-10** CDE System Status Panel

## CDE System Map

The System map ([FIGURE 4-11](#page-60-0) and [FIGURE 4-12](#page-61-0)) is used to display detailed information about the system under test. Scrollbars provide access to information that is beyond the window size. Such information includes:

- The devices that were identified by the SunVTS kernel probing. These devices are displayed in one of two ways:
	- Logical mapping ([FIGURE 4-11\)](#page-60-0)—organizes the list of devices, according to their function, into groups. For example, disk, tape, and CD-ROM drives are placed in the SCSI-Devices group. You can focus your testing on a specific group or on all of the groups on the system.
	- Physical mapping ([FIGURE 4-12](#page-61-0))—shows the exact location of each device on the system for Field Replaceable Unit (FRU) identification. From Physical mapping, you can determine the actual location of each device. When possible, the board number and controller type for the device are also displayed. This view is only supported on systems that have the configd program. See ["To](#page-27-0) [Install SunVTS With the pkgadd Command" on page 10](#page-27-0) for more information.
- Each testable device and the name of the test used to test that device (when device groups are expanded), and access to device specific option menus.
	- A "+" (plus) indicates that the device group is *collapsed*, meaning individual devices are grouped together and hidden from view under a device category.
	- A "<sup>-</sup>" (minus) indicates that the device group is *expanded* so you see each individual testable device for a given category.
- Current state of the devices under test where:
	- Black indicates that the device is not tested
	- Green indicates that at least one test pass completed with no errors detected
	- Red indicates that at least one error has been detected

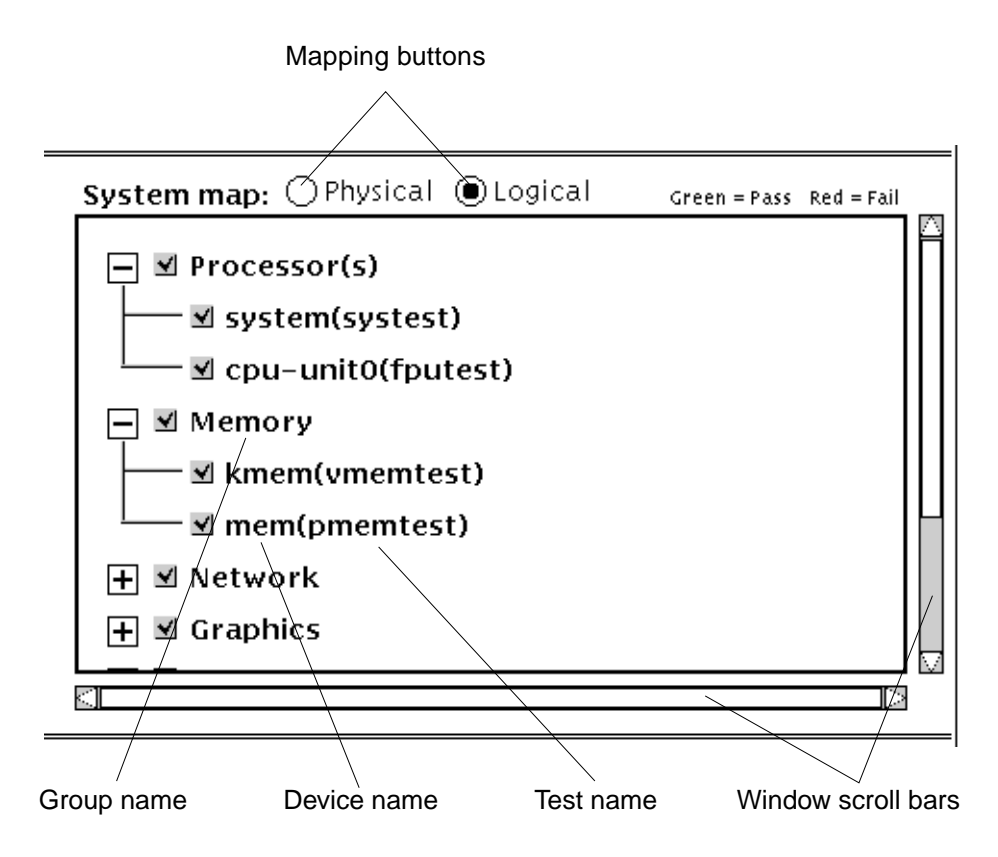

<span id="page-60-0"></span>**FIGURE 4-11** CDE System Map (Logical View)

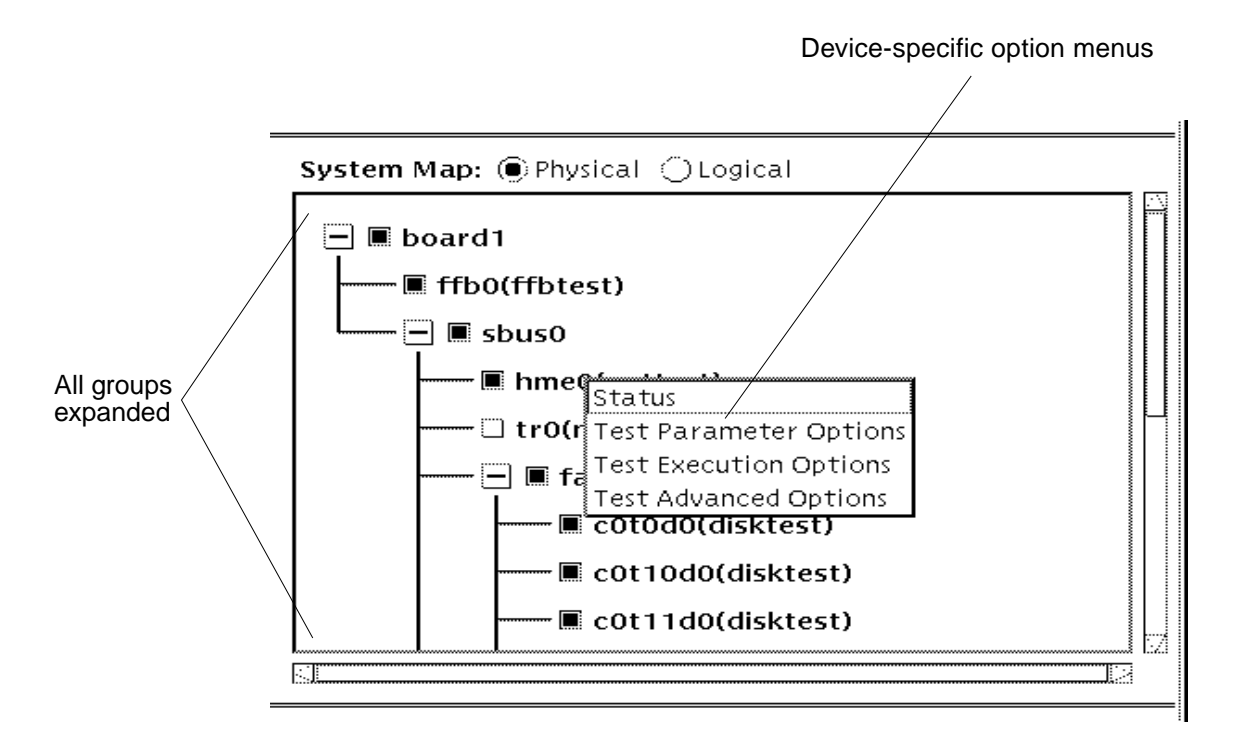

**FIGURE 4-12** CDE System Map (Physical View)

# <span id="page-61-0"></span>▼ To Access the Device-Specific Option Menus

**1. Place the CDE pointer on the name of device that you want to access options for, hold the mouse menu button down, and click the menu you want to set up.**

The option menus are described in [TABLE 4-5](#page-62-0) below.

**2. Set up the menu with the options you need and click Apply.**

The Device-specific option menu provides access to test status information and three test option pop-up menus:

<span id="page-62-0"></span>

| Menu                          | <b>Description</b>                                                                                                    |  |
|-------------------------------|----------------------------------------------------------------------------------------------------|--|
| Status                        | Lists each test instance and a test pass and fail value for each<br>instance                                                                                                    |  |
| <b>Test Parameter Options</b> | Shows device configuration information and specifies test<br>specific settings. This menu is different for each device                                                                                                 |  |
| <b>Test Execution Options</b> | Provides access to the same test execution options that can be<br>set at the system level (See "Options Menu" on page 34) but<br>these settings configure test execution for a specific device.<br>The parameters are: |  |
|                               | ■ Stress—run the test for this device in stress mode,<br>working the device harder than normal                                                                                                    |  |
|                               | Verbose-display verbose messages in the SunVTS<br>п<br>Console window while device is tested                                                                                                    |  |
|                               | Core file-allows a failure to produce a core file for<br>debugging, otherwise a message is displayed and<br>logged indicating the signal that caused the failure                                                       |  |
|                               | ■ Run on Error—continue testing until the Max Errors<br>number is reached                                                                                                    |  |
|                               | • Max Passes—specifies the maximum number of test<br>passes for this device (0=no limit)                                                                                                    |  |
|                               | Max Errors—states the maximum number of allowable<br>$\blacksquare$<br>errors before stopping the test for this device. A value<br>of zero sets the SunVTS kernel to continue testing<br>regardless of errors          |  |
|                               | Max Time—states the time limit, in minutes, that a test<br>п<br>can run on this device. A value of zero enables testing<br>with no time limit                                                                          |  |
| <b>Test Advanced Options</b>  | Provides a setting to "lock" the option settings for an<br>individual device so that the system level setting will not<br>affect the option setting for this test                                                      |  |

**TABLE 4-5** Device-Specific Option Menu

# ▼ To Select Devices for Testing

Each device group and device has a checkbox. Refer to [FIGURE 4-13.](#page-63-0)

- **Perform one of the following:**
	- Click the checkbox to place a checkmark in the checkbox. The checkmark indicates that the device or group is selected for testing. A blank box indicates that the device or group is not selected for testing.
	- Choose Default, None, or All in the Test mode selection window.

**Note –** Certain tests are not selectable until intervention mode is enabled. Refer to ["Intervention" on page 89.](#page-106-0)

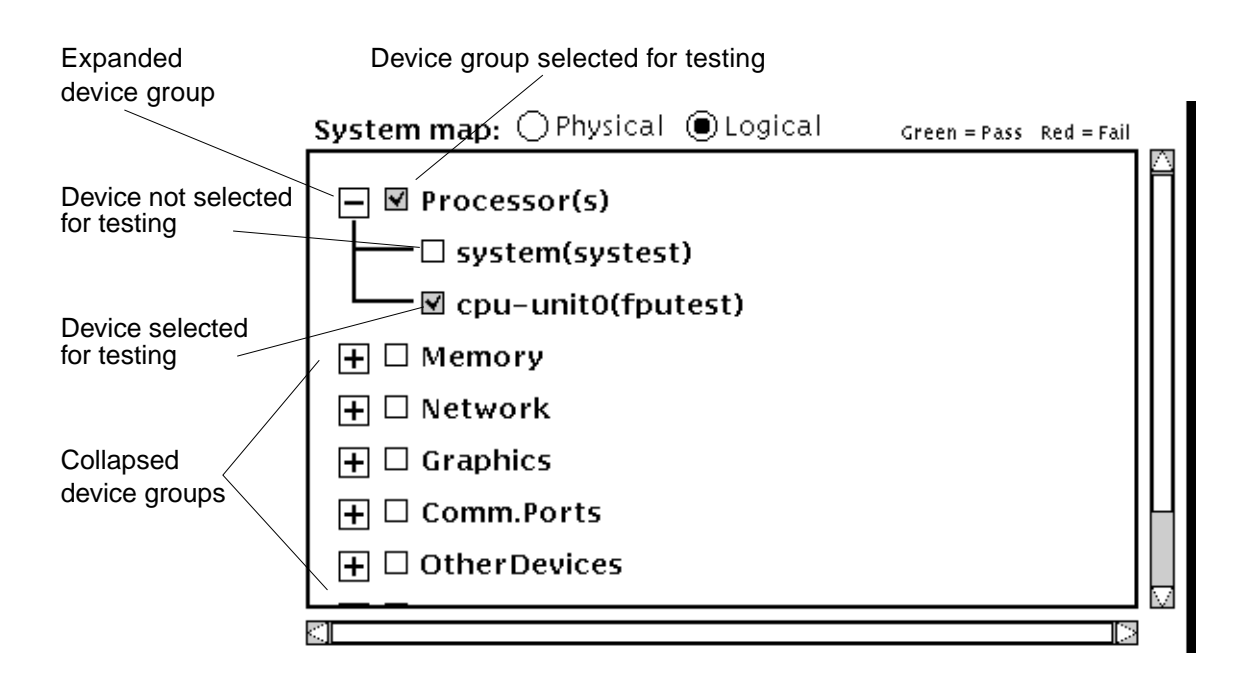

<span id="page-63-0"></span>**FIGURE 4-13** Viewing Devices in the System Map

## Test Status in the System Map

The primary method of displaying pass and fail status uses color within the System Map window (see the outlined areas in [FIGURE 4-14\)](#page-64-0). During testing, the name of any device changes from black to green if it has at least one pass and no failures. The moment a device has at least one failure, it changes to red. This color information is propagated up an entire branch of the hierarchy, but keeps the System Map hierarchy closed.

A secondary level of status is the individual device pop-up window that displays the testing Pass and Fail counts for the device and its immediate subdevices. For the lowest level device, it displays the test status for that device and all of the test instances below it. You can choose devices that you want to monitor during testing, and you can display the corresponding status windows, which are dynamically updated during testing.

**Note –** The boxed regions in [FIGURE 4-14](#page-64-0) show areas that change color to indicate test status on color monitors. If you have a monochrome monitor, these changes cannot be detected; in this case, rely on the status pop-up windows.

● **View the System map any time during or after testing to identify pass/fail conditions.**

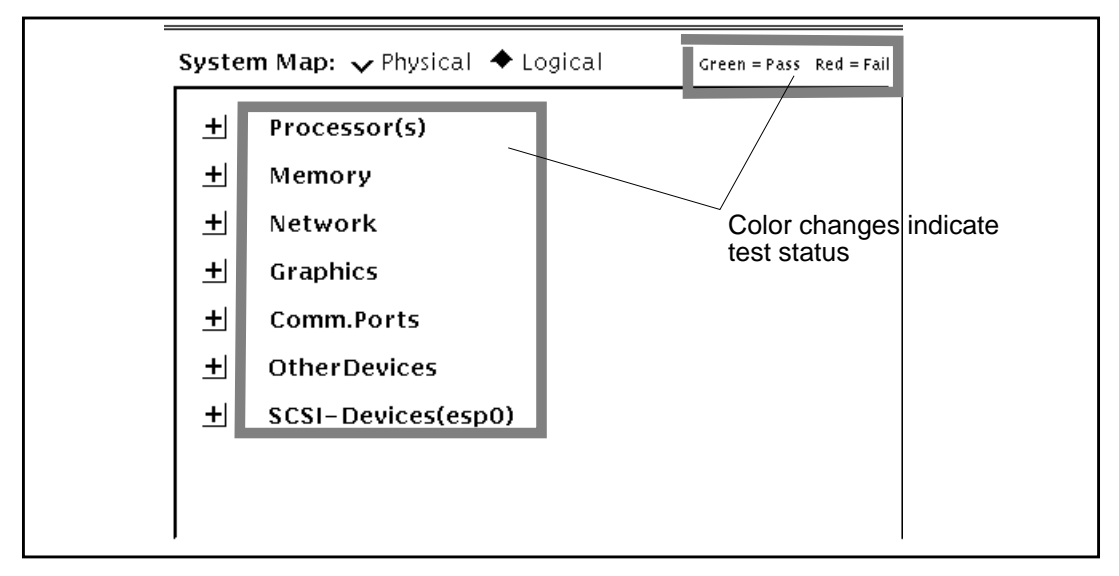

<span id="page-64-0"></span>**FIGURE 4-14** CDE System Map View for Test Status

# CDE Device Selection Region

The Device Selection region (shown in [FIGURE 4-15\)](#page-65-0) has buttons that control device selection. You can select a set of tests from the *default*, *none*, or *all* categories. The tests selected for the default category vary depending on the test mode (Functional or Connection), as well as the intervention mode (described below).

The intervention checkbox is used to enable the selection of certain tests. Devices like the comm-port, tape drive, CD\_ROM, and diskette device tests require that you *intervene* before such devices can be selected for testing. These devices require the installation of media or loopback connectors (in Functional mode only).

Once the proper test media or loopback connector is in place, place a mark in the Intervention checkbox. These tests are now selectable.

### Select devices

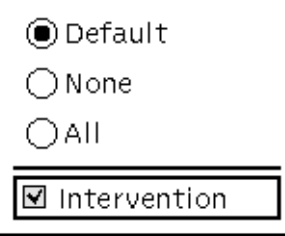

<span id="page-65-0"></span>**FIGURE 4-15** CDE Device Selection Region

### CDE Test Mode Region

The buttons in this region control the SunVTS test mode ([FIGURE 4-16](#page-66-2)):

- Connection test mode—provides a low-stress, quick testing of the availability and connectivity of selected devices. These tests are non-intrusive, meaning that they will release the devices after a quick test, and they will not place a heavy load on system activity.
- Functional test mode—provides more robust testing of your system and devices. It will use your system resources for thorough testing and it assumes that there are no other applications running.

**Note –** Functional mode, when executed from SyMON, invokes non-intrusive tests that do not significantly affect other applications.

For more information about test modes refer to ["Test Modes" on page 86](#page-103-0).

Select mode

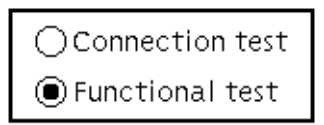

<span id="page-66-2"></span>**FIGURE 4-16** CDE Test Mode Selection Region

### CDE Test Message Region

The Test Message Region contains test results and information. This panel is located at the bottom of the main window ([FIGURE 4-17](#page-66-3)). Use the Clear button to clear this window.

<span id="page-66-0"></span>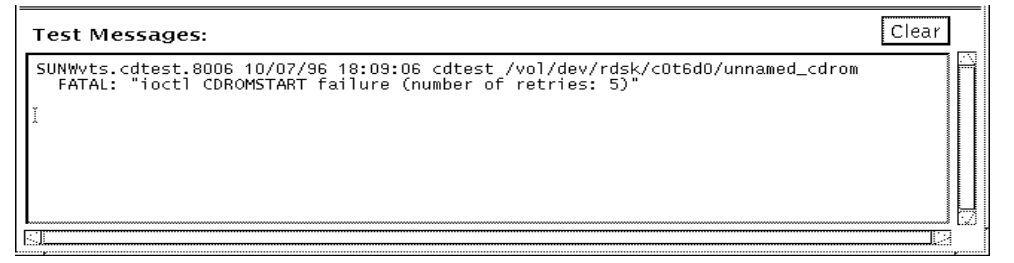

<span id="page-66-3"></span>**FIGURE 4-17** CDE Test Message Console

# <span id="page-66-1"></span>OPEN LOOK User Interface

The SunVTS OPEN LOOK user interface main window is shown below ([FIGURE 4-18](#page-67-0)).

**Note –** To start SunVTS in the OPEN LOOK environment refer to [Chapter 3,](#page-30-0) ["Starting SunVTS](#page-30-0)".

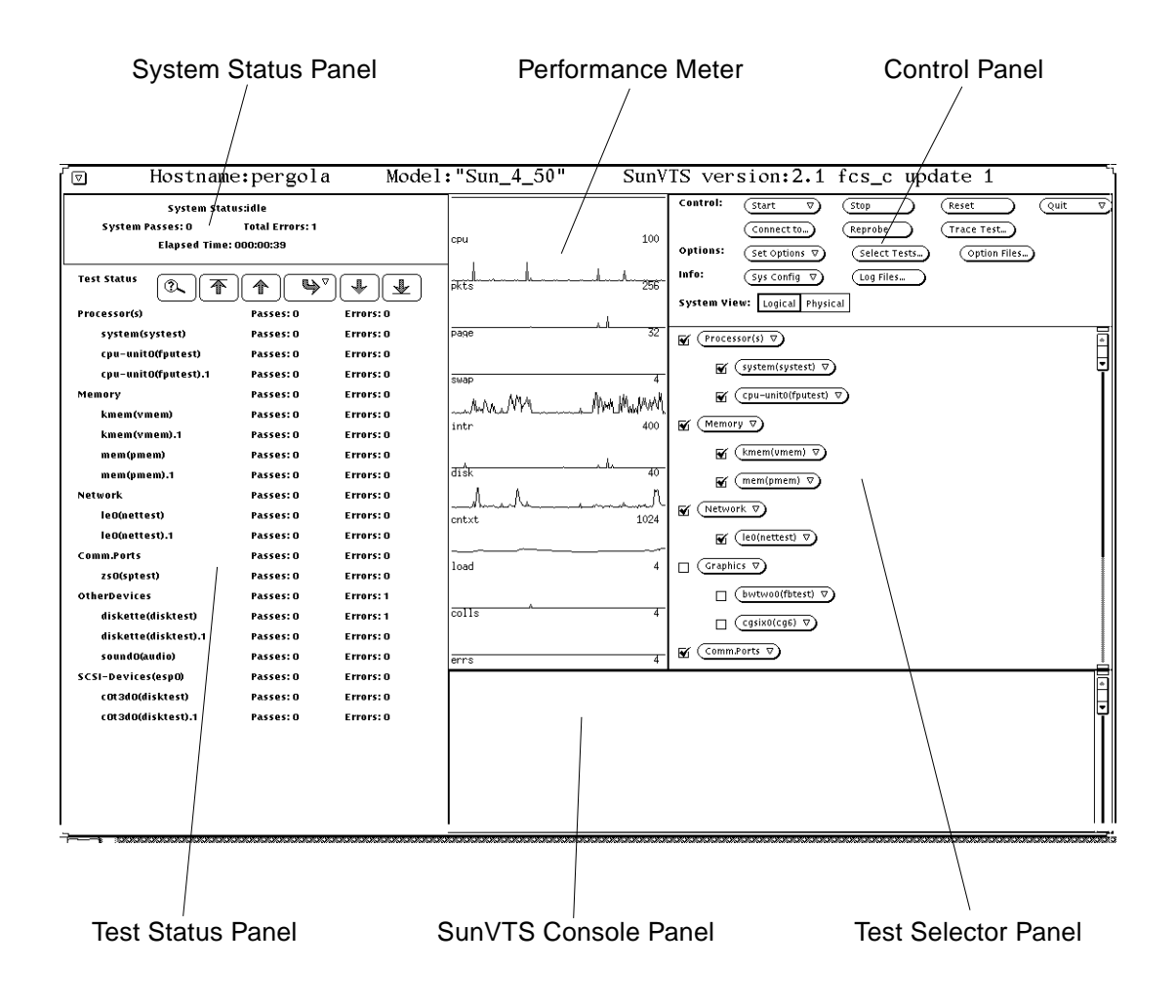

<span id="page-67-0"></span>**FIGURE 4-18** OPEN LOOK Main Window

### OPEN LOOK System and Test Status Panel

The System and Test Status panel displays the test information. [FIGURE 4-19](#page-68-0) shows a typical System Status panel.

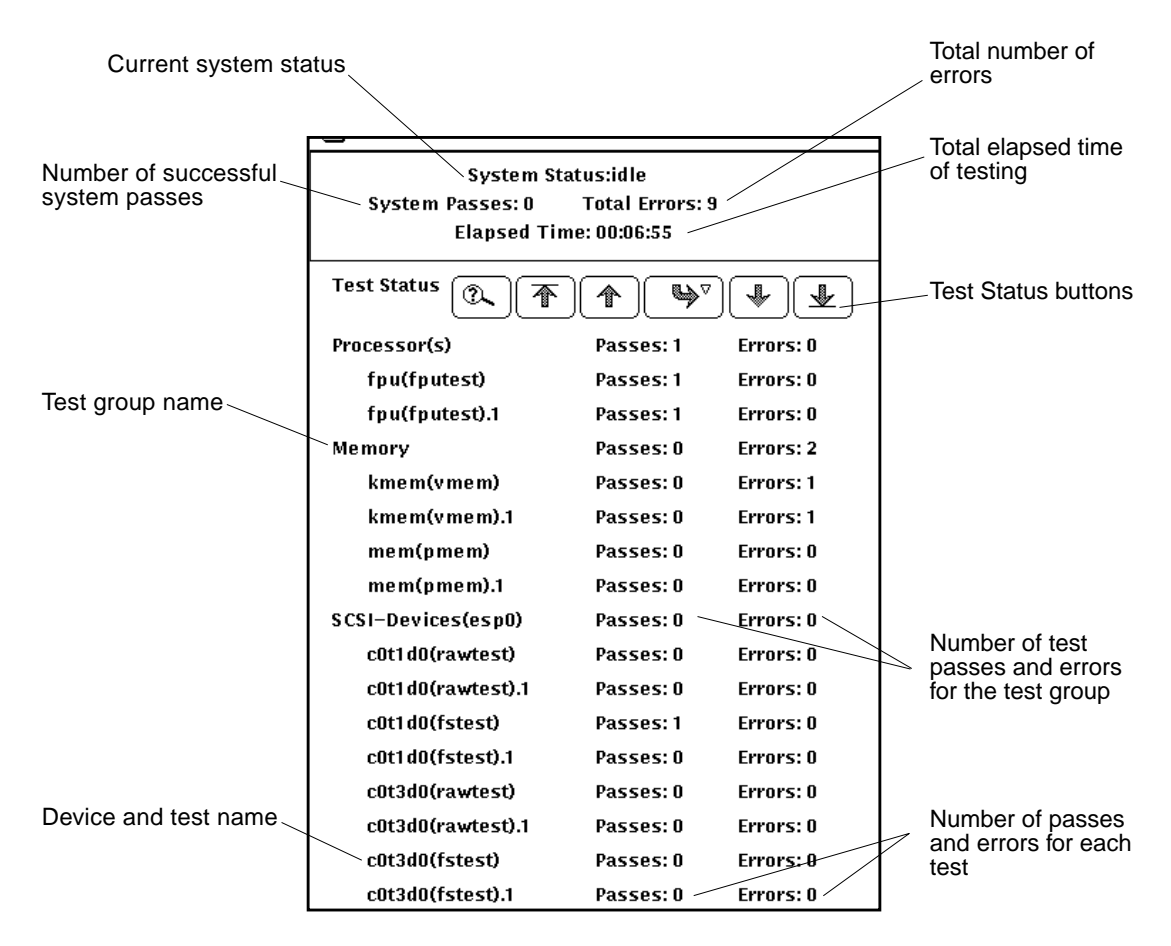

<span id="page-68-0"></span>**FIGURE 4-19** OPEN LOOK System Status Panel

### Test Status Buttons

You can run more tests than can be displayed on the test status panel. For example, there may be as many as 100 disk drive tests running on a SPARCcenter™ 2000 system at one time. [FIGURE 4-20](#page-69-0) shows the Test Status buttons that you can use to view these tests.

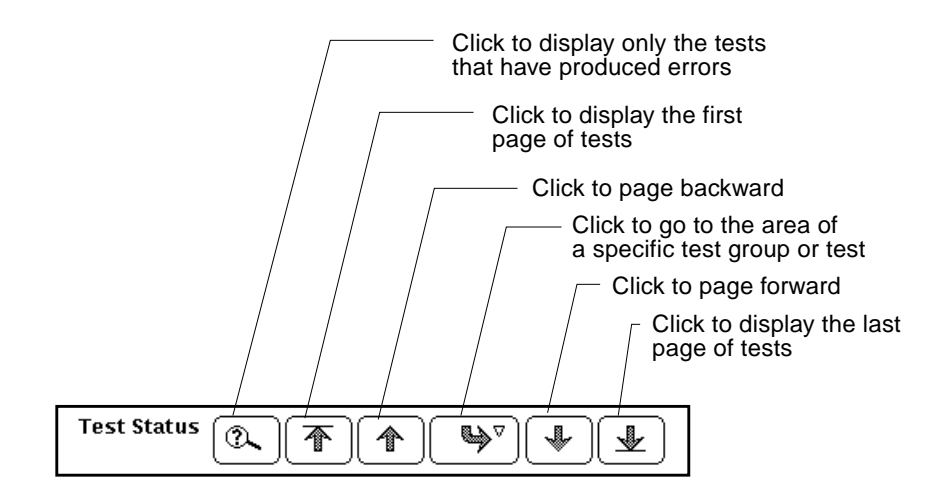

<span id="page-69-0"></span>**FIGURE 4-20** OPEN LOOK Test Status Buttons

[FIGURE 4-21](#page-69-1) shows how to go directly to a specific test or test group by clicking the curved arrow button and dragging right to display the pop-up menu.

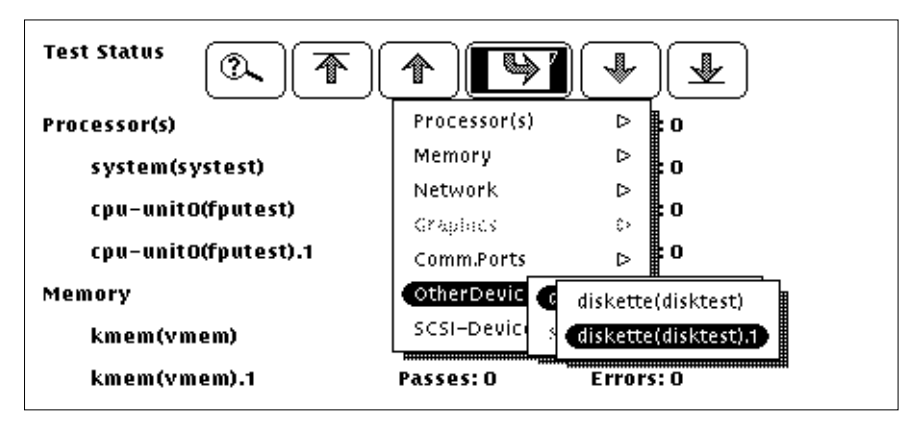

<span id="page-69-1"></span>**FIGURE 4-21** OPEN LOOK Test Status Button Menu

# OPEN LOOK Performance Meter

The Performance Meter panel ([FIGURE 4-22](#page-70-0)) shows a graphic display of the test system's performance statistics. This panel provides the same statistics as the UNIX perfmeter utility.

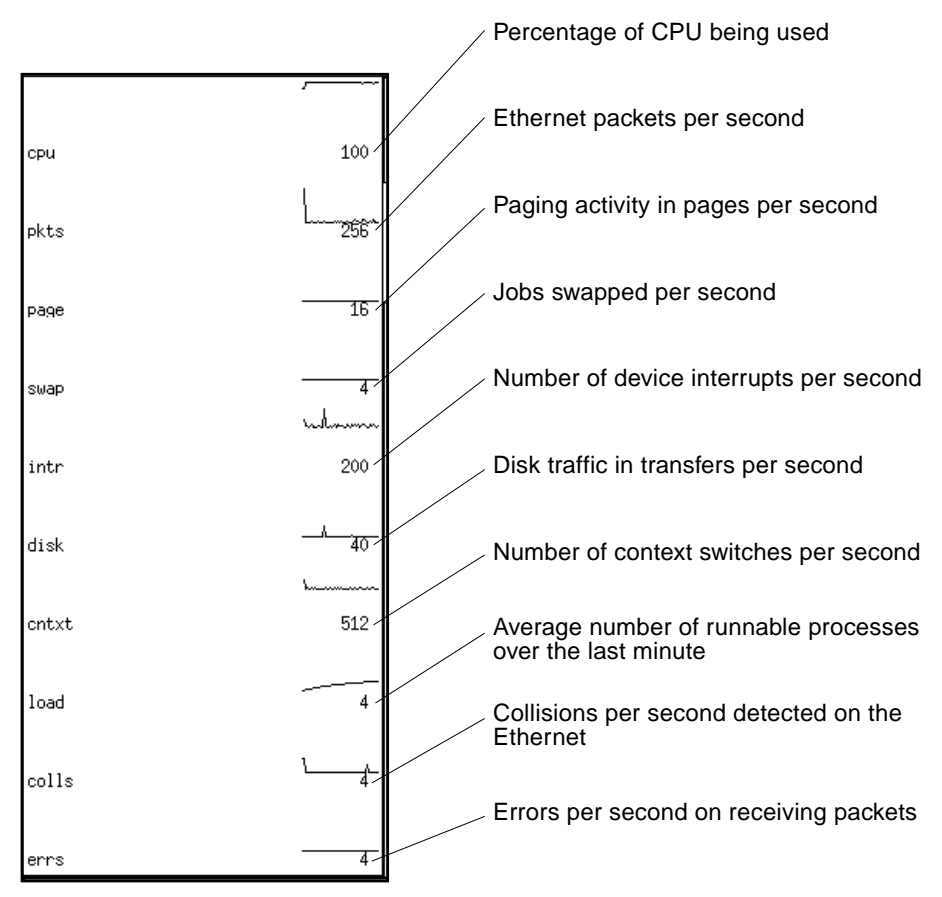

<span id="page-70-0"></span>**FIGURE 4-22** OPEN LOOK Performance Meter

# OPEN LOOK Control Panel

You configure and control SunVTS by using the Control panel menus and buttons [\(FIGURE 4-23](#page-71-0) and [TABLE 4-6](#page-71-1)). Each control panel item is covered in detail below.

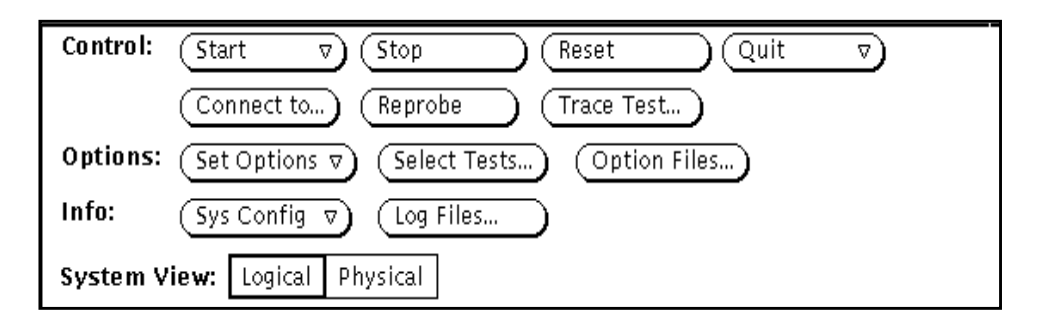

<span id="page-71-0"></span>**FIGURE 4-23** OPEN LOOK Control Panel

[TABLE 4-6](#page-71-1) explains each of the Control Panel selections.

<span id="page-71-1"></span>

| <b>Selection</b>   | <b>Button</b>       | <b>Description</b>                                                                    |
|--------------------|---------------------|---------------------------------------------------------------------------------------|
| Control            | <b>Start</b>        | Starts all enabled tests                                                              |
|                    | Stop                | Stops all tests                                                                       |
|                    | Reset               | Resets all pass and error counts and elapsed<br>time                                  |
|                    | Quit                | Terminates the SunVTS user interface and/<br>or the SunVTS kernel                     |
|                    | Connect to          | Connects to another machine                                                           |
|                    | Reprobe             | Reprobes the system                                                                   |
|                    | <b>Trace Test</b>   | Creates a log of every system call                                                    |
| Options            | <b>Set Options</b>  | Sets the global SunVTS kernel and test<br>options                                     |
|                    | <b>Select Tests</b> | Sets global test options                                                              |
|                    | <b>Option Files</b> | Saves the current settings from the global<br>test options and specific test settings |
| Info               | Sys Config          | Displays or prints system configuration<br>information                                |
|                    | Log Files           | Displays the Log Files window                                                         |
| <b>System View</b> |                     | Determines whether the view is logical or<br>physical                                 |

**TABLE 4-6** OPEN LOOK Control Panel
### The Start Button

From the Start button you can:

- Start all selected tests
- Start all selected tests with Record on
- Replay the previous test session

When testing begins, the Start button dims and the System Status changes from idle to testing. The test status panel displays the status for all active tests (see ["CDE](#page-58-0) [System Status Panel" on page 41](#page-58-0).

If Start with Record is selected, the sequence of events that the SunVTS kernel goes through will be recorded. This lets you duplicate the same sequence of events again by selecting Replay the next time testing begins. This is helpful when trying to duplicate an error condition that is dependent upon the SunVTS kernel's sequence of events during testing.

### The Stop Button

Click the Stop button to halt all active tests. The test results remain in the test status panel after testing is completed.

**Note –** Click the Stop button only once. Some tests do not stop immediately, so the System Status display may take time to change from stopping to idle.

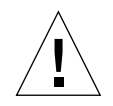

**Caution** – If you click the Stop button when a test is hung, the user interface appears frozen. You can override this by deselecting these tests from the Test Option panel.

### The Reset Button

The Reset button [\(FIGURE 4-24\)](#page-73-0) resets the pass and error counts to zero for each test in the Test Status panel. It also resets the system passes, total errors, and elapsed time to zero. This button only works when all testing has stopped.

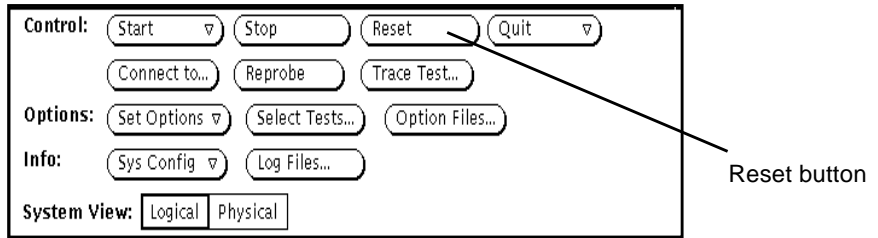

<span id="page-73-0"></span>**FIGURE 4-24** OPEN LOOK Reset Button

### The Quit Button

You can use the Quit button to terminate SunVTS in any of the following ways:

- Both the user interface and the SunVTS kernel
- Only the SunVTS kernel on the test system
- The user interface only

Terminating only the SunVTS kernel is helpful if you want to restart the kernel from the command line, or if you want to connect to another machine on the network.

If you select Terminate Kernel Only, the SunVTS user interface displays a message [\(FIGURE 4-25\)](#page-73-1).

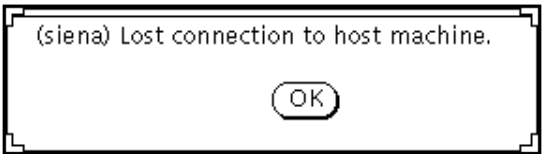

<span id="page-73-1"></span>**FIGURE 4-25** OPEN LOOK Terminate Kernel Only Window

The message notifies you that the connection to the host machine has been broken. The host name (shown in parentheses in [FIGURE 4-25\)](#page-73-1) is the name of the system where the SunVTS kernel terminated.

### The Connect to Button

Use the Connect to button to connect your SunVTS user interface to the SunVTS kernel on another system.

### ▼ To Use the Connect to Button

**1. Click the Connect to button to display the Connect to Machine pop-up window.**

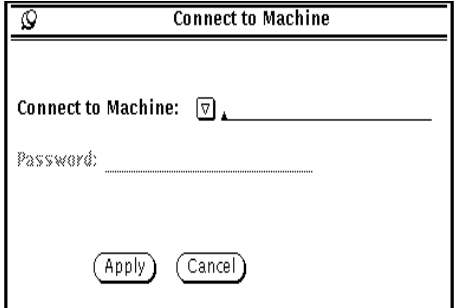

**FIGURE 4-26** OPEN LOOK Session Connection Window

**2. Type the host name of the machine you want to connect to and click Apply.**

If a password is not required to connect to another machine the password field is disabled.

If you are setting up a machine with security restrictions that require a password, the password field will reappear after you click Apply. You can then type the password and click Apply again to make the connection.

Once you are connected to the SunVTS kernel on the test machine, you can view and control that system's testing status.

After you successfully connect to another system, you can use the Connect to Machine abbreviated pull-down menu button to display and select other machines.

#### The Reprobe Button

Use the Reprobe button to reprobe the hardware devices on the test system. This is usually only necessary if you intend to test your tape or CD-ROM drives and you have not install test media in them yet. In this case, install the test media and use the Reprobe button so the SunVTS kernel will establish the correct interfaces for those devices.

**Note –** When you click the Reprobe button, a window is displayed where you confirm this action.

**Note –** For devices that are newly added to your system, you must perform a reconfiguration boot so the Solaris kernel recognizes the new devices before the SunVTS kernel can recognize them.

### The Trace Test Button

Use the System Call Tracing function to create a log of every system call made when a test is running. This feature logs the system calls using the standard truss UNIX command. The trace messages logged by this feature give you a powerful debugging tool when isolating the specific cause of an error. (See the  $trans(1)$  man page for more information.)

### ▼ To Use the Trace Test Button

**1. Choose one or more tests to be traced by selecting the test name from within the scrolling list (**[FIGURE 4-27](#page-76-0)**).**

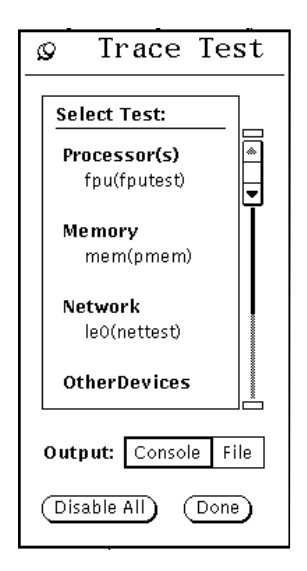

**FIGURE 4-27** OPEN LOOK Trace Test Pop-up Window

<span id="page-76-0"></span>You can only select test names; you cannot select test group names. Once a test is selected, system call tracing is immediately enabled. Therefore, if the test is already running when you select it, tracing begins immediately.

When a test is selected, the test name is highlighted in the list. In addition, a capital letter "T" appears next to the test name in the SunVTS Status panel [\(FIGURE 4-28\)](#page-76-1). This "T" lets you see which tests are being traced.

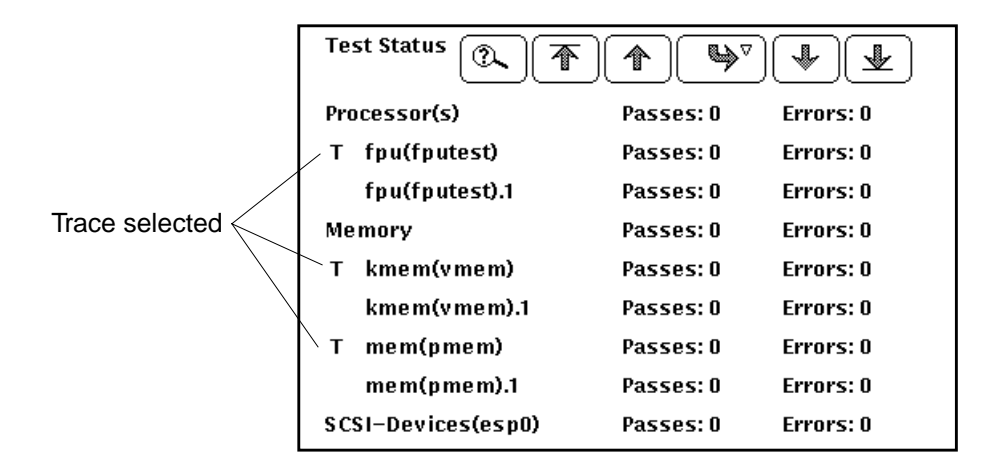

<span id="page-76-1"></span>**FIGURE 4-28** OPEN LOOK Selected Trace Tests

#### **2. Click either Console or File at the Output selection switch in the Trace Test window.**

Trace messages that are sent to a log file are placed in /var/opt/SUNWvts/logs.

The system call trace messages are immediately redirected to either the console window or the log file.

**Note –** Although you can select multiple tests, each traced test degrades system performance due to the large overhead involved when tracing a process. Consequently, select no more than three tests at one time. Be aware that if you decide to send the messages to the sunvts.trace log file, the log file size increases in size rapidly (approximately 1 Mbyte for each minute and a half of run time).

**3. Click the highlighted test name in the list displayed by the Trace Test window (**[FIGURE 4-28](#page-76-1)**) to deselect a test to trace.**

When a test is deselected, system call tracing stops immediately. However, several trace messages may continue to be displayed until the message buffer has been emptied.

### The Set Options Button

From the Set Options window, you can set the global SunVTS kernel and test options for Thresholds, Notify, Schedule, Test execution, and Advanced. See [FIGURE 4-29](#page-79-0) for an overview of these options.

## ▼ To Use the Set Options Button

- **1. Click the Set Options button to display the SunVTS Options window.**
- **2. Drag to highlight and select from the various options, and click Apply. (See** [FIGURE 4-29](#page-79-0) **and** [TABLE 4-7](#page-79-1) **for a complete list and description of each available option)**

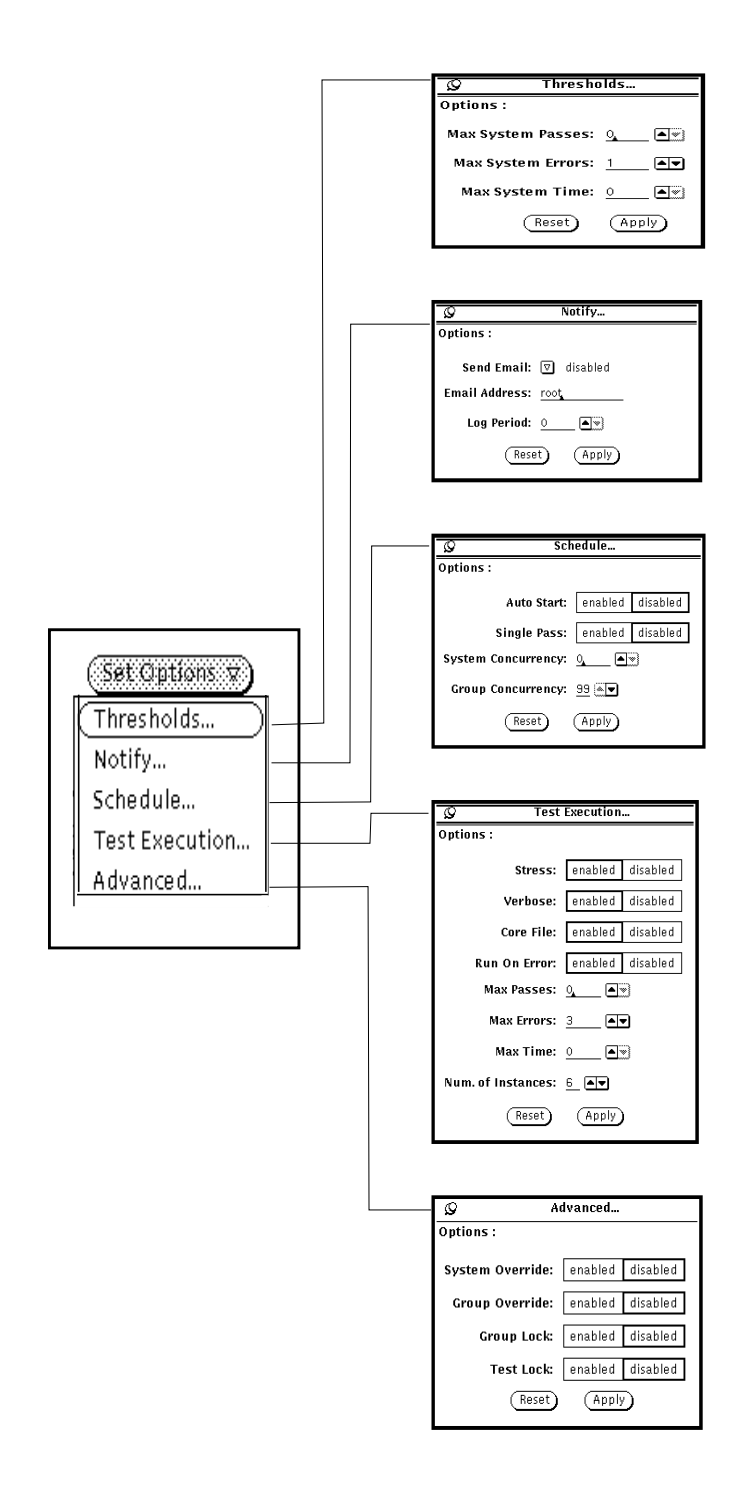

### **FIGURE 4-29** OPEN LOOK Options Windows

<span id="page-79-1"></span><span id="page-79-0"></span>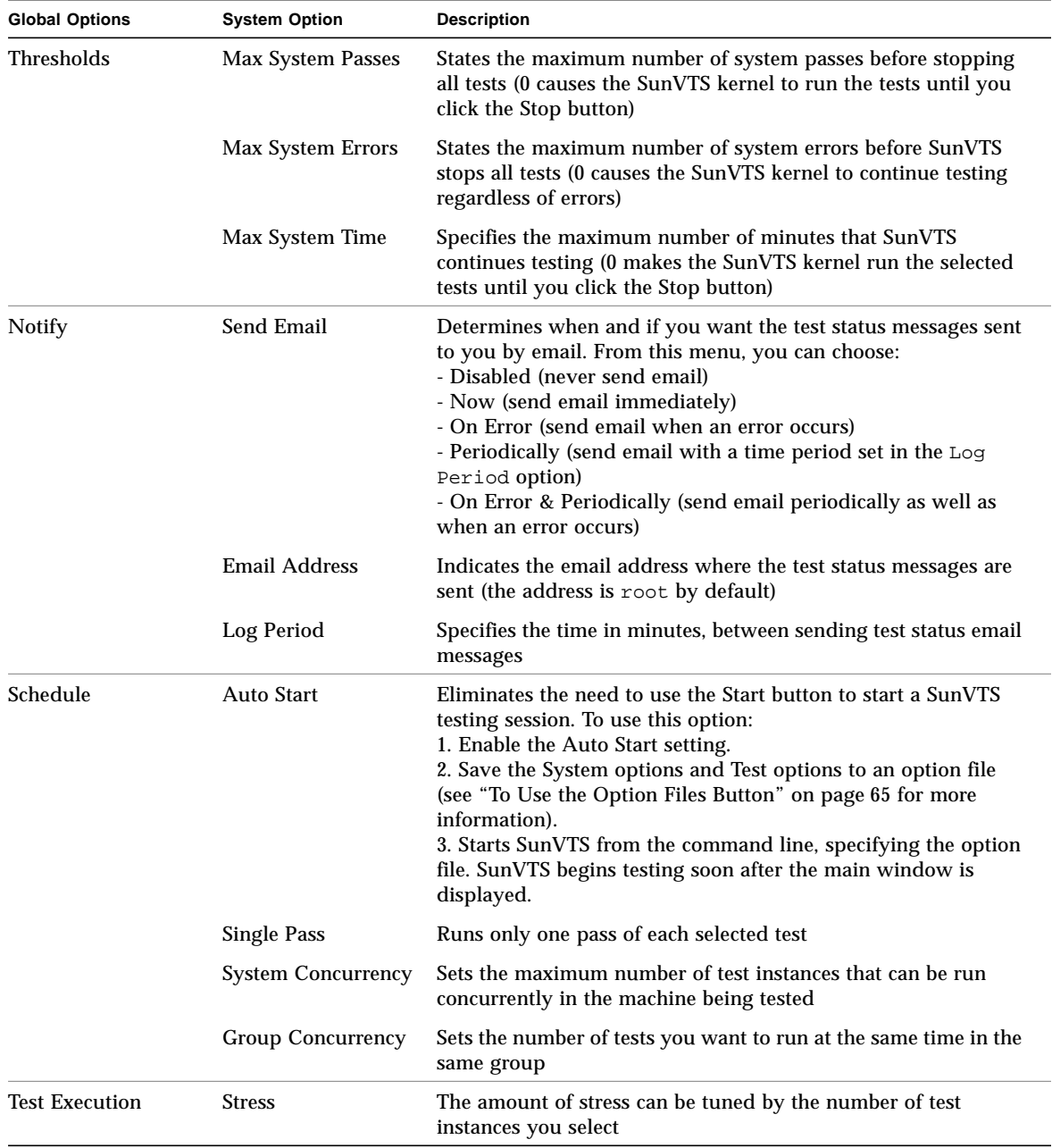

#### **TABLE 4-7** OPEN LOOK Global Options Menu

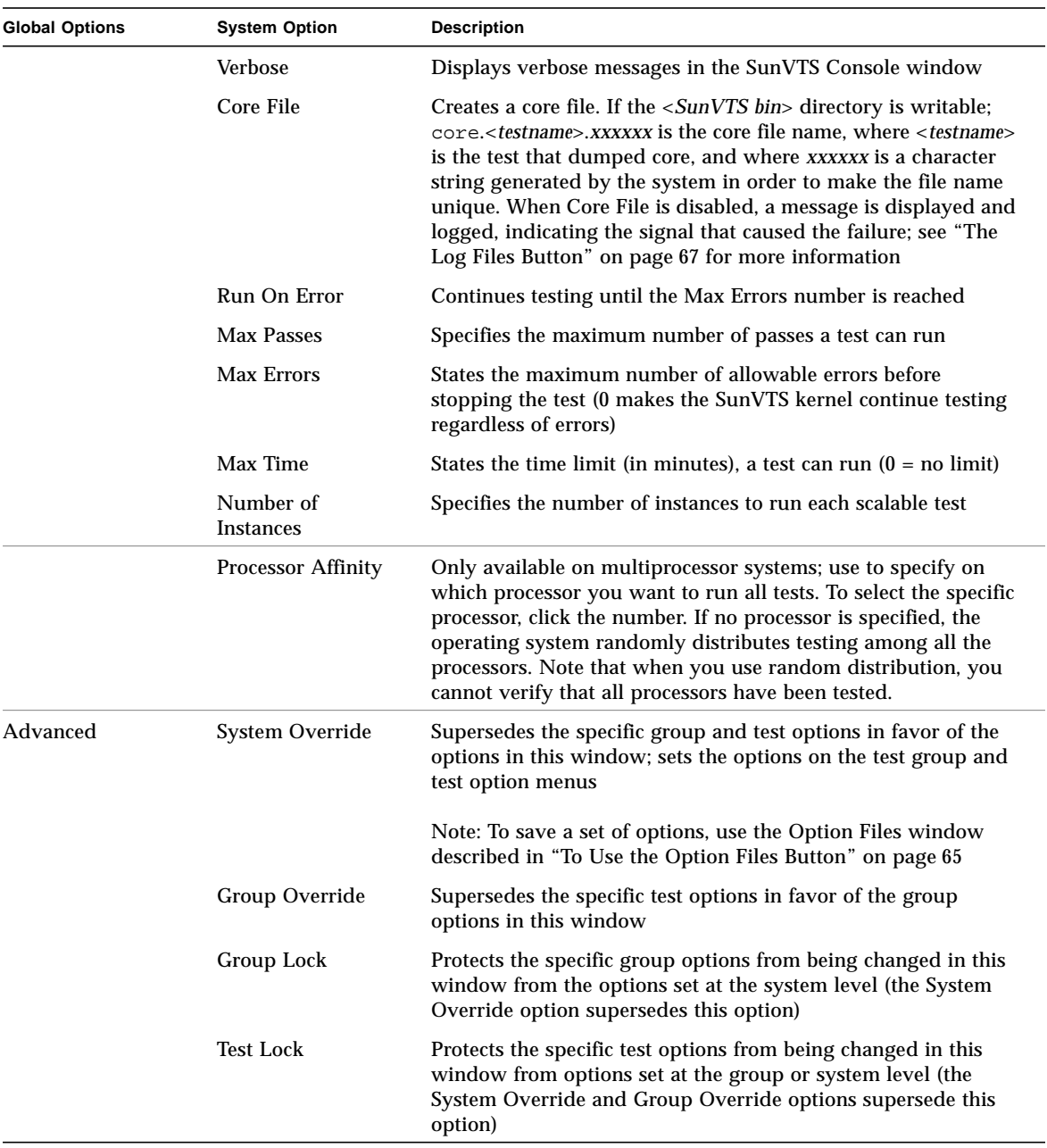

#### **TABLE 4-7** OPEN LOOK Global Options Menu *(Continued)*

### <span id="page-81-1"></span>The Select Tests Button

Use the Select Tests button to display the Select Tests window. This window provides access to global testing options such as the Test Mode (Connection Test Mode or Functional Test Mode), as well as test set selection and Intervention mode.

### ▼ To Use the Select Tests Button

**1. Click the Select Tests button to display the Select Tests window (**[FIGURE 4-30](#page-81-0)**).**

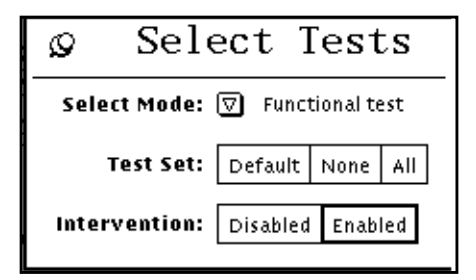

**FIGURE 4-30** OPEN LOOK Select Tests Window

- <span id="page-81-0"></span>**2. Select and pull down the Test Mode arrow so that your choice (Functional or Connection test mode) is displayed.**
- **3. Select groups of tests (Default, None or All) from Test Set.**

**Note –** Selecting None while tests are running stops the tests, but the System Status panel still displays the word testing, and the elapsed time indicator continues to increment. Click the Stop button to halt testing.

#### **4. Select Disabled or Enabled for Intervention mode.**

The following test categories require the enabling of Intervention mode:

- Tests of drives that require scratch media (tapes, CDs, and diskettes)
- Tests that require loopback connectors
- Tests for printers that require a printer to be connected
- Tests for communication ports that require loopback connectors

SunVTS cannot run these tests until you enable Intervention mode. This setting does not change the test function; it enables the selection of certain tests.

### The Option Files Button

You can load, store or remove option files. Storing an Option file saves the current test settings to a file in the /var/opt/SUNWvts/options directory.

### <span id="page-82-0"></span>▼ To Use the Option Files Button

**1. Click the Option Files button to display the Option Files pop-up window (**[FIGURE 4-31](#page-82-1)**).**

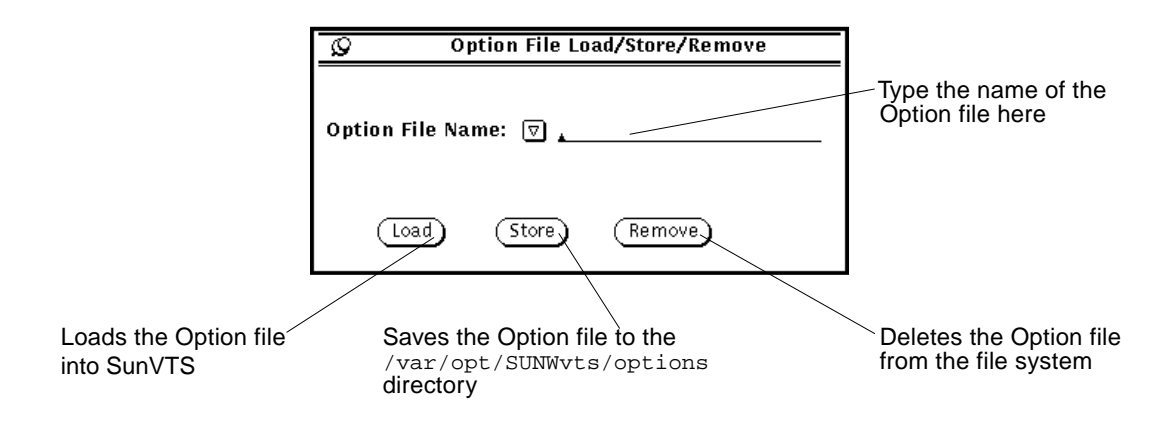

**FIGURE 4-31** OPEN LOOK Option File Window

- <span id="page-82-1"></span>**2. Type the file name or select a file from the pull-down menu.**
- **3. Load, store or remove the specified option file.**

### The Sys Config Button

From the Sys Config menu, you can either display or print test system configuration information.

## ▼ To Display the Hardware Configuration of the Test System

**1. Click the Sys Config button to display the sys Config window.**

#### **2. Select Display.**

The Configuration window is displayed ([FIGURE 4-32](#page-83-0)) listing all of the hardware on the test system and the corresponding hardware tests.

doodle2: system configuration Processor(s)  $\blacksquare$ system(systest) System Configuration= Sun Microsystems sun4u ≂ Memory size= 128 Megabytes System clock-frequency= 84 MHz cpu-unit0(fputest) Type: SPARC V9 based FPU clock-frequency: The sparc processor operates at 167 MHz Memory kmem(vmemtest) Total Swap: 344MB mem(pmemtest) System memory size:128MB Network hme0(nettest) Host\_Name: doodle2 Host Address: 129.146.91.168 Host ID: 808d212b Domain Name: smcc.eng.sun.com Graphics ffb0(ffbtest) Creator 3D Graphics Comm.Ports zsO(sptest) -<br>Port a -- zs0 /dev/term/a : /devices/ ... a<br>\_Port b -- zs1 /dev/term/b : /devices/ ... b OtherDevices bpp0(bpptest) Logical name: bpp0 diskette(disktest) Floppy SCSI-Devices(fas0) c0t0d0(disktest) Capacity: 1.98GB Controller: fas0 Vendor: SEAGATE SUN Id: ST32171W SUN2.1G Firmware Rev: 7462 Serial Number: 9726S14051

**FIGURE 4-32** OPEN LOOK System Configuration Window

#### <span id="page-83-0"></span>**3. Select the Print option from the Sys Config menu.**

The Print System Configuration window is displayed with your default printer [\(FIGURE 4-33\)](#page-84-1).

<span id="page-84-3"></span>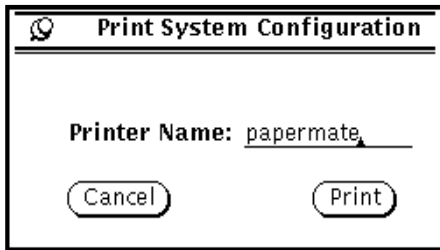

<span id="page-84-1"></span>**FIGURE 4-33** OPEN LOOK Print System Configuration

### <span id="page-84-0"></span>The Log Files Button

SunVTS saves the status of its progress in three log files:

- /var/opt/SUNWvts/logs/sunvts.err (SunVTS error status log)
- /var/opt/SUNWvts/logs/sunvts.info (SunVTS information log)
- /var/adm/messages (Solaris system message log)

The log file button provides easy access to each log file.

## ▼ To Access Log Files

**1. Click the Log Files button (**[FIGURE 4-34](#page-84-2)**).**

Refer to ["Reviewing Log Files" on page 100](#page-117-0) for more details.

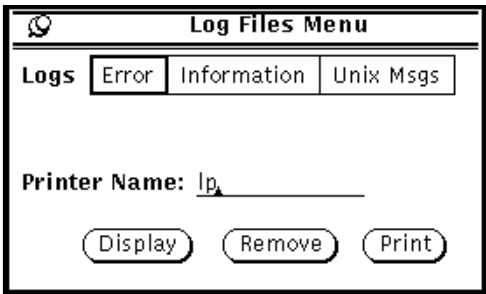

**FIGURE 4-34** OPEN LOOK Log Files Menu

- <span id="page-84-2"></span>**2. Click to select one category of the log files; Error, Information, or UNIX Msgs.**
- **3. Type the name of the printer if you want to print a log file.**
- **4. Select Display, Remove, or Print.**

### Choosing the System View

The System View is where you choose to display either the Logical or Physical view in the Test Status panel.

<span id="page-85-0"></span>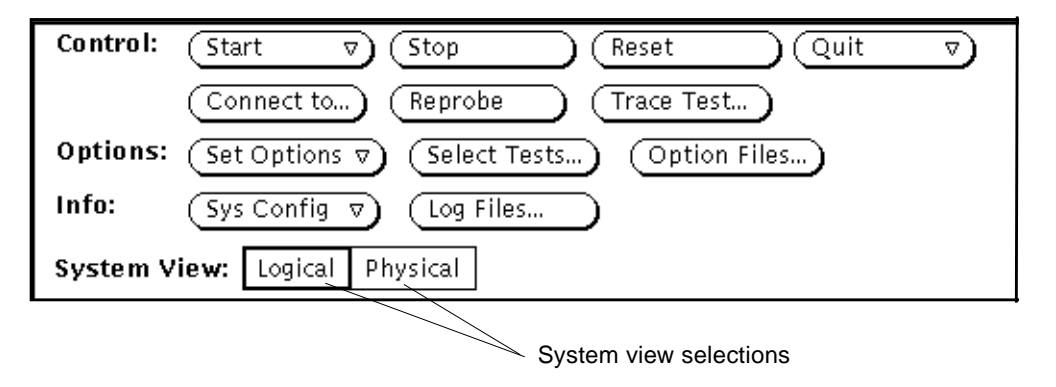

**FIGURE 4-35** OPEN LOOK System View Selections

## Using the OPEN LOOK Test Selection Panel

From the Test Selection Panel ([FIGURE 4-36](#page-86-0)), you can select and deselect the tests you want to run. You can also change individual test options.

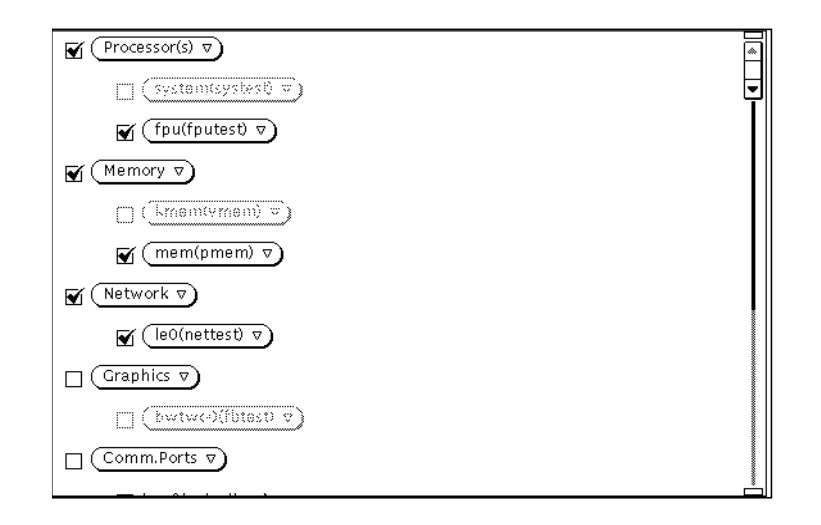

<span id="page-86-0"></span>**FIGURE 4-36** OPEN LOOK Test Selection Panel

**Note –** Some tests can only be selected if you are running SunVTS in Intervention mode. See ["Intervention" on page 89](#page-106-0) for more information.

If you click on a test *group* [(Processor(s), Memory, Network, and so on], the test group's system option window is displayed and you are given three choices for viewing and setting test group options:

- Scheduling
- Test Execution
- Advanced

See TABLE 4-7 [on page 62](#page-79-1) for descriptions of these options.

If you click an *individual* test [pmem0 (pmem), cpu-unit (fputest), and so on], the test system option window is displayed and you are given three choices for viewing and setting individual test options:

- Test Options
- Test Execution Options
- Test Advance Options

Each of these windows is test-dependent and is described in the *SunVTS 3.0 Test Reference Manual*.

## OPEN LOOK Console Panel

SunVTS error messages are displayed in the Console panel. This panel is located in the lower right part of the SunVTS main window ([FIGURE 4-37\)](#page-87-0).

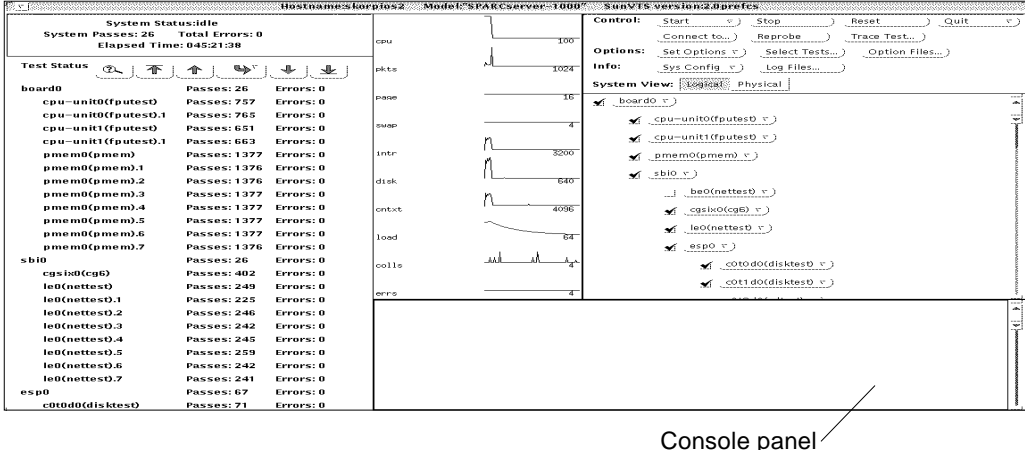

**FIGURE 4-37** OPEN LOOK Console Panel

<span id="page-87-0"></span>● **To display verbose messages from either the SunVTS kernel or the tests, enable the Verbose option in the Set Options window in the Test Execution selection.**

See ["Saving a Test Configuration" on page 93](#page-110-0) for more information about setting up option files.

## TTY Interface

A screen-oriented TTY interface is also available to use with SunVTS. You can use it in a CDE or OPEN LOOK window, from a telnet, rlogin, or tip session, or from a terminal attached to a serial port or connected to the system being tested through a modem. Most of the control and monitoring options available through the GUI are also available through the TTY interface.

**Note –** To start SunVTS with the TTY interface see [Chapter 3, "Starting SunVTS"](#page-30-0).

**Note –** For step by step instructions refer to ["Running SunVTS With the TTY](#page-152-0) [Interface \(Tutorial\)" on page 135](#page-152-0).

### TTY Main Window

The TTY main window is divided into four areas ([FIGURE 4-38\)](#page-89-0):

- Control panel—access to SunVTS commands and options
- System map—shows the testable devices and provides access to test options
- Status panel—displays the SunVTS test status information
- Message area—test and error messages are displayed; no user input is accepted in this area

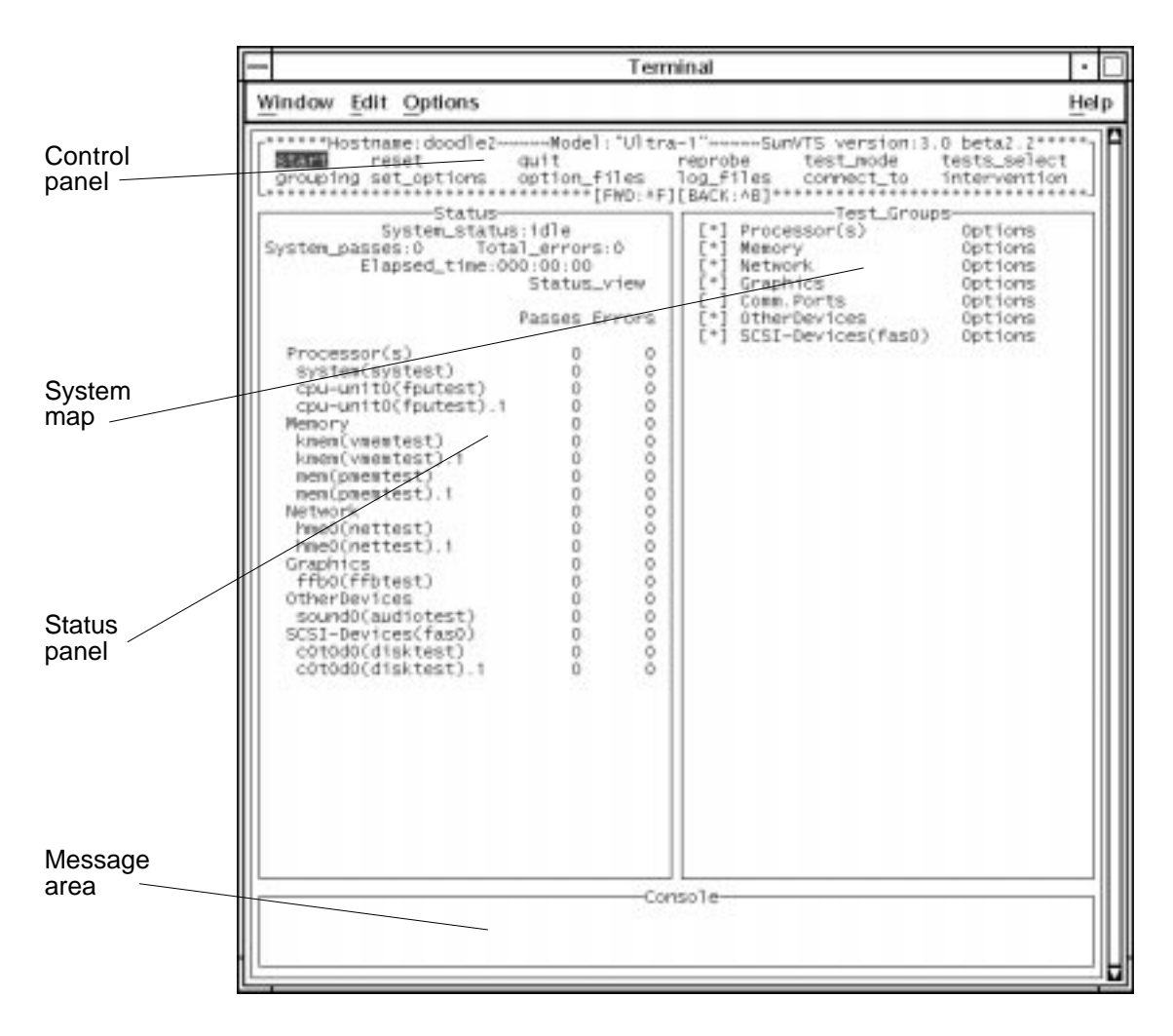

<span id="page-89-0"></span>**FIGURE 4-38** TTY Main Window

## Navigating the TTY Interface

Keyboard commands are used for navigating and controlling the TTY interface. [TABLE 4-8](#page-90-0) summarizes these commands.

| Key           | <b>Description of Action</b>                                                                                                    |  |
|---------------|----------------------------------------------------------------------------------------------------|--|
| Tab           | Moves the highlight or shifts the focus to another window. For<br>example, if you are working in the Control panel and press the Tab<br>key, the focus (or highlight) shifts to the Status panel. Highlighted<br>panels are bordered by asterisks (*). Before you can change an<br>option, you must first highlight that panel. |  |
| Return        | - Displays a menu<br>- Selects and applies a choice or a command in a menu                                                                                                    |  |
| Spacebar      | Selects or deselects an option checkbox;<br>$[$ ]= select; $[*] =$ deselect                                                                                                    |  |
| Arrow keys    | Moves between options in a highlighted panel                                                                                                    |  |
| Backspace key | Deletes text in a text field                                                                                                    |  |
| Escape        | Discards a pop-up menu or window                                                                                                    |  |
| Control-F     | Scrolls forward in a scrollable window                                                                                                    |  |
| Control-B     | Scrolls backward in a scrollable window                                                                                                    |  |
| Control-X     | Quits the TTY user interface but leaves the SunVTS kernel running                                                                                                    |  |
| Control-L     | Refreshes the TTY window                                                                                                    |  |

<span id="page-90-0"></span>**TABLE 4-8** TTY Keyboard Commands

<span id="page-90-1"></span>The following sections lead you through some common testing procedures. In all cases, use these keyboard commands to select and apply your test options.

## Setting TTY Options

## ▼ To Select and Change System Options

- **1. Highlight the Control panel with the Tab key (**[FIGURE 4-39](#page-91-0)**).** Asterisks (\*) appear around the Control panel when it is highlighted.
- **2. Select** set\_options **with the arrow keys.**
- **3. Display the SunVTS System options with the Return key.**

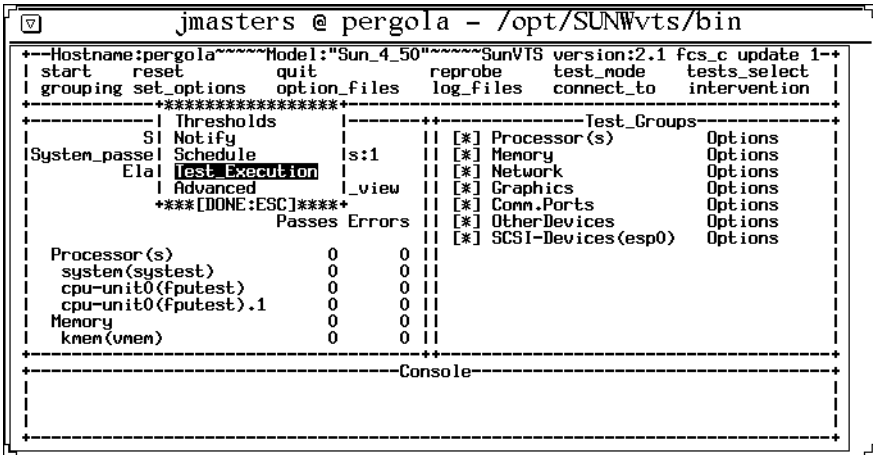

**FIGURE 4-39** System Option Categories (TTY Interface)

#### <span id="page-91-0"></span>**4. Highlight** Test\_Execution **using the arrow keys and press Enter.**

When an option is highlighted, it can be changed. There are two ways to change the system options: from the menu and by typing in the text field.

#### **a. Select the** Core File **option with the Return key.**

#### **b. Select this option.**

A menu is displayed listing the choices of the Core File option [\(FIGURE 4-40](#page-91-1)).

**c. Highlight** enabled**.**

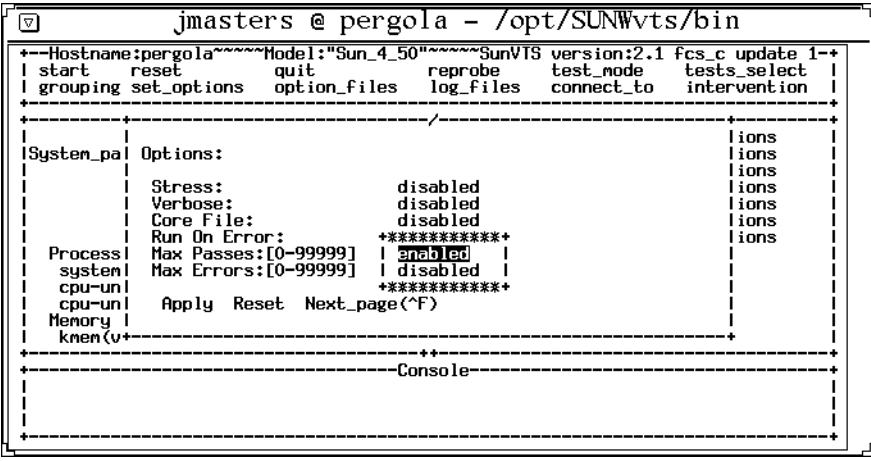

<span id="page-91-1"></span>**FIGURE 4-40** Selecting a Menu Option (TTY Interface)

#### **d. Select this choice with the Return key.**

This option changes from disabled to enabled.

- **e. View the second page of the Options menu by pressing Control-F (**[FIGURE 4-41](#page-92-0)**).**
- **f. Select the** num\_instances **text field.**
- **g. Change the value to the number of test instances that you want to run.**

Use the up or down arrow keys to move the cursor out of the text field.

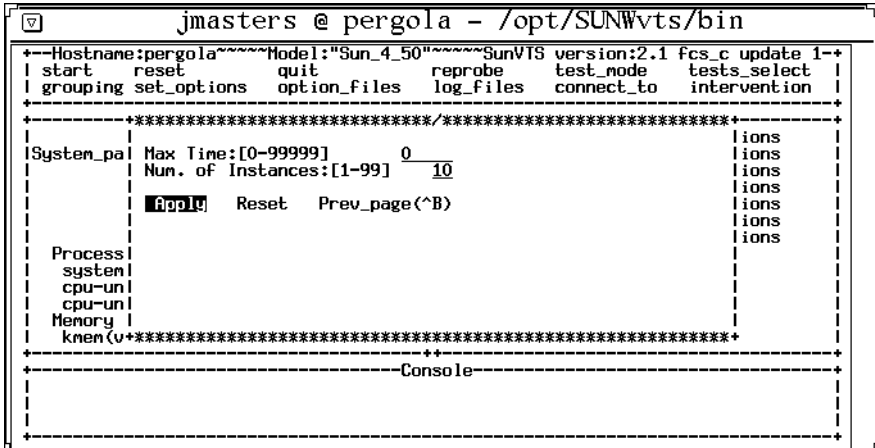

<span id="page-92-1"></span>**FIGURE 4-41** Changing a Text Field Option in TTY

- <span id="page-92-0"></span>**5. Highlight Apply after you finish changing the options.**
- **6. Apply the changes and close the Options window by pressing the Return key.**

**Note –** If you want to remove the Option window without changing any options, press the Escape key.

### Selecting Tests and Test Groups

### ▼ To Select and Deselect Tests and Test Groups

#### **1. Select the Tests panel with the Tab key.**

When selected, the panel is bordered by asterisks.

#### **2. Highlight the checkbox by the test group name.**

In this example [\(FIGURE 4-42](#page-93-0)) the checkbox associated with SCSI-Devices (esp0) group is selected, so it is highlighted.

#### **3. Deselect the test group with the spacebar.**

Notice that the asterisk no longer appears between the brackets, and that the test names are removed from the Status panel.

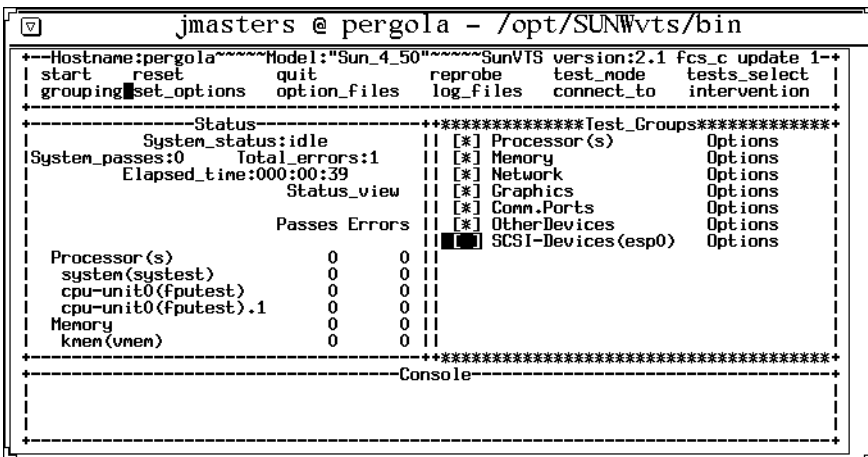

**FIGURE 4-42** Deselecting a Test Group (TTY Interface)

- <span id="page-93-0"></span>**4. Highlight the test group name using the right arrow key.**
- **5. Display the tests within the test group by pressing the Return key.**
- **6. Highlight the brackets in front of the test you want to enable, using the up and down arrow keys.**
- **7. Select the test with the Spacebar.**

An asterisk displays between the two brackets, and the test group and test name appears on the Status panel [\(FIGURE 4-43\)](#page-94-0).

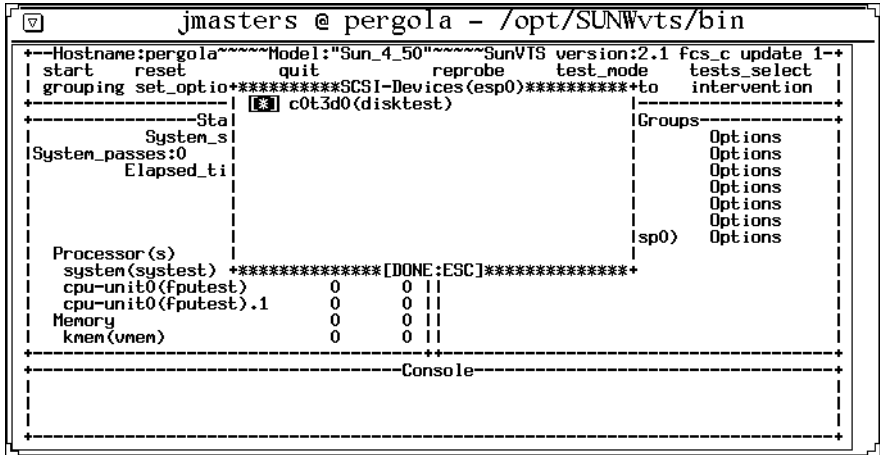

<span id="page-94-0"></span>**FIGURE 4-43** Selecting a Test (TTY Interface)

**Note –** If you want to change the test options, highlight the test name and press the Return key to display the test option menus.

**8. Close the test group window by pressing the Escape key.**

### Using the TTY Status\_view Menu

The Status\_view menu has a scrollable area. It is possible to select more tests than the status panel can display at one time. Use the Control-F and Control-B keys to scroll forward and backward to view additional selections. You can also display only those tests with errors by highlighting the Errors Only in the Status\_view menu (see [FIGURE 4-44](#page-95-0) and [TABLE 4-9](#page-95-1)).

### ▼ To Scroll Through Tests Using the Status\_view Menu

**1. Highlight the Status panel with the Tab key.**

When selected, the panel has asterisks around the border. Notice that the Status\_view option is also highlighted.

**2. Display the Status\_view menu with the Return key (**[FIGURE 4-44](#page-95-0)**).**

| ▽                                                                   | jmasters @ pergola - /opt/SUNWyts/bin                                                                                                    |
|---------------------------------------------------------------------|----------------------------------------------------------------------------------------------------|
| start<br>reset<br>quit                                              | --Hostname:pergola~~~~~Model:"Sun_4_50"~~~~~SunVTS version:2.1 fcs_c update 1-+<br>test_mode<br>tests_select<br>reprobe<br>grouping set_options option_files log_files connect_to intervention                                                                                                    |
| -Status---<br>lSystem_passes:0<br>Elapsed_time:000:01 Next_page(^F) | ----------++-------------Test_Groups-<br>Sustem_status:id+****\$Status_view****+cessor(s)<br>Options<br>Total_el Prrors_only<br>Options<br>loru<br>Options<br>lwork<br>Stl Previous_page(^B) Iphics<br>Options<br>First_page<br>lm.Ports<br>Options<br>lerDevices<br>Pasi Last_page<br>Options<br>II-Devices(esp0)<br>Options |
| Processor(s)                                                        | <b>+**** [DONE:ESC]*****+</b>                                                                                                    |
| sustem(sustest)<br>cpu-unit0(fputest)                               |                                                                                                    |
| cpu-unit0(fputest).1                                                |                                                                                                    |
| Memory                                                              |                                                                                                    |
| kmem (vmem)                                                         |                                                                                                    |
|                                                                     | Console                                                                                                    |
|                                                                     |                                                                                                    |
|                                                                     |                                                                                                    |
|                                                                     |                                                                                                    |

**FIGURE 4-44** TTY Status\_view Menu

<span id="page-95-0"></span>**3. Move to the option you want with the arrow keys (**[TABLE 4-9](#page-95-1)**).**

Choose one of the following options:

<span id="page-95-1"></span>**TABLE 4-9** Status\_view Menu Options

| Option        | <b>Description</b>                          |
|---------------|---------------------------------------------|
| Errors_only   | Displays only the tests that produce errors |
| Next_page     | Skips to the next page of tests             |
| Previous_page | Goes back to the previous page of tests     |
| First_page    | Goes to the first page of tests             |
| Last_page     | Goes to the last page of tests              |

#### **4. Select your choice with the Return key.**

The Status panel changes to reflect your choice.

## Using the TTY Log\_Files Menu

The following paragraphs describe how to display, print, and remove log files.

### ▼ To Display, Print, or Remove Log Files

#### **1. Highlight the Control panel with the Tab key.**

When selected, the panel has asterisks around the border [\(FIGURE 4-45\)](#page-96-0).

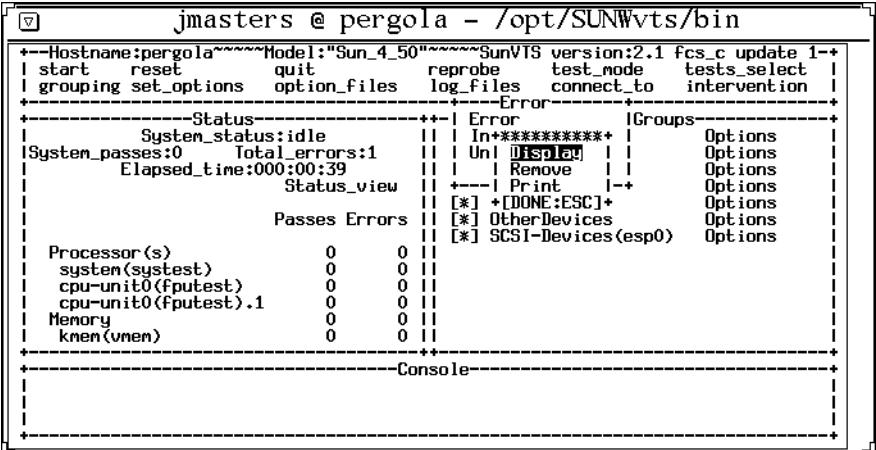

**FIGURE 4-45** Log Files Menu (TTY Interface)

- <span id="page-96-0"></span>**2. Highlight the log\_files option with the arrow keys.**
- **3. Display the log\_files menu with the Return key.**
- **4. Select the option you want with the arrow keys (**[TABLE 4-10](#page-96-1)**).**

Choose one of the following options:

<span id="page-96-1"></span>**TABLE 4-10** TTY Log\_files Menu Options

| Option      | <b>Description</b>                 |
|-------------|------------------------------------|
| Error       | Selects the Error log file         |
| Information | Selects the Information log file   |
| Unix Msgs   | Selects the UNIX messages log file |

**Note –** If you do not want to select a log file, press the Escape key to close the Log\_files menu.

#### **5. Select the log file and display another menu by pressing Return.**

From this menu, you can either display, remove, or print the selected log file. See [TABLE 4-10,](#page-96-1) for a description of these options.

#### **6. Confirm your choice by pressing Return.**

[FIGURE 4-46](#page-97-0) is a sample SunVTS log file displayed in TTY mode. You can use the commands Control-F and Control-B to page forward and backward through the log file.

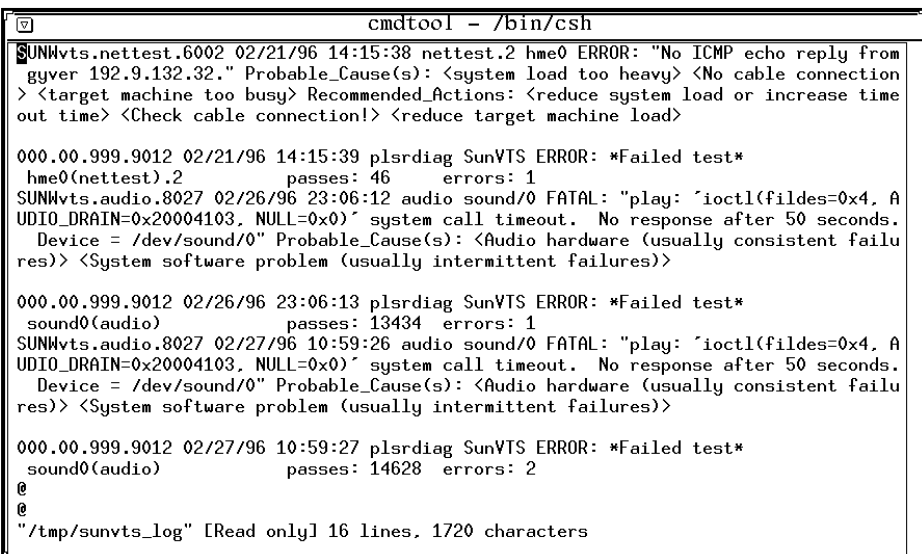

**FIGURE 4-46** Sample Log File (TTY Interface)

#### <span id="page-97-0"></span>**7. Return to the main window by typing :q.**

**Note –** If you try to run a graphics test on a test machine that is not running OPEN LOOK, and you are running the SunVTS TTY interface on the test machine monitor, the graphics test may fail. You can avoid this failure by either running the SunVTS TTY interface on a terminal attached to a serial port on the test machine, or you can run the TTY interface from a remote machine.

# Running a Test From the Command Line

In some cases it may be more convenient to run a single SunVTS test from the command line. The test runs without the SunVTS kernel (vtsk). All events and errors are sent to stdout or stderr, and are not logged in the log files.

There are two directories where tests reside:

- 32-bit tests– /opt/SUNWvts/bin/*testname*
- 64-bit tests– /opt/SUNWvts/bin/sparcv9/*testname*

Use the test pathname based on the type (32-bit or 64-bit) of operating system that is running. The SUNWvtsx package must be installed for 64-bit SunVTS support. If a test is not present in this directory, then it may only be available as a 32-bit test.

When you run a test from the command line, you must specify all test options in the form of command-line arguments.

There are two types of command-line arguments:

- Standard arguments—common to all tests. Refer to [FIGURE 4-10](#page-59-0) below for details.
- Test specific arguments—unique to a specific test. Refer to the *SunVTS* 3.0 Test *Reference Manual* for details.

The standard syntax for command-line execution is:

```
testname [-scruvdtelnf] [-p number] [-i number] [-w number] [-o
test_specific_arguments]
```
The standard command-line argument usage for all SunVTS tests is:

| Argument | <b>Definition</b>                                                                                                    |
|----------|----------------------------------------------------------------------------------------------------|
| -S       | Run a test as though it were invoked from the SunVTS kernel (vtsk). This<br>causes the test to send output to an RPC port that the SunVTS kernel is using.<br>The default is to send the output to stdout or stderr                                                             |
|          | Enables a core image of the test process to be created in the current working<br>directory upon receipt of certain signals, otherwise those signals are caught<br>and handled to prevent a core from being generated. The default is to disable<br>the creation of a core image |
| -r       | Enables run on error so that when an error occurs, the test continues with the<br>next test sequence instead of exiting. The default is false                                                                                                    |

**TABLE 4-11** Standard Command-line Arguments

**TABLE 4-11** Standard Command-line Arguments *(Continued)*

| Argument  | <b>Definition</b>                                                                                                    |  |
|-----------|----------------------------------------------------------------------------------------------------|--|
| -u        | Displays command line usage information                                                                                                    |  |
| -V        | Runs the test in Verbose mode and displays messages with more detailed<br>information about the testing process. The default is false                                                                                                    |  |
| -d        | Runs the test in debug mode and displays messages to help programmers<br>debug their test code. The default is false                                                                                                    |  |
| -t        | Runs the test in test function Trace mode and displays messages that track<br>function calls and sequences currently in use by the test code. The default is<br>false                                                                            |  |
| -e        | Runs the test in Stress Mode by increasing the system load. The default is<br>false                                                                                                    |  |
| $-1$      | Runs the test in Online Functional mode. This is the same mode that tests run<br>in when executed through SyMON. It is a non-intrusive version that will not<br>significantly affect other applications. See the note below. The default is true |  |
| -n        | Runs the test in Connection Mode. See the note below. The default is false                                                                                                    |  |
| $-f$      | Runs the test in full Functional test mode. This mode assumes that the test<br>has complete control of the device under test. See the note below. The default<br>is false                                                                        |  |
| -i number | Defines the number of instances for scalable tests                                                                                                    |  |
| -p number | Defines the number of passes                                                                                                    |  |
| -w number | For scalable tests, defines to which instance the test is assigned                                                                                                    |  |
| -0        | Used to indicate that the options and arguments that follow are test specific.<br>Note - separate each test specific argument by commas, with no space after<br>each comma                                                                       |  |
|           |                                                                                                    |  |

**Note –** If you choose to specify a test mode with the 1, n, or f option, specify only one option at a time because only one test mode can be selected at a time.

## Command Line Test Example

The following example shows the audiotest running from the command line with a combination of standard command-line arguments  $(-\nu f)$  and test specific options  $(-\circ M,X)$ 

```
# /opt/SUNWvts/bin/audiotest -vf -p1 -o M,X
"Test Options: M,X"
"audiotest: Started."
"rec_play: read/write 8000 bytes"
"Audio music test"
"Audio crystal test, rate = 8000 Hz, time = 998289 usecs"
"Audio crystal test, rate = 48000 Hz, time = 999974 usecs"
"Starting loopback test: internal_codec"
"Play Gain = 230, Record Gain = 0"
"Sample Rate = 8000 Hz, Freq = 1000 Hz MONO u-law"
   snr = 40.59 dB"
"Sample Rate = 8000 Hz, Freq = 1000 Hz MONO a-law"
  snr = 44.79 dB"
"Sample Rate = 8000 Hz, left = 1000 Hz, right = 1000 Hz"
"left : snr = 68.25 dB, gain = -4.99 dB"
"right : snr = 68.32 dB, qain = -5.07 dB"
"audiotest: Stopped successfully."
```
**Note –** Refer to ["Running a Test From the Command Line \(Tutorial\)" on page 144](#page-161-0) and to the *SunVTS 3.0 Test Reference Manual* for more command line details.

# SunVTS Test Environment

This chapter describes the commonly used features of SunVTS in a typical testing environment:

- ["System Mapping" on page 86](#page-103-0)
- ["Test Modes" on page 86](#page-103-1)
- ["Test Selection" on page 88](#page-105-0)
- ["Test Execution Options" on page 90](#page-107-0)
- ["Test-Specific Options" on page 92](#page-109-0)
- ["Scalability of Tests" on page 92](#page-109-1)
- ["Saving a Test Configuration" on page 93](#page-110-1)
- ["Testing Frame Buffers" on page 96](#page-113-0)
- ["Monitoring Test Status" on page 97](#page-114-0)
- ["Suspending and Resuming the Test Session" on page 98](#page-115-0)
- ["Stopping the Test Session" on page 99](#page-116-0)
- ["Resetting the Test Environment" on page 99](#page-116-1)
- ["Reviewing Log Files" on page 100](#page-117-1)
- ["Interpreting Failed FRU Information" on page 102](#page-119-0)
- ["Debug Features" on page 103](#page-120-0)
- ["Testing With Record and Replay Options" on page 103](#page-120-1)
- ["Trace a Test" on page 105](#page-122-0)
- ["Security" on page 107](#page-124-0)
- ["Installing a Custom Test" on page 109](#page-126-0)

# <span id="page-103-0"></span>System Mapping

System mapping provides a view of the system configuration, depending on your requirements. The System Map only displays the devices for which tests are present. Devices that are not testable, or for which there is currently no SunVTS test, are not displayed.

You can view your System Map in one of two ways:

- Physical view—lists the devices based on their physical location in the system. It shows the exact location of the device for Field Replaceable Unit (FRU) identification. For example, SCSI devices are listed under the SCSI controller, which is listed under the I/O bus that it is connected to. When possible, the board number and controller type for the device are also displayed. This view may not be available for your system, refer to the note below.
- Logical view—organizes the devices according to their function. For example, all the network devices are listed under the Network category, and all of the SCSI devices are listed under the SCSI devices category. From the Logical view, you can view the system through one or more logical device groups. You can focus on a specific group or on all of the groups on the system.

Switch your mapping view by selecting Physical view or Logical view from the SunVTS user interface.

**Note –** Physical mapping is available only on systems that have the configd program installed. For more information on package installation and administration, refer to the *System Administration Guides* and to ["Installing and Removing SunVTS"](#page-26-0) [on page 9.](#page-26-0)

# <span id="page-103-1"></span>Test Modes

Two modes of testing are available: Connection Test mode and Functional Test mode. These modes differ in their assumptions about the state of the system you are testing and your objectives.

In addition, Functional mode runs in a *restricted* fashion if it is invoked through the Solstice SyMON application.

Only one test mode can be selected per test session.

## Connection Test Mode

In Connection Test mode, the tests determine if the devices are connected to the system you are testing and verifies that they are accessible.

Device functionality is not verified, however, you can safely run this mode when the system is online.

The limited nature of the tests in this mode makes it possible to run periodic checks for configuration verification on the system.

## Functional Test Mode

In Functional Test mode, the tests fully exercise all aspects of the selected devices and their associated device drivers.

In Functional Test mode you can run a single test to verify the functionality of a single device, or run multiple tests on all system devices for full system verification.

For thorough testing, the tests use a significant portion of the system resources. For this reason, do not run critical applications on the system or use the system for production purposes while testing in Functional Test mode.

In Functional Test mode, tests expect all system resources that are associated with the device to be available for testing. If the test cannot access a device, it registers a failure. The tests do not economize on runtime, but focus on achieving complete coverage and thoroughly exercising the device.

**Note –** SunVTS does not verify that the system is in a safe offline state for Functional mode testing. You must be sure that your applications and the SunVTS diagnostic will not compete for system resources. For more information regarding runtime considerations refer to ["SunVTS Runtime Considerations" on page 13.](#page-30-1)

### Functional Test Mode via Solstice SyMON

Solstice SyMON identifies a range of hardware and system status states quickly. For example, it can monitor a major condition such as a CPU failure or a minor condition such as low swap space. You can also monitor hardware performance to detect incipient hardware failures, such as soft read errors on a disk.

Solstice SyMON has an online diagnostic interface so that you can access SunVTS when running SyMON. In this case, Functional Test mode does operational testing to find and isolate faults, while minimizing the impact on other applications and users.

When Functional Test mode is accessed from SyMON, the system may be running critical production software. The tests are sensitive to this fact and usually try to achieve as much coverage as possible within the constraints imposed. In this mode, some of the test parameters, execution options, and some system level options are fixed (have preassigned values) that cannot be changed. This ensures that the system state is not violated by selecting an option or combination of options which could trigger unsafe actions.

[TABLE 5-1](#page-105-1) shows the default values of the test execution options in different modes.

| Option                        | <b>Connection Test Mode</b> | <b>Functional Test Mode</b>                 | <b>Functional Test Mode</b><br>via SyMON |
|-------------------------------|-----------------------------|---------------------------------------------|------------------------------------------|
| <b>Stress</b>                 | Disabled (fixed)            | <b>Disabled</b>                             | Disabled (fixed)                         |
| <b>Verbose</b>                | Disabled (fixed)            | <b>Disabled</b>                             | Disabled (fixed)                         |
| Core File                     | Disabled (fixed)            | <b>Disabled</b>                             | Disabled (fixed)                         |
| Run On Error                  | Disabled (fixed)            | <b>Disabled</b>                             | Disabled (fixed)                         |
| <b>Max Passes</b>             | 1 (fixed)                   | $\theta$                                    | 1 (fixed)                                |
| Max Time                      | $0$ (fixed)                 | $\theta$                                    | 0 (fixed)                                |
| Number of<br><b>Instances</b> | 1 (fixed)                   | Dependent on the<br>number of<br>processors | 1 (fixed)                                |

<span id="page-105-1"></span>**TABLE 5-1** Test Execution Options

# <span id="page-105-0"></span>Test Selection

There is a SunVTS test for most hardware devices on Sun systems.

When you start SunVTS, the SunVTS kernel probes the system devices. The results of this probe are displayed on the SunVTS interface where you are presented with list of devices to select for testing. Tests that are not pertinent to the configuration of your system are not listed.

## Selecting Test Groups and Individual Tests

You can select entire test groups or individual tests. The test mode and tests that you choose to run depend on your desired test strategy.

For example, if you are using SunVTS to troubleshoot intermittent SCSI bus errors you might choose to test the entire SCSI group in Functional Test mode to thoroughly test the whole subsystem. Then you might select specific SCSI devices to see which device reproduces the error.

In another example, you might want to validate a newly installed system before you put it in production. In this case you would choose to test all the groups in Functional mode for a specified period of time.

<span id="page-106-0"></span>If you want to verify the connectivity of a particular device such as an option card, peripheral, or communication device, you might choose the Connection Test mode for that device.

The method used to select a test or group of tests varies based on the SunVTS user interface that you are using. For more information refer to one of the following sections:

- CDE user interface–["To Select Devices for Testing" on page 46](#page-63-0)
- OPEN LOOK user interface[—"Using the OPEN LOOK Test Selection Panel" on](#page-85-0) [page 68](#page-85-0)
- TTY user interface— "Selecting Tests and Test Groups" on page 75

### Intervention

Certain tests require that you *intervene* before such tests can be selected. These tests require you to load test media or install loopback connectors, and enable the intervention mode before the tests can be selected.

You must install media in these devices if you plan to test them in Functional mode:

- Tape drive—load a *scratch* tape in the tape drive that you plan to test. The tape test has a Read-only mode, but use a scratch tape to avoid inadvertently writing over data.
- CD-ROM drive—load a compact disc (CD) into the drive. It can be an audio or data CD.
- Diskette drive—load a *scratch* diskette in the drive. The diskette test has a Readonly mode, but use a scratch tape to avoid inadvertently writing over data.
- Communication ports—many of these tests require a loopback connector attached to the port. Attach any required loopback connectors for the ports you plan to test. For more information about loopback connectors refer to the *SunVTS 3.0 Test Reference Manual*.

**Note –** Install such requirements *before* the SunVTS kernel probes for devices (when SunVTS is started, or the reprobe function is run) to allow the SunVTS kernel to properly identify each device.

Intervention mode serves as a reminder that you may need to intervene before running certain tests; it does not verify that the appropriate test media or loopback connectors have been installed.

The location of the Intervention mode button varies based on the SunVTS interface that you are using. For specific details refer to:

- CDE interface—["CDE Device Selection Region" on page 48](#page-65-0)
- OPEN LOOK interface—["The Select Tests Button" on page 64](#page-81-1)
- TTY interface—["Setting TTY Options" on page 73](#page-90-1)

# <span id="page-107-0"></span>Test Execution Options

You can customize your SunVTS environment by setting Test Execution options (refer to the table below).

| Option                                   | <b>Description</b>                                                                                                    |  |
|------------------------------------------|----------------------------------------------------------------------------------------------------|--|
| <b>Stress</b><br>Performs stress testing |                                                                                                    |  |
| Core File                                | Creates a core file. If the <sunvts bin=""> directory is writable then<br/>core.&lt;<i>testname&gt;.xxxxxx</i> is the core file name, where <i><testname></testname></i> is the<br/>test that dumped core, and where <i>xxxxxx</i> is a character string<br/>generated by the system to make the file name unique. When<br/>core file is disabled, a message indicating the signal that caused<br/>the failure is displayed and logged. See "The Log Files Button" on<br/>page 67 in Chapter 4.</sunvts> |  |
| Max Errors                               | States the maximum allowable number of errors before stopping (0)<br>makes the SunVTS kernel continue testing regardless of errors)                                                                                                    |  |
| <b>Max Passes</b>                        | Specifies the maximum number of passes a test can run                                                                                                    |  |
| Max Time                                 | States, in minutes, the time limit a test can run $(0 = no$ limit)                                                                                                    |  |
| Number of Instances                      | Indicates the number of instances (processes) of scalable tests that<br>can run on the same processor                                                                                                    |  |

**TABLE 5-2** Test Execution Options
| Option                    | <b>Description</b>                                          |
|---------------------------|-------------------------------------------------------------|
| <b>Processor Affinity</b> | Tests can be bound to a specific processor with this option |
| Run On Error              | Continues testing until the max errs number is reached      |
| Verbose                   | Displays verbose messages in the SunVTS console window      |

**TABLE 5-2** Test Execution Options *(Continued)*

**Note –** Some options have preassigned values when SunVTS is invoked through the Solstice SyMON diagnostic. These values that cannot be changed. This prevents changing or setting values for these options that may not be safe when the system is online.

The Test Execution Options can be applied at the following three levels:

- Top level options—all tests are affected globally.
- Group level options— only affect those tests within the group.
- Individual test level options— only the specified test.

When you assign a value to an option at the top level, that value applies to all the groups and tests below it. Similarly, setting an option at the group level causes the value to trickle down to all the sub-groups and tests below it. This is a powerful way to customize the SunVTS testing environment. For example, you can disable the Verbose option at the system level and then enable it only for a particular group (or only a particular test) so that just the verbose messages from that particular group (or test) are displayed.

### Test Execution Locks and Overrides

You can control the effects of the Test Execution options by using locks and overrides. These features are accessible through the Advanced menu in the user interface.

### Locks

Enabling the group lock prevents an option set at a higher level from affecting a specific group or test and the sub-groups and tests below it. Similarly, you can set the test lock to protect the option setting of a test.

### **Overrides**

You can use the overrides to void the lock protection. For example, setting system override nullifies all the locks, and setting group override for a particular group nullifies all the locks below that group.

## Setting Test Execution Options, Locks, and **Overrides**

The steps you perform to set options differs based on the SunVTS user interface that you are using. For a description of these steps refer to the following:

- CDE user interface:
	- Setting top level options see ["Options Menu" on page 34](#page-51-0)
	- Setting group and test level options see ["To Access the Device-Specific Option](#page-61-0) [Menus" on page 44](#page-61-0)
- OPEN LOOK user interface:
	- Setting top level options see ["The Set Options Button" on page 60](#page-77-0)
	- Setting group and test level options see ["Using the OPEN LOOK Test Selection](#page-85-0) [Panel" on page 68](#page-85-0)
- TTY user interface see ["Setting TTY Options" on page 73](#page-90-0)

# Test-Specific Options

Test-specific options are the set of options that accompany each test and pertain to that test only. For example, the amount of media to test in a disk test, the amount of memory to test in memory test, the remote host address in a net test, and so on are test-specific options. These options differ from one device to another. These option settings are covered in detail in the *SunVTS Test Reference Manual* for each test.

# Scalability of Tests

Use the scalability feature to scale the number of test instances or processes to stress single or multiprocessor systems. You can modify the scalable test options so that each test instance runs simultaneously with a different option. Combined with the

processor affinity mask, SunVTS provides a flexible testing environment. You can determine the amount of stress by the number of test instances you select using the options described below.

- Group Concurrency—sets the maximum number of tests you want to run at the same time in the same group. This option is available in the top level and group level Schedule options menu.
- System Concurrency—sets the maximum number of tests that you can run at the same time in the entire system; it overrides the Group Concurrency option. this option is available in the top level Schedule options menu.
- Instances—copies of a test that you can run simultaneously on the same device. For example, if a test has eight instances, then you can run eight copies of that test, and each copy can run on either one or all of the processors in the test system (see "Processor Affinity" below). You can set the number of instances with the Number of Instances option (this option only applies to scalable tests). This option is available in some test level Test Parameter option menus.
- Processor Affinity—lets you specify the processor on which you want to run the tests; it is only available on multiprocessor systems. Each instance of the test can have a different Processor Affinity. Only one processor can be bound to an instance of the test. When no Processor Affinity is specified, migrating is the default. This option is available in some test level Test Parameter option menus.

## Saving a Test Configuration

Use the *Option Files* menu to save the current set of selected tests and SunVTS global, group and test-specific options to a file for later use. This is a convenient feature when you plan to use the same test parameters over and over again.

## <span id="page-110-0"></span>▼ To Create an Option File

- **1. Configure the SunVTS main display with your desired tests and options.**
- <span id="page-110-1"></span>**2. Bring up the Option File menu based on the user interface that you are using:**
	- CDE interface—click Options in the Menu bar and select Option Files (refer to the figure below)

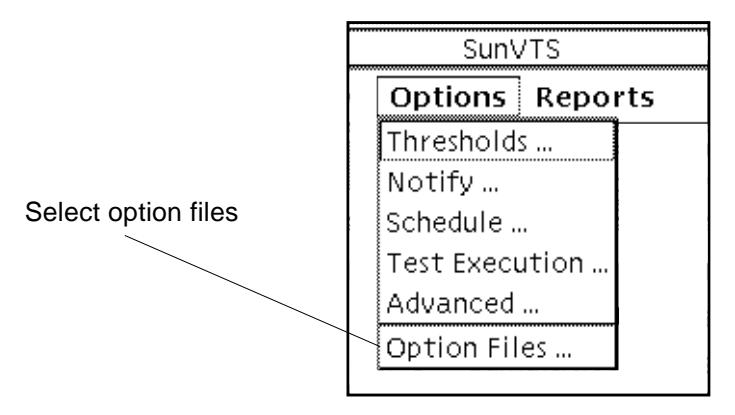

**FIGURE 5-1** CDE Options Menu

- OPEN LOOK interface—Click on the Option Files button.
- TTY interface—Highlight Option\_files from in the Control panel and press Return.
- **3. Type a unique name in the Option file field as shown in the following figure:**

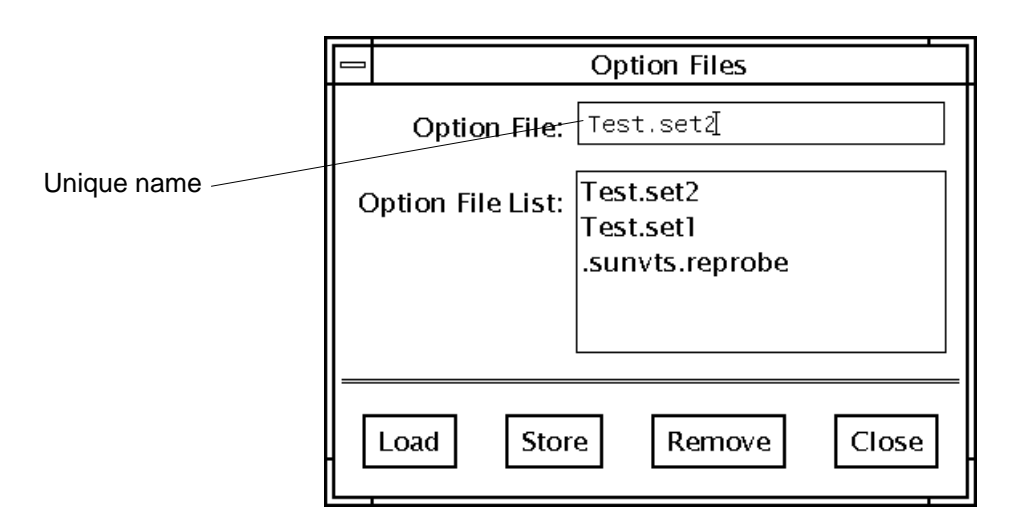

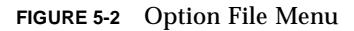

**4. Click on the Store button to save the current configuration to the option file.**

Storing an option file saves the current settings from the global test options and specific test settings to a file in the /var/opt/SUNWvts/options directory.

**Note –** Although you can manually edit the option file, you must adhere to strict format requirements. Unnecessary or spurious characters in the option files may cause unexpected actions with the SunVTS kernel or user interface.

### ▼ To Load an Option File

- **1. Bring up the Option File menu (as described in [Step 2](#page-110-1) in the previous procedure)**
- **2. Click on the name of the option file from the option file list.**
- **3. Click on Load.**
- **4. Click on the Close button.**

All the tests and test options are set up for use by the SunVTS kernel, no time is spent on test parameter configuration.

### ▼ To Load an Option File From the Command Line

(The following example assumes that an option file called Test.set2 was created as described ["To Create an Option File" on page 93](#page-110-0))

● **Use the** -o **option with the** sunvts **command (refer to the following example):**

```
# ./sunvts -o Test.set2
```
All the tests and test options are set up for use by the SunVTS kernel, no time has to be spent on test parameter configuration.

### ▼ To Remove an Option File

- **1. Bring up the Option File menu (as described in [Step 2 "Bring up the Option File](#page-110-1) [menu based on the user interface that you are using:" on page 93](#page-110-1)).**
- **2. Select the Option file from the option file list that you want to delete.**
- **3. Click the Remove button.**
- **4. Click on the Close button.**

# Testing Frame Buffers

If you are running SunVTS on a frame buffer that is running a graphics test, a false error may occur. This is not a problem when you are running windows (OPEN LOOK or CDE).

No other graphic application can be run in the same window once you start the graphic test.

### To Activate the Frame Buffer Test

- If you are using the CDE or OPEN LOOK SunVTS interface, from the Option menu of the graphic test, select Enable for the frame buffer locking option.
- If you are working from the command line, you can enable frame buffer locking by specifying a command-line argument.

(See the test command line arguments in the *SunVTS 3.0 Test Reference Manual*.)

```
# ./fbtest -o dev=cgthree0,lock=Enable
```
**Caution –** Do not run TTY mode and frame buffer tests concurrently on the console monitor; the frame buffer tests may fail.

**Note –** If window locking is disabled (unlocked) on frame buffers that are running vtsui, or you move the mouse, you will receive spurious error messages. Even slight mouse movements can cause a test to fail.

## Testing Multiple Frame Buffers

These rules apply when testing multiple frame buffers (displays) simultaneously:

- You can test multiple frame buffers on a system simultaneously, but only the console monitor can run windows. The console monitor is the monitor connected to the frame buffer appointed by  $/$ dev/fb.
- The frame buffer that is running windows must have frame buffer locking enabled to avoid spurious test failures. Other frame buffers must have frame buffer locking disabled.

■ By default, SunVTS enables frame buffer locking for the console frame buffer  $(\text{dev/fb})$ . If your system has more than one frame buffer, you must disable frame buffer locking for all frame buffers except the one running windows. If you are running a frame buffer test from a command line, you can disable or enable frame buffer locking by specifying a command-line argument. (See the test command-line descriptions in the *SunVTS 3.0 Test Reference Manual*.) For example, if you were running the generic frame buffer test (fbtest), you would use the lock=Disable/Enable option to disable frame buffer locking:

#**./fbtest -o dev=cgthree0,lock=Enable**

If you start SunVTS from a screen other than the console monitor, Frame buffer locking is not available. You must enable the frame buffer lock for the console monitor, as shown in the example above. The SunVTS user interface cannot display on a monitor if frame buffer locking is disabled.

## Monitoring Test Status

While SunVTS is testing the system, you can view the progress of the test by monitoring the main SunVTS display and through log files.

### Testing Progress in the Panels

There are four main panels to view while monitoring the testing progress; the System Status panel, System Map, Performance Meter, and the Console window.

### System Status Panel

The System Status panel displays the current activity of the SunVTS kernel. For example, the status can be idle (when not testing), testing, or stopped (when the maximum number of errors is reached, or when you stop the testing).

This panel also displays the total number of successful system passes (a system pass is when all tests have been run once), and the total number of errors from all tests. The total elapsed time is also displayed on this panel.

### System Map

This panel displays the status of all selected tests. The status of each selected test is listed as follows:

- The Passes count shows how many times the test has completed a run.
- The Errors count shows how many times the test exited with an error. If the test has an asterisk (\*) by it, that test is currently being run.
- The letter "T" is displayed next to the test name when Trace mode is active. While monitoring this panel, you'll notice that some tests take longer to run than others.
- The CDE interface indicates the current state of the devices under test where:
	- Black indicates that the device is not tested
	- Green indicates that at least one test pass completed with no errors detected
	- Red indicates that at least one error has been detected

### Console Panel

The Console panel displays the messages sent from the tests and SunVTS kernel. If you enabled verbose messages or system call trace messages on one or more tests, the messages appear in this window. Use the scrollbar to view these messages.

### Performance Meter

This panel displays the performance statistics of the system you are testing. See ["Meter Button" on page 41](#page-58-0) and the["OPEN LOOK Performance Meter" on page 52](#page-69-0) in for details.

# Suspending and Resuming the Test Session

During the testing session, you may need to suspend or pause all tests. For example, you may want to look at messages on the Console panel that have scrolled out of view, or you may want to view and print a log file.

Select Suspend from the Commands in the menu bar to pause all of the SunVTS tests. Select Resume from the Commands in the menu bar to resume the test session.

## Stopping the Test Session

Once you have adequately tested your system, you can stop the testing session and review the results by selecting the Stop button.

SunVTS ends the test execution automatically for a number of reasons. For example, if you have enabled the Single Pass option on the Schedule Option menu, all tests run once and stop, but the elapsed time continues to increment.

Testing stops if an error occurs and the run at error was not set or, if run at error was set but the error count reached the maximum number of errors.

## Stop Button

Click the Stop button to stop the testing session. The System Status panel temporarily displays "stopping" while the tests wind down. The amount of time it takes to stop depends on which tests you are running. For example, the tapetest requires time to rewind the tape or remove the mounted partitions and temporary files. A pop-up menu displays the message, "testing completed: x  $pass(es)$ , x  $error(s)$ " when testing is complete.

After you stop the testing session, you can view the System Map to see how many passes and errors occurred per test, and you can display or print the log files.

If a test hangs, SunVTS remains in Stop mode, and waits for the test to terminate. (This is probably due to a hardware problem.) Deselect the test, which signals SunVTS to ignore the stopped test and return to Idle mode.

## Resetting the Test Environment

If you need to start the testing session over again, without quitting SunVTS, click the Reset button.

# Reviewing Log Files

This section provides information about displaying, printing, and deleting log files. The Log file error message formats are also discussed in this section.

The status of testing is stored in three log files:

- SunVTS error status log: /var/opt/SUNWvts/logs/sunvts.err
- SunVTS information log: /var/opt/SUNWvts/logs/sunvts.info
- Solaris system message log: /var/adm/messages

The sunvts.err file contains SunVTS test error messages and start and stop times. The information log file, sunvts.info, contains informative messages that are generated when you start and stop SunVTS. The messages file is a log of all the general UNIX messages.

## Log Files Menu

You can access these files from the Log Files menu, which is displayed when you click the Log Files button (see [FIGURE 5-3](#page-117-0) and [FIGURE 5-4](#page-118-0)).

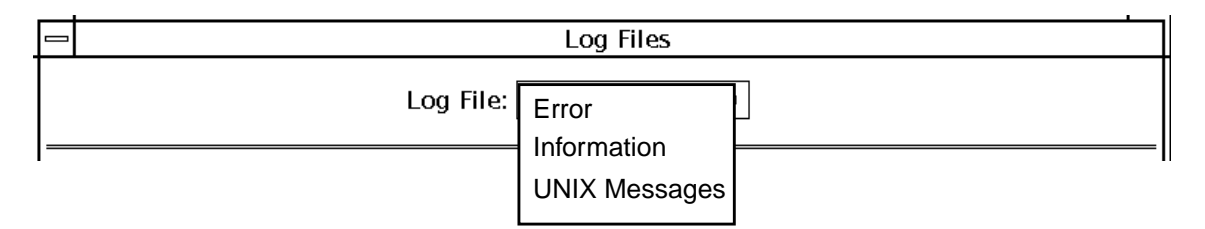

<span id="page-117-0"></span>**FIGURE 5-3** CDE Log Files Menu

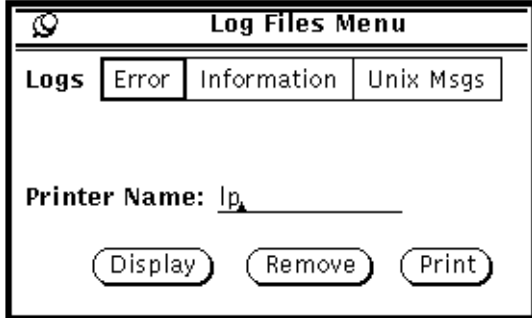

<span id="page-118-0"></span>**FIGURE 5-4** OPEN LOOK Log Files Menu

## Displaying Log Files

You can display any of the three log files by selecting the name of the log file. You can print or remove them by selecting the print or remove button on the menu.

**Note –** These log files can be very long. Make sure you want the entire file before you print it.

### SunVTS Test Message Syntax

All SunVTS test messages follow this format:

*SUNWvts.testname[.subtest\_name].message\_number date time testname device\_name [FRU\_path]ERROR|FATAL|INFO|WARNING|VERBOSE message*

[TABLE 5-3](#page-119-0) lists the SunVTS test message arguments and gives a brief description.

| Argument       | <b>Description</b>                                                                                                    |
|----------------|----------------------------------------------------------------------------------------------------|
| <b>SUNWvts</b> | SunVTS package name                                                                                                    |
| testname       | SunVTS test name                                                                                                    |
| subtest name   | The subtest module name (optional)                                                                                                    |
| message_number | The message identifier, which is a unique number for the test. The<br>number is usually within the following ranges:<br><b>VERBOSE: 1 - 1999</b><br>INFO: 2000 - 3999<br><b>WARNING: 4000 - 5999</b><br>ERROR/FATAL: 6000 - 7999<br>FATAL: 8000 - 9998 (The number 9999 is reserved for any possible<br>old message types in previous SunVTS releases for compatibility<br>reasons.) |
| date time      | Tells when the error occurred                                                                                                    |
| testname       | The name of the test reporting the error                                                                                                    |
| device name    | The device being tested when the error occurred                                                                                                    |
| FRU_path       | A full Solaris device path of the failed FRU; this argument varies,<br>depending on the type of test running when the error occurred; see<br>"Interpreting Failed FRU Information" on page 102 for details                                                                                                    |
| message        | Contains test messages, in addition to probable cause and<br>recommended action                                                                                                    |

<span id="page-119-0"></span>**TABLE 5-3** SunVTS Test Message Syntax

# <span id="page-119-1"></span>Interpreting Failed FRU Information

When a test fails, SunVTS incorporates information about the failed FRU into the error message. The error message indicates the location of the failed FRU on the system. The location is indicated in the form of a path that starts with the board number to which the FRU is connected.

For example, the FRU path of cpu-unit0 on board number 0 is:

```
cpu-unit0(board0)
```
The FRU path of a disk, c0t0d0, controlled by esp0 on board 0 is:

```
c0t0d0(board0/sbi0/esp0)
```
The FRU path of a disk, c1t0d0, connected to a soc on board 1 is:

```
c1t0d0(board1/sbi1/soc1/pln1)
```
**Note –** The FRU path feature is available only on the server systems: SS1000, SS2000, Ultra Enterprise 6000, Ultra Enterprise 4000, and Ultra Enterprise 3000.

# Debug Features

Use the following options to debug your system:

- Verbose—displays a verbose message indicating that the operation is being performed on the device you are testing.
- Core File—enables a core image of the test process to be created in the current working directory upon receipt of certain signals, otherwise, those signals are handled to prevent a core from being generated.
- Run On Error Option—continues testing until the Max Errors number is reached.
- Processor Affinity—lets you attach a process list to a specific processor. If you are an advanced user, you can use this option to isolate faults of a specific processor.

For a description on how to set these options refer to:

- CDE interface—["Options Menu" on page 34](#page-51-0)
- OPEN LOOK interface—["The Set Options Button" on page 60](#page-77-0)
- TTY interface—["Setting TTY Options" on page 73](#page-90-0)

# Testing With Record and Replay Options

Use the Start with Record and Replay option to record a sequence of significant events during a testing session, and to replay or view this information at a later time. Once a testing session is recorded, you can use this information to drive the SunVTS kernel so it reproduces the recorded sequence of events. These record and replay features are an effective way to reproduce testing conditions, a helpful debugging tool.

The Record with Replay option can closely reproduce the ordering of the testing events, but it cannot reproduce the time periods of these events because the execution times may vary from one run to another. When scheduling a replay using this option, give consideration only to the ordering and relative scheduling time differences between events during the original run.

These options are limited in the way that they replay a test session because you can only control the Replay option when a command starts, not after the command completes.

The Record with Replay option records the following test events:

- Starting
- Stopping
- Enabling and disabling intervention mode
- Selecting and deselecting

The events are recorded in a file called vts\_replay\_file, which is saved in a log directory that you specify. If no log directory is specified, the /var/opt/SUNWvts/ logs directory is used by default.

The first part of the vts\_replay\_file consists of the SunVTS kernel and test options settings you used when you started recording. This information is used during the replay to restore the original option settings.

The events are recorded after the option settings are saved. Information is recorded in the following format for each event:

event type rel time target object [instance num] [event specific]

The following table describes each event string.

| <b>Event String</b> | <b>Description</b>                                                                                |
|---------------------|---------------------------------------------------------------------------------------------------|
| event_type          | The type of event can be one of the following: START, STOP,<br>SELECT, DESELECT, or INTERVENTION. |

**TABLE 5-4** The vts replay file Event String Descriptions

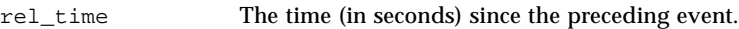

| <b>Event String</b> | <b>Description</b>                                                                                                    |
|---------------------|----------------------------------------------------------------------------------------------------|
| target_object       | The object involved in the event, for example, fpu (fputest).<br>This field is ignored if the value is a dash $(-)$ as in the case of an<br><b>INTERVENTION</b> event.                                                                                                    |
| instance num        | The instance number of the test. A valid number is required for the<br>START and STOP events. This field has a value of -1 for<br>INTERVENTION. SELECT. and DESELECT events.                                                                                                    |
| event specific      | Any additional event-specific information required to replay the<br>event; this field contains the test command line arguments for the<br>START event. For the INTERVENTION event, the value describes<br>the state—either enabled or disabled. This field is blank in the case<br>of STOP, SELECT, and DESELECT. |

**TABLE 5-4** The vts\_replay\_file Event String Descriptions

## Trace a Test

Use the Trace test option to create a log of every system call made when a test is running. This feature logs the system calls using the standard UNIX command truss. The trace messages logged by this feature give you a powerful debugging tool when isolating the specific cause of an error.

From a TTY command line, you can use the UNIX  $\text{truss}(1)$  command on any test while running SunVTS. (See the  $\text{truss}(1)$  man page for more information.)

### ▼ To Enable Tracing

#### **1. Click Commands on the Menu bar and pull down to Trace test.**

The Trace Test window is displayed as shown in the figure below.

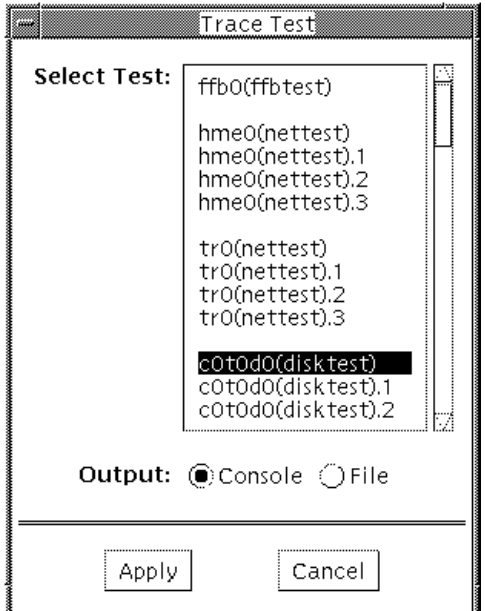

**FIGURE 5-5** Trace Test Window (CDE Interface)

**2. Choose one or more tests to be traced from the scrollable list of test names and then select Apply, or double-click a test name to enable tracing and close the window.**

When you select a test, system call tracing is enabled immediately. If the test is already running when you select it, tracing begins immediately and the trace test messages appear in the SunVTS console window.

**3. Select File and click Apply to write the trace test messages to a file.**

## ▼ To Disable Tracing

● **Bring up the Trace Test window again, select the highlighted test name, and click Apply.**

This action removes the highlighting and disables tracing.

# Security

The SunVTS user interface running on one host can control the SunVTS kernel running on a system under test, often referred to as SUT. The user interface has to connect to the SunVTS kernel *before* it can control the SunVTS kernel (see ["Host](#page-57-0) [\(Connect to\) Button" on page 40](#page-57-0) for more information).

The SunVTS kernel authenticates connect requests from the SunVTS interfaces based on one of the following attributes:

- The host from which the request is initiated—if this host belongs to the list of trusted hosts specified, then this request is granted without any authentication.
- The group *< groupname* > to which the user using a SunVTS UI to SunVTS kernel belongs—this is the user who initiates the Connect to request. If this group is a member of a list of groups specified, then the user interface will prompt the user for a password. The SunVTS kernel compares this password against the system's databases on the system being tested. If the password does not match, or if the user is not on the list, then the connection is rejected.
- The user *<username>* who initiates the Connect to request using a SunVTS user interface to the SunVTS kernel  $(v$ tsk)—if this user is a member of a list of users specified, then the user interface will prompt the user for a password. The SunVTS kernel compares this password against the system's databases on the system being tested. If the password does not match or the user is not on the list, then the connection is rejected.

The list of hosts, groups, and users are specified in the security file, . sunvts sec, which is installed in the <*SunVTS3.0 install directory*> /bin. A plus (**+**) entry in one of these lists means all hosts, groups, or users, respectively. A template of the security file (.sunvts\_sec) is located in the <*SunVTS3.0 install directory*> /bin.

**Note –** To enable security checking, remove the plus (+) sign in the HOST section of .sunvts\_sec, the default.

The following table shows a security file template.

Security File Template

```
#This file should be <SunVTS3.0 install directory>/bin/.sunvts_sec
#
#Any line beginning with a # is a comment line
#
# Trusted Hosts entry
# One hostname per line.
# A "+" entry on a line indicates that ALL hosts are Trusted Hosts.
# No password authentication is done.
# The line with the label HOSTS: is required to have the list of
hosts
#
#HOSTS:
+
#host1
#host2
#
# Trusted Groups entry
# One groupname per line.
# A "+" entry on a line indicates that ALL groups are Trusted
Groups.
# User password authentication is done.
# The line with the label GROUPS: is required to have the list of
groups
#
#GROUPS:
#group1
#
# Trusted Users entry
# One username per line.
# A "+" entry on a line indicates that ALL users are Trusted Users.
# User password authentication is done.
# The line with the label USERS: is required to have the list of
users.
#USERS:
#user1
#user2
```
The SunVTS kernel authenticates the requests based on the entries in the security file. All access except root is denied on the local machine if the security file entry is invalid or if there is no entry in the file. You can correct an entry in this file even when the SunVTS kernel is running. When you specify the -e option with the SunVTS kernel, then the SunVTS kernel accepts Connect to requests from any host, regardless of the user identification of the SunVTS User Interface process that is initiating it.

**Note –** The user password needed for authentication purposes by vtsk is the same password used to log in to the system you are testing.

## Installing a Custom Test

Developers can add their own custom tests to the SunVTS environment. This book does not describe test development, but does list the tasks necessary to integrate a custom test into the SunVTS environment.

## ▼ To Prepare the SunVTS Environment for the Custom Test

**1. To install a custom test, modify the text file called** .customtest**.**

Modify the 32-bit or 64-bit file according to the Solaris environment that you are using:

- 32-bit: /opt/SUNWvts/bin/.custometest
- 64-bit:/opt/SUNWvts/bin/sparcv9/.custometest

The options you set in the .customtest file become the default options for each test. You can change these options using the pop-up option menus on the SunVTS window interface. However, the Reset button returns the options to the default settings that you specify in the .customtest file.

**2. To display a custom test in the SunVTS interface, enter the test label, test name, and options specifications in the** .customtest **file. Refer to the file format below.**

When invoked, SunVTS displays the custom test.

## ▼ To Copy the Test Binary to the sunvts Installation Directory

**1. Edit the** .customtest **file according to the format given below.**

**2. Restart** sunvts **or reprobe the system configuration.**

**Note –** If .customtest is renamed as .customtest-<*group*>, all its user tests will +appear under the specified <*group*>.

### The .customtest File Format

The.customtest file is located in in two places. Modify the 32-bit or 64-bit .custometest file according to the Solaris environment that you are using:

- 32-bit: /opt/SUNWvts/bin/.custometest
- 64-bit: /opt/SUNWvts/bin/sparcv9/.custometest

Each line in this file is made up of two or more fields that are separated by a semicolon where:

- The first field is the label or device name (mandatory field).
- The second field is the test name (mandatory field).
- The third field is an option line (optional field). If used, this field must be in the format specified.
- The fourth field is used if the test is scalable. If used, append the keyword SCA to this field.

A user test definition requires a minimum of two fields, separated by a semicolon, as shown in the following .customtest file format examples:

```
% your_label_name;your_test_name
```
● **To add the scalability option, append the keyword SCA.**

% your\_label\_name;your\_test\_name;**SCA**

● **To custom build an option menu, add an option specification:**

% Option\_Name<Option\_Type|Value|Default\_Value|Command\_Line\_Option>

● **To specify more than one option, separate each option by a comma:**

```
% label_name;test_name;Numeric<NUMERIC|0,100|50|numeric>,
Exc_Choice<EXC_CHOICE|Top,Middle,Bottom|Middle|exc_choice>,
Inc_Choice<INC_CHOICE|Left,Center,Right|Left+Center+Right|inc_cho
ice>,Toggle<TOGGLE|This,That|This|toggle>, Text
<TEXT|20|Type_Here|text>, Slidebar<SLIDEBAR|0,10|5|slidebar>,
Errors<CYCLE|Yes,No|No|errors>,
Cycle<CYCLE|First,Second,Third|First|cycle>;SCA
```
SunVTS invokes the above test as follows:

```
% ./test_name -s[vq..] [-i n] -o dev=user[0,1..],Command_Line_Option=Value...
```
You cannot use the customtest facility with a test probe attached. You must ensure that the binaries are compatible with the version of the Solaris kernel on which SunVTS is currently running.

# Troubleshooting

# Problems and Solutions

*Problem:* inetd

The inetd invoked kernel takes a long time to come up.

### *Solution:*

The user interface or  $vts$  cmd call can return prematurely. You can reset it by determining the pid (process id) of the inetd process and sending a HUP signal to it. To do this, type:

```
# ps _ale:grep inetd
# kill -HUP <pid>
```
### *Problem: Device Probe Failure*

A device probe failed due to a problem in the device. If this occurs, information about the failed device is displayed on the command line.

### *Solution:*

Fix or disconnect the failed device, reboot (boot -r), and start SunVTS again.

### *Problem: TT Session Unavailable*

If OPEN LOOK software is not installed, the TT (ToolTalk) session is not available to the SunVTS kernel. In this case, the SunVTS kernel is running but is not accessible.

#### *Solution:*

Install the OPEN LOOK software and start SunVTS again.

### *Problem: SunVTS kernel Not Responding*

If the SunVTS kernel is not running when vtsui is invoked, the user interface starts and indicates that the host name SunVTS kernel is not responding.

### *Solution:*

Start the SunVTS kernel on the *<host>* system using the procedure described in **["Starting the SunVTS Kernel and Interface Separately" on page 20](#page-37-0)**. Select "Connect to" from the user interface to reconnect.

# SunVTS Tutorial

Follow the procedures in this chapter to become familiar with the basic methods used to configure and run SunVTS. For more specialized SunVTS functionality refer to additional chapters in this book.

Tutorials in this chapter:

- ["Overview of SunVTS Procedures" on page 115](#page-132-0)
- ["Running SunVTS With CDE \(Tutorial\)" on page 116](#page-133-0)
- ["Running SunVTS With the TTY Interface \(Tutorial\)" on page 135](#page-152-0)
- ["Running a Test From the Command Line \(Tutorial\)" on page 144](#page-161-0)

# <span id="page-132-0"></span>Overview of SunVTS Procedures

The following list describes typical steps that you perform to test your system with the SunVTS diagnostic:

- 1. Become superuser
- 2. Load required test media and/or loopback connectors
- 3. Start your desired window environment (CDE, OPEN LOOK, or none)
- 4. Start the SunVTS diagnostic
- 5. Configure SunVTS with the desired options
- 6. Run the tests
- 7. Review the test results

**Note** – The tutorials in this chapter guide you through these steps, however, numbered steps in this list do not correspond to the numbered steps in the tutorials.

# <span id="page-133-0"></span>Running SunVTS With CDE (Tutorial)

This section is divided into the following subsections:

- ["Initial Steps" on page 116](#page-133-1)
- ["Start SunVTS on Your System" on page 117](#page-134-0)
- ["SunVTS Testing \(Part 1 Basic Concepts\)" on page 118](#page-135-0)
- ["SunVTS Testing \(Part 2 Using Additional Features\)" on page 126](#page-143-0)

### <span id="page-133-1"></span>▼ Initial Steps

Follow these steps when you start SunVTS:

#### **1. Log in to the system and become superuser.**

#### **2. Insert test media (optional, see the note below):**

Several devices require media or loopback connectors for testing. Install such requirements before starting SunVTS to allow the SunVTS kernel to properly identify each device.

You must install media in these devices if you plan to test them in Functional mode:

- Tape drive—load a *scratch* tape in the tape drive that you plan to test. The tape test has a Read-only mode, but use a scratch tape to avoid inadvertently writing over data.
- CD-ROM drive—load a compact disc (CD) into the drive. It can be an audio or data CD.
- Diskette drive—load a *scratch* diskette in the drive. The diskette test has a Readonly mode, but use a scratch diskette to avoid inadvertently writing over data.
- Communication ports—many of these tests require a loopback connector attached to the port. Attach any required loopback connectors for the ports you plan to test. For more information about loopback connectors refer to the *SunVTS 3.0 Test Reference Manual*.

**Note –** This tutorial does not assume that you have a tape, CD-ROM, or diskette drive or loopback connectors attached to the system that you are testing. Therefore, the following procedures in this tutorial do not require installation of test media or connectors.

### <span id="page-134-0"></span>▼ Start SunVTS on Your System

The following steps assume that the SunVTS package and the CDE environment is installed on your system, and that you have performed the steps in ["Initial Steps"](#page-133-1).

**1. Start the CDE graphical user interface environment if it is not already running.**

#### **2. Start the SunVTS application:**

#### # **/opt/SUNWvts/bin/sunvts**

The sunvts command starts the SunVTS kernel (vtsk) and the SunVTS user interface (vtsui, the CDE GUI, in this case). As the kernel initializes, it determines what devices are connected to your system, probes the devices, and passes this information to the user interface.

The user interface that starts is determined on the following criteria:

- When the CDE window manager (DTWM) is running, the default SunVTS GUI is CDE.
- When the OPEN LOOK window manager (OLWM) is running, the default SunVTS GUI is OPEN LOOK.
- If no window manager is running, then SunVTS starts the TTY mode interface.

```
Note – If you receive an error message such as:
   connection to ":0.0" refused by server
   Xlib: Client is not authorized to connect to Server
   Error: Can't open display: :0.0
   You may need to grant xhost permissions by typing: xhost +
```
There are command line options that *can* be used on the SunVTS command line. For details refer to ["To Start SunVTS on a Local System" on page 16.](#page-33-0)

## <span id="page-135-0"></span>▼ SunVTS Testing (Part 1 – Basic Concepts)

After performing the steps in the previous section, the SunVTS CDE user interface is displayed on your screen as shown below. SunVTS is in an idle state with all testing parameters set to default values.

This section will step you through basic SunVTS configuration concepts, test execution, and review of test results.

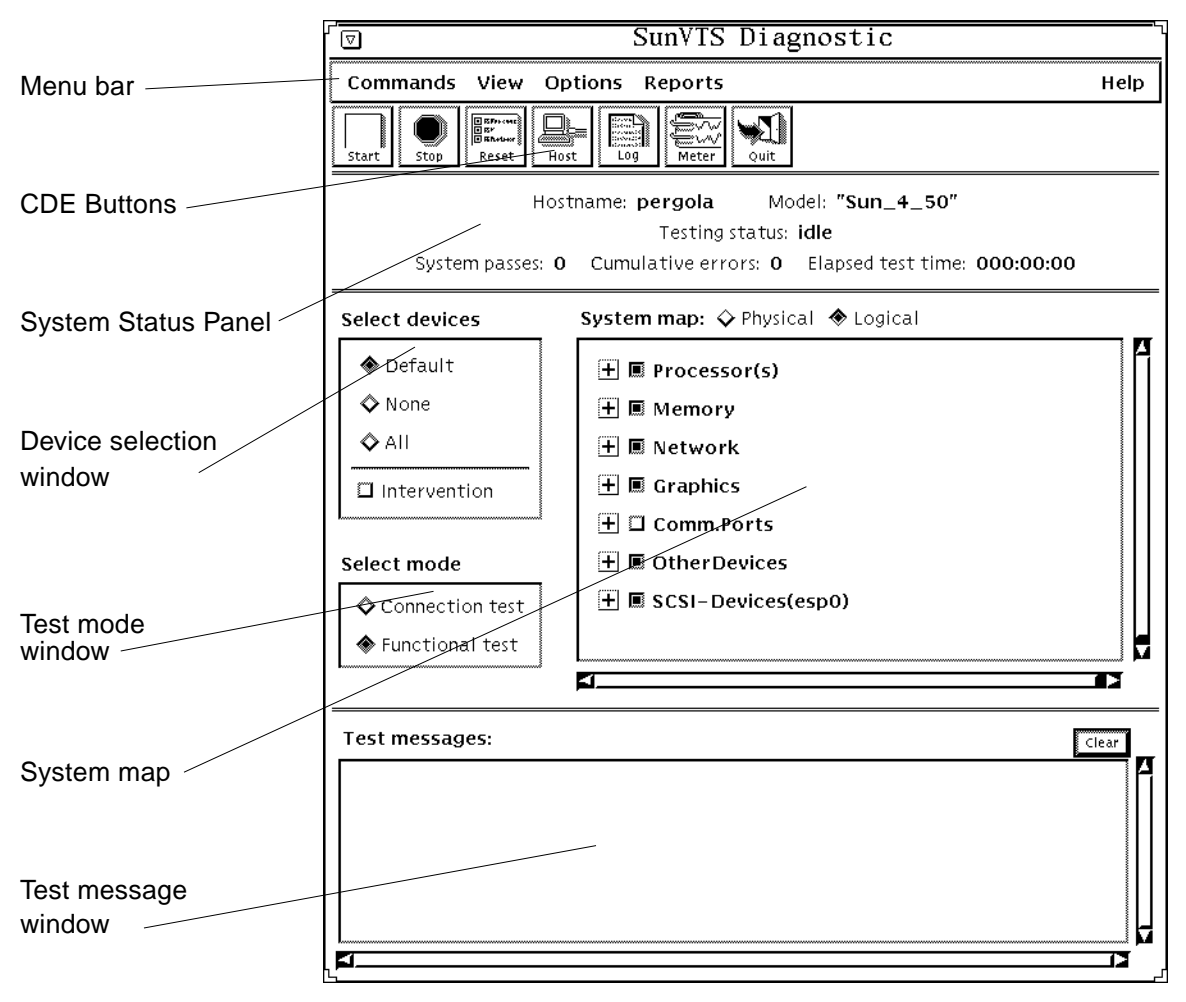

**FIGURE A-1** SunVTS Display (CDE)

**Note –** Refer to ["CDE User Interface" on page 29](#page-46-0) for more detailed information on the CDE User Interface.

**1. Select the test mode (refer to** [FIGURE A-2](#page-136-0)**):**

Test modes:

- Connection test mode—provides a low-stress, quick testing of the availability and connectivity of selected devices. These tests are non-intrusive meaning they will release the devices after a quick test, and they will not place a heavy load on system activity.
- Functional test mode—provides more robust testing of your system and devices. It will use your system resources for thorough testing and it assumes that there are no other applications running.
- Functional test mode through SyMON—When SunVTS is invoked by the SyMON Online GUI, Functional mode runs in a restricted fashion. When SyMON is running it is assumed that the system is in production use. For this reason functional mode means the tests run in a non-intrusive fashion so that they do not significantly affect other applications.

**Note –** Functional mode, when executed from SyMON, invokes non-intrusive tests which do not significantly affect other applications.

- **a. Click on the Connection test button.**
- **b. Click on the Functional test button.**

As you change modes, the tests that are selectable change.

#### Select mode

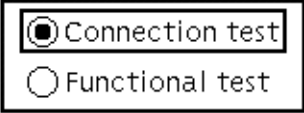

**FIGURE A-2** SunVTS Select Mode Buttons

#### <span id="page-136-0"></span>**2. Identify the configuration of your system in the System Map:**

The devices that SunVTS identified on your system are listed in the System Map window of the SunVTS display (see [FIGURE A-3](#page-137-0) ).

SunVTS can display devices in two ways:

- Physical mapping—which shows the exact location of each device on the system for Field Replaceable Unit (FRU) identification. From physical mapping, you can determine the actual location of the devices. When possible, the board number and controller type for the device are also displayed. This view is only available on systems that have the configd program installed (part of the SyMON SUNWsyc package). **Do not select Physical Mapping at this time.**
- Logical mapping— organizes the list of devices, according to their function, into groups. For example, disk, tape, and CD-ROM drives are placed in the SCSI-Devices group. You can focus your testing on a specific group or on all of the groups on the system.

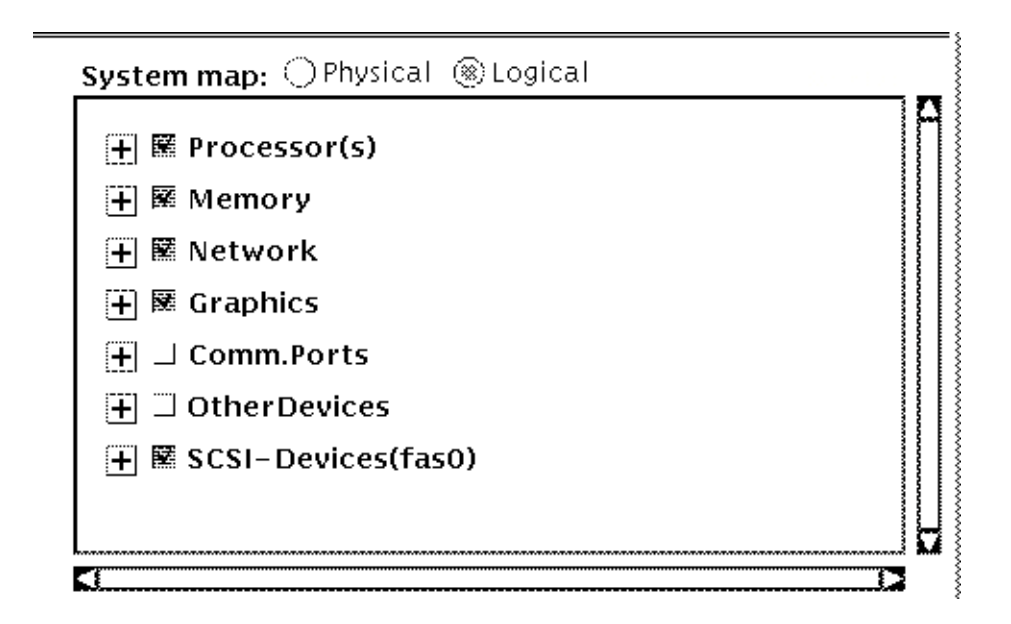

<span id="page-137-0"></span>**FIGURE A-3** SunVTS System Map (Logical View)

**3. Expand the Processor(s) device group to show the individual testable devices by clicking on the plus symbol. (**See [FIGURE A-4](#page-138-0) below.)

A "+" (plus) indicates that the device group is *collapsed*, meaning individual devices are grouped together and hidden from view under a device category.

A "-" (minus) indicates that the device group is *expanded* so you see each device for a given category.

For example, clicking on the plus symbol next to "Processors(s)" expands the Processor category to show the types of testable devices for that group (such as "system" and "CPU-init0") as well as the name of the SunVTS test in parenthesis (such as systest and fputest) that is used to test each device.

Note – Detailed information about each SunVTS test is located in the *SunVTS 3.0 Test Reference Manual*.

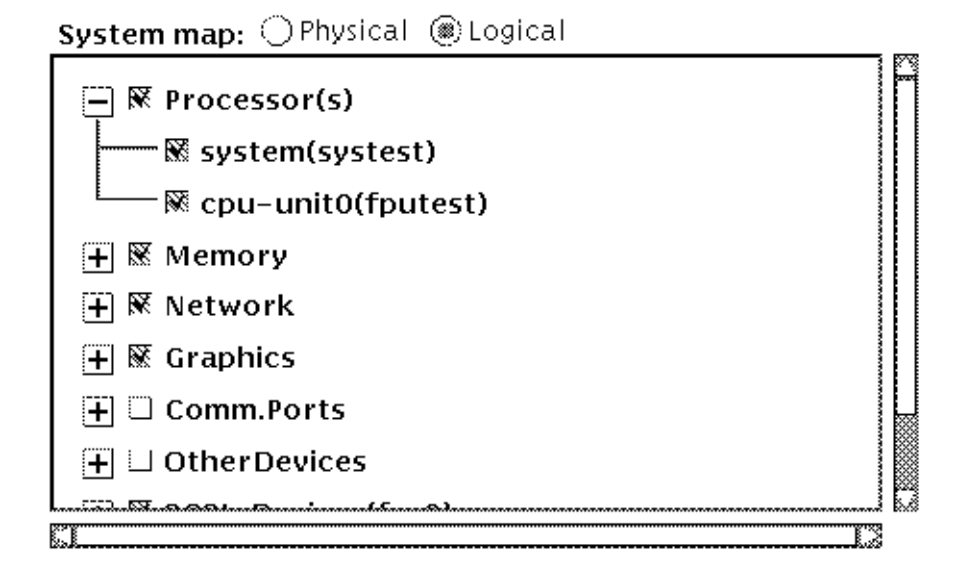

<span id="page-138-0"></span>**FIGURE A-4** SunVTS System Map (Processor Group Expanded)

#### **4. Click on the check mark next to "system" and "cpu" to deselect these devices for testing.**

If a check mark is present then the device is selected for testing.

Some devices are initially selected when SunVTS is first started. These devices are the *default* set of devices to test in Functional mode.

When you select or deselect a *device group*, all devices in that group become selected or deselected.

You will not be able to select some devices such as the Comm-ports and other devices at this time. They require that Intervention mode to be enabled (refer to the next step).

#### **5. Click on the Intervention button (see** [FIGURE A-5](#page-140-0)**) to enable the selection of additional tests.**

Certain devices like the Comm-port, tape drive, CD\_ROM, and diskette device tests require that you *intervene* before such devices can be selected for testing. These devices require the installation of media or loopback connectors (in Functional mode only).

This tutorial does not test these devices, however, if you wish to run such tests, and you have not loaded the required media, do so now. Afterwards, click the Intervention button (refer to [FIGURE A-5](#page-140-0) below) to indicate that the required media is in place. These tests are now selectable, however SunVTS does not verify that the proper media is installed. If you attempt to run such tests without the media, the test will fail.

**Note –** If you are loading test media *after* SunVTS is started, it may be necessary to have the SunVTS kernel reprobe the system. Refer to ["CDE Commands Menu" on](#page-49-0) [page 32](#page-49-0) for details.

#### **6. Use the Select devices buttons (see** [FIGURE A-5](#page-140-0)**) to select and deselect devices to test:**

**a. Click on the "None" button.**

All tests for all devices are deselected.

**b. Click on the "All" button.**

All tests for all devices are selected. However, if intervention is not enabled then those tests that require intervention will not be selected.

#### **c. Click on the "Default" button.**

SunVTS selects the default set of tests. If interventions is selected then the default tests may be the entire set of tests for your system.

#### Select devices

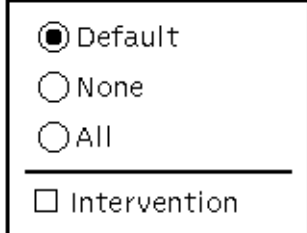

**FIGURE A-5** SunVTS Select Devices Button

- <span id="page-140-0"></span>**7. Set up the following test configuration:**
	- **a. Select Connection mode.**
	- **b. Select None from the Select devices box.**
	- **c. Select (place a check mark in the box) of the Comm-port box.**

**Note –** If you don't have comm-port displayed, you may not have such a device on your system. In this case, choose another device group such as the Processor(s) device group.

#### **8. Start the test by clicking on the green Start button in the upper left corner.**

Testing starts immediately. Since SunVTS is in Connection mode, only one pass of the selected test runs and SunVTS Returns to an idle state.

Messages are displayed in the Test message window in the lower section of the SunVTS display. Error messages, if they occur, are also reported in this window.

Colors in the system map indicate pass or fail conditions. During testing, the name of a device changes color from black to green if it has at least one pass and no failures. The moment a device has a failure, the name changes to red.

#### **9. View the results of the test:**

**a. Look at the Status area of the display (see** [FIGURE A-6](#page-141-0)**).**

The following is reported:

- Testing status—provides the following status of SunVTS:
	- *Idle* indicates that no testing is taking place
	- *Testing* indicates that SunVTS is running
	- *Suspend* indicates that testing is suspended
- *Replay* indicates that a previously recorded session is displayed
- *Stopping* is momentarily displayed as SunVTS stops testing
- System passes—displays the total number of successful system passes (a system pass is when all selected tests have been run once).
- Cumulative errors—reports the total number of errors from all selected tests.
- Elapsed test time—indicates the total number of hours, minutes, and seconds that elapsed during testing.

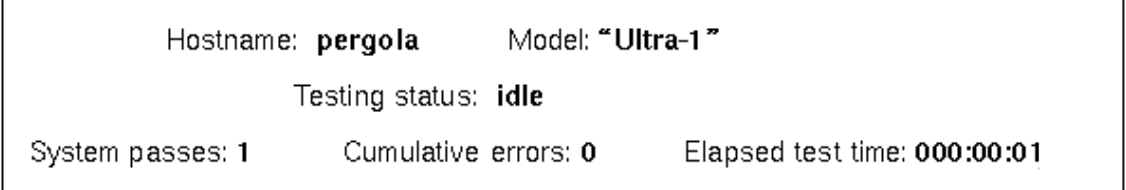

<span id="page-141-0"></span>**FIGURE A-6** Test Status Area

#### **b. Look at the Test messages window:**

This window displays the test status and error messages. There is a scrollbar that gives you access to messages that exceed the window size.

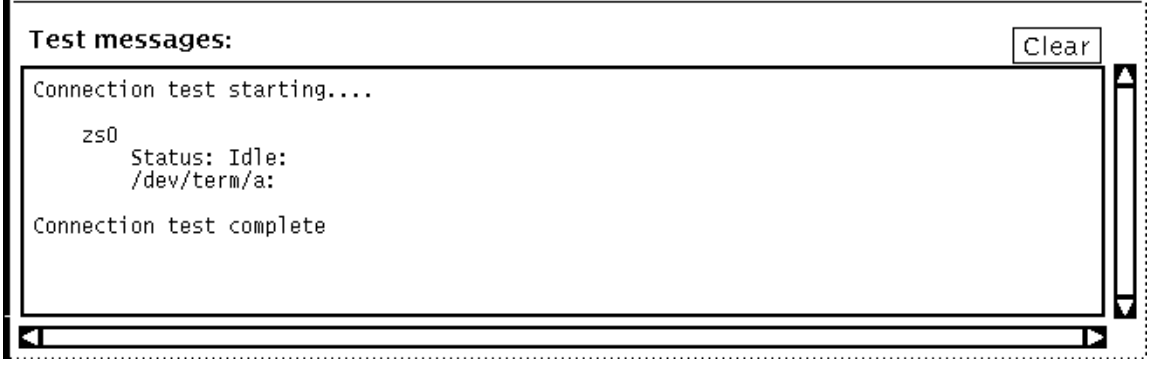

**FIGURE A-7** Test Messages Window

#### **c. Look at the Test logs:**

#### **i. Click on the Log button at the top of the display.**

The log file window is displayed. Three different files contain test results:

- SunVTS error status log (/var/opt/SUNWvts/logs/sunvts.err)—contains test error messages.
- SunVTS information log (/var/opt/SUNWvts/logs/sunvts.info)—contains informative messages that are generated when you start and stop SunVTS. These messages include start and stop times, as well as information that appears in the Status area of the main display.
- **DED** Solaristm system message  $\log$  (/var/adm/messages)—contains a log of all the general UNIX messages (as determined by the /etc/syslog.conf file).

The Log file button in the top of this window allows you to switch between three logs files. The Delete and Print buttons give you quick access to such functions.

**ii. Click on the Log file button to select a different log file to view.**

#### **iii. Click on the Close button.**

The Log file window is dismissed.

**10. Reset the current test statistics by clicking on the Reset button (at the top of the display).**

The test status information is reset to zero. This does not clear the log files.

**11. Clear the Test messages window by clicking on the Clear button (lower right corner of the SunVTS display).**

The window is cleared. This does not clear the log files.

The previous steps introduced you to important SunVTS functionality. To investigate additional SunVTS features continue with the tutorial below. Or, if you want to quit the SunVTS diagnostic, select Quit SunVTS from Commands in the menu bar, and click on UI and Kernel.

## <span id="page-143-0"></span>▼ SunVTS Testing (Part 2 – Using Additional Features)

The following steps assume that SunVTS is started and that you are familiar with its basic operation as described in part 1.

This section will have you run morethorough tests.

- **1. Select Functional test mode.**
- **2. Use SunVTS to get a report of your system configuration (see** [FIGURE A-8](#page-144-0) **):**
	- **a. Click on Reports from the Menu bar.**

The Reports menu appears.

**b. Click on System configuration from the menu.**

A window showing your system configuration is displayed.

If you have access to a printer and you wish to print a copy of this list, click on the Print button, specify your printer name in the window, and click OK.

**c. Click on the Close button in the system configuration window.**

The configuration window is dismissed.
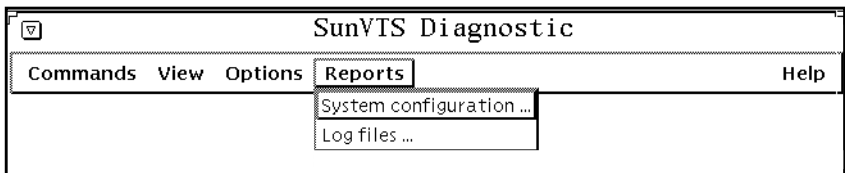

#### **FIGURE A-8** CDE Reports Menu

#### **3. Use the SunVTS Notify option to receive email:**

#### **a. Click on Options from the Menu bar**

The Option menu appears.

## **b. Click on Notify from the menu.**

The Notify window appears (see the figure below). The following options are available:

- Send Email—determines how email notification will be handled:
	- Disabled (never send email)
	- Now (send email immediately)
	- On Error (send email when an error occurs)
	- Periodically (send email every *x* number of minutes, as defined by *Log Period*)
	- On Error & Periodically (send on error and periodically)
- Email Address—indicates the email address where the test status messages are sent.
- Log Period—specifies the time, in minutes, for sending test status email messages.

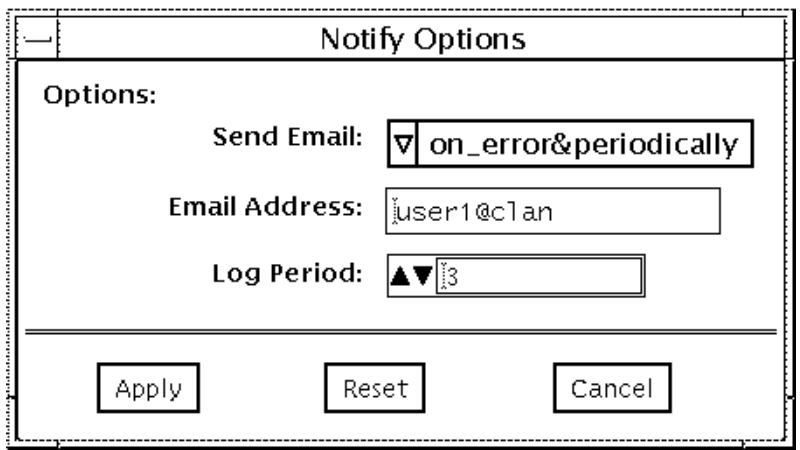

**FIGURE A-9** Notify Option Menu

- **c. Set up the Notify menu as follows:**
	- **i. Send Email—On Error and Periodically**
	- **ii. Email Address—***your* **email address (e.g., user1@pergola)**
	- **iii. Log Period—15 (fifteen minutes)**
	- **iv. Click on Apply.**

Email will be sent to you the next time that SunVTS testing is started, provided that testing exceeds the time specified in the log period, or an error was detected.

## **4. Set up test execution options:**

- **a. Click on Options in the Menu bar.**
- **b. Select Test Execution from the menu (see** [FIGURE A-10](#page-147-0)**).**

Global test execution parameters are displayed. Use these parameters to control the overall testing activity. These parameters can also be set on individual groups and on individual devices (covered later). The following list summarizes each setting. Additional descriptions are located in ["Options Menu" on page 34](#page-51-0).

- Stress—runs certain tests in stress mode, working the device harder than normal.
- Verbose—displays verbose messages in the SunVTS Console window
- Core File —when enabled, creates a core file if certain events occur. When disabled, no core file is created, but the event is displayed in the message window and logged in the error log.
- Run On Error—when disabled, SunVTS stops testing when an error occurs. When enabled, SunVTS continues testing until the Max Errors value (see below) is met.
- Max Passes—specifies the maximum number of test passes to perform. If this value is zero, Functional Mode tests will run indefinitely, or until the number of errors meets the Max Error value or Max Time value.
- Max Errors—specifies the maximum number of allowable errors before testing is stopped. If this value is zero, testing continues regardless of errors.
- Max Time—states the time limit (in minutes) for testing. If this value is zero, there is no time limit.
- Number of Instance —specifies the number of test instances (simultaneous copies of a test) for each test that supports multiple instances.
- **c. Apply the following settings:**
- Stress disabled
- Verbose enabled
- Core disabled
- Run-on Error enabled
- $Max Passes 2$
- Max Errors 10
- $\blacksquare$  Max Time 0
- $\blacksquare$  Num. of Instances 2

**Note –** These parameters are not applicable when SunVTS is in Connection test mode.

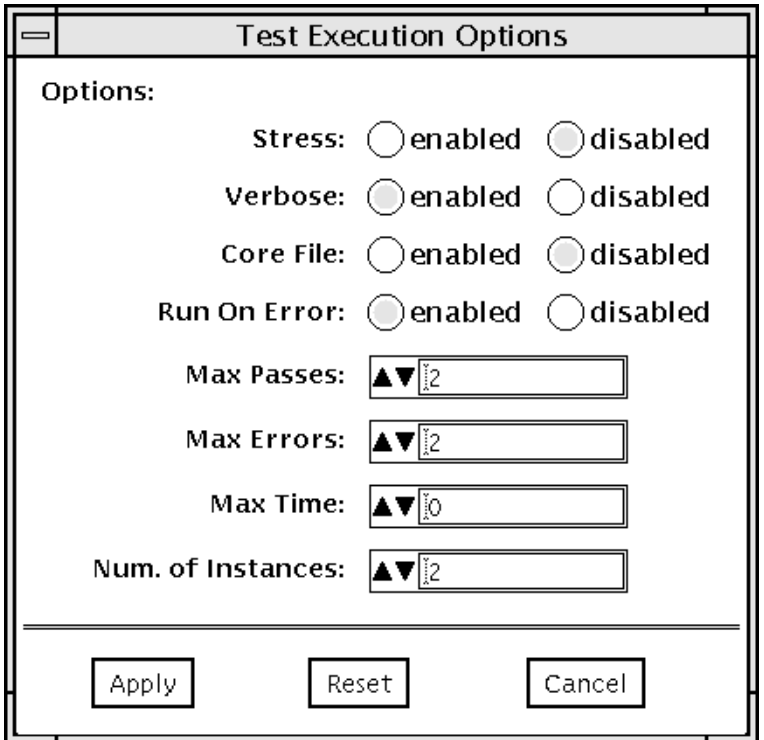

<span id="page-147-0"></span>**FIGURE A-10** Test Execution Option Menu

#### **d. Click on apply.**

The Test Execution menu is dismissed.

## **5. Expand all Device Groups:**

Instead of expanding each device group by clicking on each plus in the System Map, you can accomplish the same thing through the View commands as follows:

#### **a. Click on View in the Menu bar.**

#### **b. Click on Open system map.**

All device groups are expanded in the system map, showing each device and the test associated with it.

### **6. Access the Test Parameter Options for a specific device:**

These options allow you to specify specific test options for each test. The menu that is displayed is different for each test. This tutorial looks at the options for nettest as an example. To see the options for other tests, bring up the Test Parameters menu the same way. For detailed information about each test and associated options, refer to the *SunVTS 3.0 Test Reference Manual*.

**a. Click the right mouse button (menu button) on** nettest **to display a pulldown menu.**

## **b. Click on Test Parameter Options.**

The Test Parameter Options menu is displayed (see the figure below).

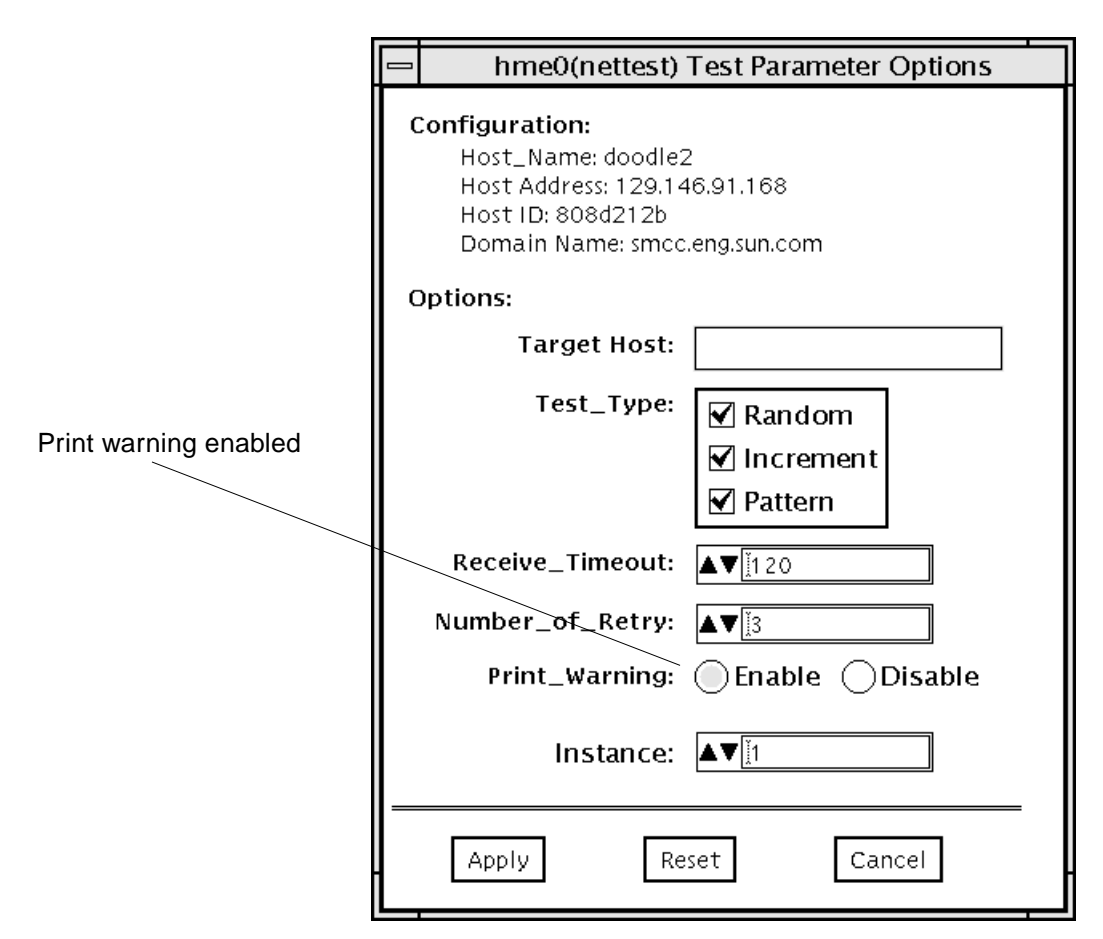

**FIGURE A-11** Example of a Test Parameter Menu

## **c. Click on Enable for the Print\_Warning option (refer to the above figure).**

### **d. Click on Apply.**

#### **7. Access the Test Execution Options for a device group:**

The Test Execution Options pop-up menu provides the access to the same options as Test Execution under Options in the Menu bar. The difference is that these Test Execution options apply only to a specific device or device group (used in this tutorial) and are not global settings. For descriptions on each setting refer to ["Options Menu" on page 34.](#page-51-0)

#### **a. Click the right mouse button (menu button) on Processor(s).**

The pull-down menu provides access to configuration menus for all devices within that *device group*.

#### **b. Select Test Execution.**

#### **c. Change the Max Passes parameter to 4.**

In an earlier step, you set the global Max Passes parameter to 10. By changing this parameter, all device tests will be limited to ten passes, but all devices in the Processor group will be limited to 4.

#### **d. Click on Apply.**

#### **8. View the performance statistics for the system by clicking on the Meter button (at the top of the display).**

The Sun Performance Meter panel is displayed (see [FIGURE A-12](#page-150-0)). This meter shows a graphical display of the system performance statistics even while SunVTS is in the idle state. It may be convenient to watch these meters when you are performing stress testing.

The following statistics are reported:

- CPU—percentage of CPU being used
- pkts—Ethernet packets per second
- page—paging activity in pages per second
- swap—jobs swapped per second
- intr—number of device interrupts per second
- disk—disk traffic in transfers per second
- contxt—number of context switches per second
- load—average number of processes over the last minute
- colls—Ethernet collisions per second
- errs—receiving packet errors per second

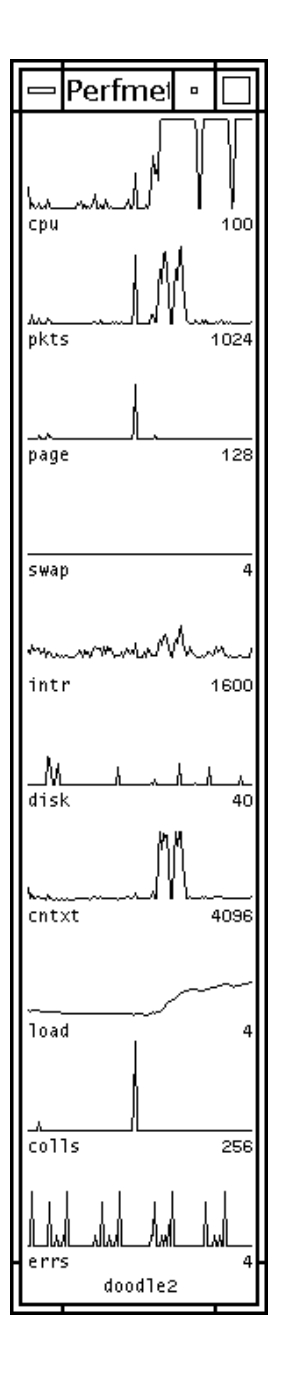

<span id="page-150-0"></span>**FIGURE A-12** The Performance Meter Panel

- **9. Set up the following test configuration:**
	- **a. Select Functional Test Mode.**
	- **b. Select None from the Select devices box.**
	- **c. Select the following devices to test:**
		- **i. Processor(s) device group**
		- **ii. Network device group**

#### **10. Click on the Start button.**

Testing starts and will run for quite a while.

#### **11. Observe the following while testing is in progress:**

- Many messages are displayed in the Test message window because the SunVTS Verbose option is enabled.
- Asterisks appear next to the device indicating which devices are currently being tested.
- The devices under test change color. Green indicates that at least one pass is complete and there are no errors. Red indicates that at least one error has occurred.
- The Performance meter panel indicates changes in system activity levels.
- You may have received email, provided the log period has been met.

#### **12. Click on the Stop button.**

- **13. Check the status of individual tests as follows:**
	- **a. Click the right mouse button (menu button) on** systest**.**
	- **b. Select Status from the menu.**

A menu displays the test, number of passes, and number of failures.

- **c. Click on Close to dismiss the status window.**
- **14. To quit the SunVTS diagnostic, select Quit SunVTS from Commands in the menu bar, and click on UI and Kernel.**

**Note –** Before quitting SunVTS, you must stop any tests that are running. Some tests, such as the tape test, do not stop immediately because they require time to rewind.

This concludes the ["Running SunVTS With CDE \(Tutorial\)"](#page-133-0). Additional SunVTS features are described throughout this book.

# <span id="page-152-0"></span>Running SunVTS With the TTY Interface (Tutorial)

# ▼ To Use SunVTS With the TTY Interface

The TTY interface is a ASCII based, screen-oriented interface that does not require a graphical window environment. Most of the control and monitoring options that are available in the SunVTS GUI interface are also available in the TTY interface.

You can use the TTY interface to run SunVTS from a terminal, shelltool, command tool, or a modem attached to a serial port.

## **1. Start SunVTS with the TTY interface:**

The TTY main window is displayed (figure below):

# **/opt/SUNWvts/bin/sunvts -t**

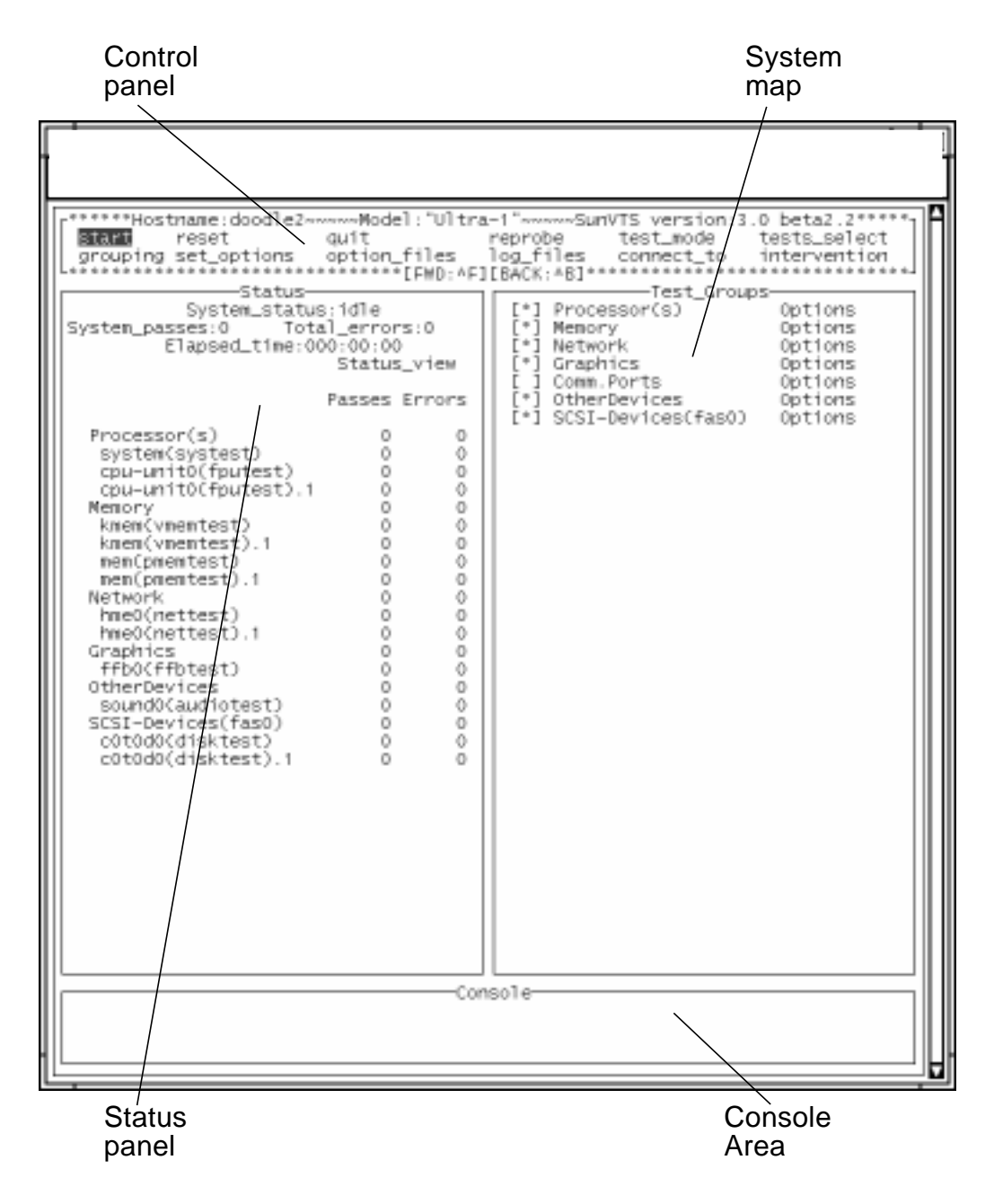

<span id="page-153-0"></span>**FIGURE A-13** TTY Main Window

- **2. Identify the four main areas in the display (see** [FIGURE A-13](#page-153-0)**):**
	- Control panel—access to SunVTS commands and options.
	- System map—shows the testable devices (categorized in test groups) and provides access to their test options.
	- Status panel—displays the SunVTS test status information
	- Console Area—the area where test and error messages are displayed. No user input is possible in this area.

### <span id="page-154-16"></span>**3. Review these keyboard commands:**

<span id="page-154-14"></span><span id="page-154-11"></span><span id="page-154-6"></span><span id="page-154-2"></span>Keyboard commands, instead of mouse and pointer action, are used to control SunVTS with the TTY interface. The following steps lead you through some of the common procedures. In all cases, use these keyboard commands to select and apply your test input.

<span id="page-154-13"></span><span id="page-154-12"></span><span id="page-154-10"></span><span id="page-154-9"></span><span id="page-154-7"></span><span id="page-154-5"></span><span id="page-154-4"></span><span id="page-154-3"></span><span id="page-154-1"></span>

| Key           | <b>Description of Action</b>                                                                                                    |
|---------------|----------------------------------------------------------------------------------------------------|
| Tab           | Moves the highlight or shifts the focus to the next window. For<br>example, if you are working in the Control panel and press the Tab<br>key, the focus (or highlight) shifts to the Status panel. A panel that<br>is highlighted will be bordered by asterisks (*). Before you can<br>change an option, you must first highlight that panel. |
| Return        | - Displays a menu<br>- Selects and applies a choice or a command in a menu                                                                                                    |
| Spacebar      | Selects or deselects an option checkbox;<br>$[$ ]= select; $[*] =$ deselect                                                                                                    |
| Arrow keys    | Moves between options in a highlighted panel                                                                                                    |
| Backspace key | Deletes text in a text field                                                                                                    |
| Escape        | Closes a pop-up menu or window                                                                                                    |
| Control-F     | Scrolls forward in a scrollable window                                                                                                    |
| Control-B     | Scrolls backward in a scrollable window                                                                                                    |
| Control-X     | Quits the TTY user interface but leaves the SunVTS kernel running                                                                                                    |
| Control-L     | Refreshes the TTY window                                                                                                    |

<span id="page-154-15"></span><span id="page-154-8"></span><span id="page-154-0"></span>**TABLE A-1** TTY Keyboard Commands

## **4. Move between the main display areas (press the Tab key several times).**

As you use the Tab key, your position in the display is indicated by dark rectangle. It is important to keep track of your position in the display. When the dark triangle is over a word or command, it is *highlighted* (ready to be selected).

As you press the Tab key, you move from the Control panel to the Status panel to the System Map, and back.

- **5. Select your test mode:**
	- **a. Use the Tab key until you are in the Control panel area (**Start **will be highlighted).**
	- **b. Use the right arrow key to highlight** test\_mode**.**
	- **c. Use the Return key to display the** test\_mode **menu.**
	- **d. Use the down arrow to highlight** Connectivity **(Connection mode).**

(The up and down arrows are used to move between options.)

For descriptions of Connection and Functional test modes refer to ["Test Modes"](#page-103-0) [on page 86.](#page-103-0)

- **e. Press Return to apply the change and exit the menu.**
- **f. Press the Return key again to reenter the** test\_mode **menu.**
- **g. Use the arrow key to highlight** Functional **and press Return.**

SunVTS prompts you to verify this change.

- **h. Use the arrow key to highlight** OK **and press Return.**
- **6. Use the Tab key to move to the System map (**Test\_Group **area).**

The asterisk( $[*]$ ) in the brackets, next to group name, indicates that all devices in that group are selected for testing.

- **7. To see devices listed inside a group:**
	- **a. Use the right arrow key to highlight** Processors**.**
	- **b. Use the Return key to display a menu that shows you the individual devices and their tests (see the following figure).**

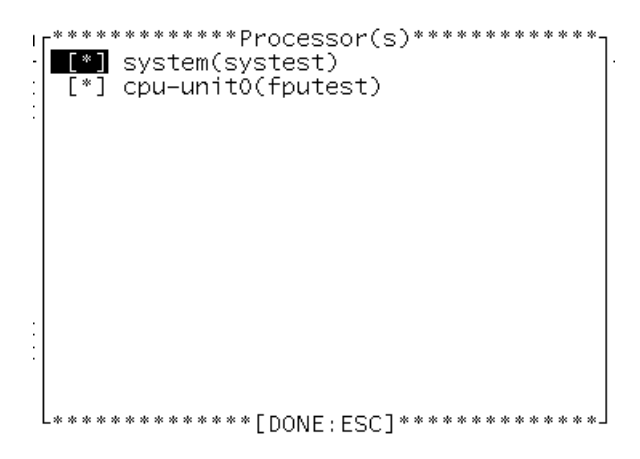

**FIGURE A-14** Processor Group Tests (TTY Interface)

- **c. Press the Escape key to Return to the main menu.**
- **8. Deselect test groups:**
	- **a. Press the Tab key to move to the Control panel area.**
	- **b. Use the arrow key to highlight** test\_select**.**
	- **c. Press the Return key to open the** test\_select **menu.**
	- **d. Highlight None, and press Return.**

All asterisks next to each test groups are no longer displayed indicating that no tests are selected.

- **9. Modify device specific test options:**
	- **a. Press the Tab key to move to the System Map.**
	- **b. Use the arrow key to highlight** Network **and press Return.**

Your network device(s) are shown in the menu.

- **c. Highlight** nettest **(or whatever network test is available on your system), and press Return.**
- **d. Highlight** Test\_Parameters **and press Return.**

The Test Parameters menu for nettest is displayed. For the purpose of this tutorial, you will only be directed to change the Print\_Warning option.

**e. Use the arrow keys to highlight the word** Disabled **(next to** Print\_Warning**, refer to the following figure).**

```
set option:
                                           o interv
            .**********hme0(nettest)*************
 Configuration:
 Host_Name: doodle2
 Host Address: 129.146.91.168
 Host ID: 808d212b
 Domain Name: smcc.eng.sun.com
 Options:
  Target Host:
                      Random+Increment+Pattern
 Test_Type:
  Receive_Timeout:[1-600] 120<br>Number_of_Retry:[0-128] 3
                      EnablePrint_Warning:
   Apply Reset Next_page(^F)
\pm 1
```
**FIGURE A-15** nettest Test\_Parameters (TTY Interface)

**f. Press Return once to open the** enable/disable **menu, and again to select** enable.

The Print\_Warning value is set to enable. Do not press the Escape key; the change must be *applied*.

**g. Use the arrow keys to highlight** Apply**, and press Return.**

The change is applied and you return to the previous menu.

- **h. Press Return to enter the** nettest **option menu again.**
- **i. Highlight** Test\_Execution**, and press Return.**
- **j. Highlight the** Verbose **option "**disabled**", and press Return twice to change it to** enabled**.**
- **k. Use the arrow keys to highlight** Apply**, and press Return.**
- **10. Select a device for testing:**

Any number of tests can be selected. For the purpose of this tutorial, you will only be directed to select one test (nettest).

**a. Use the arrow key to highlight the brackets (**[ ]**) next to** nettest**.**

#### **b. Press the space bar.**

An asterisk appears in the brackets indicating that this test is selected.

#### **c. Press Escape to return to the main TTY window.**

The system map will show an asterisk next to the Network group (refer to the following figure).

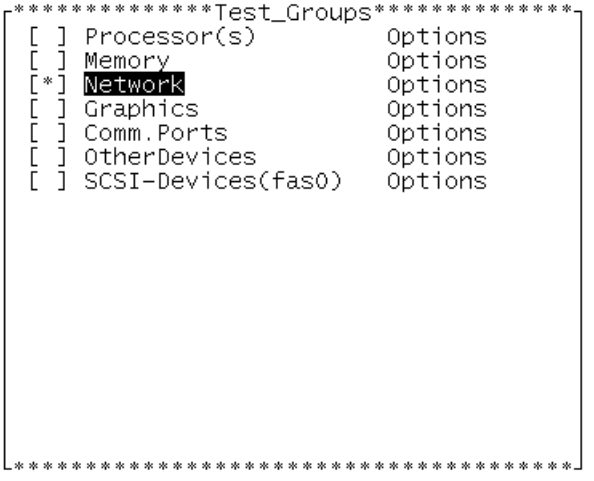

**FIGURE A-16** Network Group Selected in the System Map (TTY Interface)

- **11. To set global options:**
	- **a. Use the Tab key to move to the Control panel area.**
	- **b. Use the down arrow to move to the second row of commands.**
	- **c. Use an arrow key to highlight** set\_options**.**
	- **d. Press Return to open the** set\_options **menu.**
	- **e. Press Return again to open the** Thresholds **menu.**
	- **f. Type** 3 **next to** Max\_System\_Passes**.**
	- **g. Use the arrow keys to highlight** Apply **and press Return.**

#### **12. To start testing:**

- **a. Use the arrow keys to highlight** Start **in the Control panel area.**
- **b. Press Return once to get the start menu, and again to select** Start**.**

Testing begins. The Console window displays messages because the verbose option is enabled. The Status panel displays the testing status such as the system status, passes, errors, and the elapsed time.

**Note –** nettest checks all the networking hardware on the system CPU board and separate networking controller cards. For this test to be meaningful, the system must be attached to a network.

#### **13. Review the test results:**

**a. Observe the message window that appears when testing is done (refer to the figure below).**

This window displays the test results for all of the tested devices.

```
(doodle2)Testing completed: 3 pass(es), 0 error(s)
press [ESC] to dismiss
```
**FIGURE A-17** TTY Message Window

#### **b. Press Escape to dismiss the Message window.**

No other commands will work until this window is dismissed.

#### **14. Review the log files:**

SunVTS events are recorded in three log files. Refer to ["The Log Files Button" on](#page-84-0) [page 67](#page-84-0) for details. This tutorial directs you to view the contents of the Information log.

- **a. Tab to the Control panel area.**
- **b. Highlight** log\_files **and press Return.**
- **c. Highlight** Information **and press Return.**
- **d. Highlight** Display **and press Return.**

The contents of the SunVTS Information log are displayed.

To display the log file, SunVTs opens a temporary file using the default editor for the shell (Bourne, korn, or c-shell, and so on) that you are using. In many cases, this is the vi editor. All of the standard editor commands are valid in this file, however, no changes will alter the permanent log file.

Assuming that you are using the  $\forall i$  editor, use the following  $\forall i$  commands to view the log file contents:

- Arrow keys—move the cursor one line, or character at a time.
- Control-F—display the next screen
- Control-B—display the previous screen
- /string—search forward for string
- Esc,Q—quit

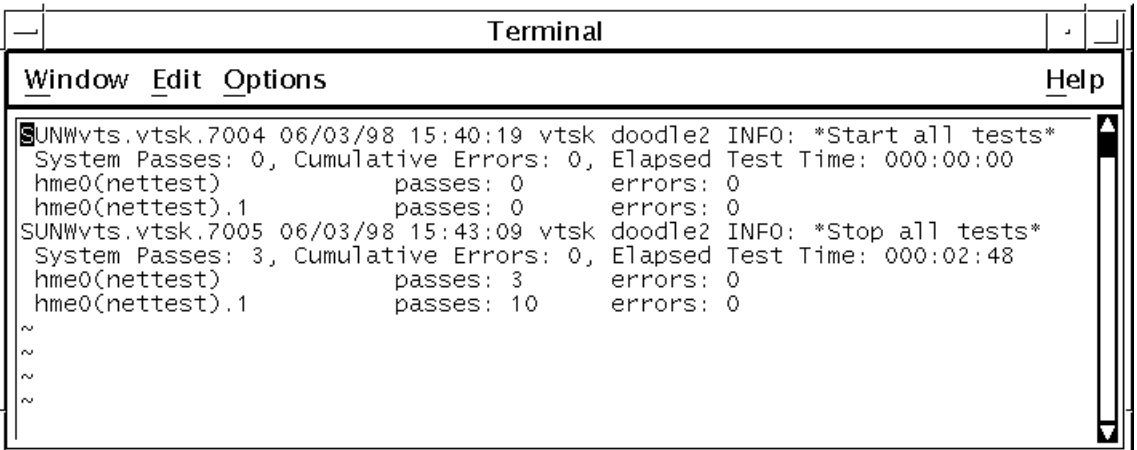

**FIGURE A-18** SunVTS Information Log (TTY Interface)

- **e. When you are done reading the information log file, press the Escape key, then :q to dismiss it.**
- **f. Press Escape again to dismiss the** log\_file **menu.**

#### **15. To reset the current test status information:**

It is a good idea to reset previous test status information before you begin another test session.

- **a. Tab to the Control panel area.**
- **b. Highlight** reset **and press Return.**

The Status panel is cleared.

**Note –** The messages in the lower Console window are not cleared by reset.

#### **16. To Exit SunVTS:**

- **a. If you are not in the Control panel area, move there now (Tab key).**
- **b. Highlight** quit **and press Return once to get the Quit menu, and again to select** quit UI and kernel**.**

SunVTS is closed and your display is cleared.

# <span id="page-161-0"></span>Running a Test From the Command Line (Tutorial)

In some cases it may be more convenient to run a single SunVTS test from the command line. Unless specified, the test runs without the SunVTS kernel (vtsk). All events and errors are sent to stdout or stderr, and are not logged in the log files.

There are two directories where tests reside:

- 32-bit tests– /opt/SUNWvts/bin/*testname*
- 64-bit tests– /opt/SUNWvts/bin/sparcv9/*testname*

Use the pathname based on the type (32-bit or 64-bit) of operating system that is running.

When you run a test in this way, you must specify all test options in the form of command line arguments.

There are two types of command line arguments:

- Standard arguments—common to all tests. Refer to [TABLE A-2](#page-162-0) below for details.
- Test specific arguments—unique to a specific test. Refer to the *SunVTS* 3.0 Test *Reference Manual* for details.

The standard syntax for command line execution is:

```
testname [-scruvdtelnf] [-p number] [-i number] [-w number] [-o
test_specific_arguments]
```
The standard command-line argument usage for all SunVTS tests is:

| Argument      | <b>Definition</b>                                                                                                    |
|---------------|----------------------------------------------------------------------------------------------------|
| $-\mathbf{S}$ | Run a test as though it were invoked from the SunVTS kernel<br>(vtsk). This causes the test to send output to an RPC port that the<br>SunVTS kernel is using. The default is to send the output to stdout<br>or stderr.                                                          |
| $-c$          | Enables a core image of the test process to be created in the current<br>working directory upon receipt of certain signals, otherwise those<br>signals are caught and handled to prevent a core from being<br>generated. The default is to disable the creation of a core image. |
| $-r$          | Enables run on error so that when an error occurs, the test continues<br>with the next test sequence instead of exiting. The default is false.                                                                                                    |
| -u            | Displays command line usage information.                                                                                                    |
| $-v$          | Runs the test in Verbose mode and displays messages with more<br>detailed information about the testing process. The default is false.                                                                                                    |
| -d            | Runs the test in debug mode and displays messages to help<br>programmers debug their test code. The default is false.                                                                                                    |
| -t            | Runs the test in test Trace mode and displays messages that track<br>function calls and sequences currently in use by the test code. The<br>default is false.                                                                                                    |
| -е            | Runs the test in Stress mode by increasing the system load. The<br>default is false.                                                                                                    |
| -1            | Runs the test in Online Functional mode. This is the same mode that<br>tests run in when executed through SyMON. It is a non-intrusive<br>version that will not significantly affect other applications. See the<br>note below. The default is true.                             |
| -n            | Runs the test in Connection mode. See the note below. The default is<br>false.                                                                                                    |
| -f            | Runs the test in full Functional test mode. This mode assumes that<br>the test has complete control of the device under test. See the note<br>below. The default is false.                                                                                                    |
| -i number     | Defines the number of instances for scalable tests.                                                                                                    |
| -p number     | Defines the number of passes.                                                                                                    |
| -w number     | For scalable tests, defines to which instance the test is assigned.                                                                                                    |
| $-\circ$      | Used to indicate that the options and arguments that follow are test<br>specific. Note: Separate each test specific argument by commas,<br>with no space after each comma.                                                                                                    |

<span id="page-162-0"></span>**TABLE A-2** Standard Command-line Arguments

**Note –** If you choose to specify a test mode with the 1, n, or f option, specify only one option at a time because only one test mode can be selected at a time.

# ▼ Run A Single Test from the Command Line

**1. Review the command line syntax and arguments for the test you plan to run:**

There are nearly fifty individual SunVTS tests. The tests that you choose to run depends on the configuration of your system. For this exercise you are directed to run one of three tests (for devices that are somewhat common to all configurations.) Choose the test that matches your system configuration (choices are listed below). For information on cammand line systax and test options refer to the *SunVTS 3.0 Test Reference Manual*.

#### **2. Load any required test media (tape, CD, or diskette) or loopback connectors required by the test.**

**Note –** This is a necessary step for several tests, however, none of the examples in this exercise require test media or loopback connectors.

#### **3. Run the test (choose one of the examples below):**

To test your audio device:

```
# /opt/SUNWvts/bin/audiotest -vf -p1 -o M,X
```
In this example,  $-vf -p1$  -o are standard arguments (common to all tests), and M,X are two arguments specific to the audiotest. Notice that the test specific arguments are separated by a comma and no spaces.

To test your disk drive:

# **/opt/SUNWvts/bin/disktest -n -p2 -o dev=c0t0d0**

This example tests a disk drive called  $c0t0d0$ . You may need to replace this device name with a device name of a disk that is connected to your system.

To test your CPU:

```
# /opt/SUNWvts/bin/systest -v -f -p3 -i5
```
### **4. Watch the display as the tests run.**

If an error occurs, an error message will be reported to the screen. Since the test is running without the SunVTS kernel, events and error are not logged in log files.

# Index

## **SYMBOLS**

 $"T"$ [meaning of, 59](#page-76-0) [next to test name, 59](#page-76-1)

## **NUMERICS**

[32-bit test directory, 7,](#page-24-0) [81](#page-98-0) [64-bit and 32-bit tests, 7](#page-24-1) [64-bit test directory, 7,](#page-24-2) [81](#page-98-1)

# **A**

adding [scalability, 110](#page-127-0) [affinity mask, 93](#page-110-0) [Applications and SunVTS, 13](#page-30-0) [arrow keys, 73,](#page-90-0) [137](#page-154-0)

# **B**

[background mode, 6](#page-23-0) [running SunVTS in, 17](#page-34-0) [backspace key, 73,](#page-90-1) [137](#page-154-1) button [connect to, 57](#page-74-0) [quit, 56](#page-73-0) [quit menu, 41](#page-58-0) [reset, 40,](#page-57-0) [55](#page-72-0)

[select tests, 64](#page-81-0) [start, 55](#page-72-1) [stop, 39,](#page-56-0) [55](#page-72-2) [test group, 69](#page-86-0) trace [test, 58,](#page-75-0) [105](#page-122-0)

# **C**

[CDE interface, using the SunVTS, 29](#page-46-0) [buttons, 39](#page-56-1) [menus, 31](#page-48-0) [Select devices region, 48](#page-65-0) [System map, 42](#page-59-0) [Test message region, 49](#page-66-0) [Test mode region, 48](#page-65-1) [test status, 47](#page-64-0) CDE menu bar [command menu, 31](#page-48-1) [options menu, 31](#page-48-2) [reports menu, 31](#page-48-3) [view menu, 31](#page-48-4) [CD-ROM drive preparation, 16](#page-33-0) [changing windows, 73,](#page-90-2) [137](#page-154-2) checkboxes [test selection, 89](#page-106-0) [colors, used to indicate pass/fail, 98](#page-115-0) command [examples, xvii](#page-16-0) command line [argument, 96](#page-113-0) [auto start, 36,](#page-53-0) [62](#page-79-0)

[command line syntax, 81](#page-98-2) [command line test execution, 81](#page-98-3) [communication port preparation, 16](#page-33-1) concurrency [group, 36,](#page-53-1) [93](#page-110-1) [OPEN LOOK options, 62](#page-79-1) [system, 36,](#page-53-1) [93](#page-110-1) configuration [hardware, 65](#page-82-0) [system, 65](#page-82-0) [configuration, saving a test, 93](#page-110-2) [connect to button, 57](#page-74-0) [Connection test mode, 4,](#page-21-0) [87](#page-104-0) console [frame buffer, 97](#page-114-0) [panel, 98](#page-115-1) [console panel, 70](#page-87-0) control [B, 80](#page-97-0) [F, 80](#page-97-1) [keys, 73,](#page-90-3) [137](#page-154-3) [conventions, typographic, xvi](#page-15-0) [core file, 37,](#page-54-0) [63](#page-80-0) [in TTY, 74](#page-91-0) [cpu\\_unit \(fputest\), 69](#page-86-1) [cpu-unit0, 102](#page-119-0) [custom test, installing a, 109](#page-126-0) [customtest, 110](#page-127-1) [customtest file format, 110](#page-127-2) customtest [file, the, 109](#page-126-1)

# **D**

debugging [core file, 103](#page-120-0) [tool, 58,](#page-75-1) [105](#page-122-1) [default values, of test options, 88](#page-105-0) [deleting text in field, 73,](#page-90-4) [137](#page-154-4) [Description of SunVTS, 1](#page-18-0) deselecting [tests, 75](#page-92-0) [device preparation, 16](#page-33-2) diagnostic interface [Solstice SyMON, 91](#page-108-0)

[discarding pop-up menu or window, 73,](#page-90-5) [137](#page-154-5) [Diskette drive preparation, 16](#page-33-3) display [log file, 101](#page-118-0) displaying [a menu, 73,](#page-90-6) [137](#page-154-6) [hardware configuration, 65](#page-82-1) [log file reports, 38](#page-55-0) [reports, 38](#page-55-0) test [system configuration info, 65](#page-82-1) [the log\\_files menu, 79](#page-96-0) [displaying devices, 27](#page-44-0)

# **E**

[elapsed time, 50](#page-67-0) error log [TTY log\\_files option, 79](#page-96-1) [escape key, 73,](#page-90-7) [137](#page-154-7) [examples, command, xvii](#page-16-0)

# **F**

features system [call tracing, 58,](#page-75-0) [105](#page-122-0) file format [.customtest, 110](#page-127-2) frame buffer [locking, 97](#page-114-1) [testing, 96](#page-113-1) [testing multiple, 96](#page-113-2) [unit number, 97](#page-114-2) [frame buffer, testing, 96](#page-113-3) [frozen, user interface, 55](#page-72-3) [FRU, 102](#page-119-1) [Functional test mode, 4,](#page-21-1) [87](#page-104-1) [Functional test mode and SyMON, 87](#page-104-2)

## **G**

global options

[advanced, 37,](#page-54-1) [63](#page-80-1) [notify, 36,](#page-53-2) [62](#page-79-2) [schedule, 36,](#page-53-3) [62](#page-79-3) system option [auto start, 36,](#page-53-4) [62](#page-79-4) [core file, 37,](#page-54-0) [63](#page-80-0) [email address, 36,](#page-53-5) [62](#page-79-5) [group concurrency, 36,](#page-53-1) [62](#page-79-6) [group lock, 37,](#page-54-2) [63](#page-80-2) [group override, 37,](#page-54-3) [63](#page-80-3) [log period, 36,](#page-53-6) [62](#page-79-7) [max errors, 37,](#page-54-4) [63](#page-80-4) [max passes, 37,](#page-54-5) [63](#page-80-5) [max system errors, 36,](#page-53-7) [62](#page-79-8) [max system passes, 36,](#page-53-8) [62](#page-79-9) [max system time, 36,](#page-53-9) [62](#page-79-10) [max time, 37,](#page-54-6) [63](#page-80-6) [number of instances, 37,](#page-54-7) [63](#page-80-7) [processor affinity, 38,](#page-55-1) [63](#page-80-8) [run on error, 37,](#page-54-8) [63](#page-80-9) [sending email, 36,](#page-53-10) [62](#page-79-11) [single pass, 36,](#page-53-11) [62](#page-79-12) [stress, 36,](#page-53-12) [62](#page-79-13) [system concurrency, 36,](#page-53-13) [62](#page-79-1) [system override, 37,](#page-54-9) [63](#page-80-10) [test lock, 38,](#page-55-2) [63](#page-80-11) [verbose, 37,](#page-54-10) [63](#page-80-12) [test execution, 36,](#page-53-14) [62](#page-79-14) [thresholds, 36,](#page-53-15) [62](#page-79-15) [Graphic test considerations, 14](#page-31-0) [group concurrency, 93](#page-110-1) [group level options, 91](#page-108-1)

# **H**

[hardware configuration, 65](#page-82-0) highlighting [checkbox, 76](#page-93-0) [log\\_files option, 79](#page-96-2) [hung test, 55](#page-72-4)

# **I**

icons [test status, OPEN LOOK, 51](#page-68-0) individual

[tests, 89](#page-106-1) [tests, selecting test groups, 89](#page-106-2) [individual level options, 91](#page-108-2) [information log, 100](#page-117-0) [SunVTS, 67](#page-84-1) TTY [log\\_files option, 79](#page-96-3) [Instalation requirements, 10](#page-27-0) [Installation warning message, 11](#page-28-0) [installing .customtest, 109](#page-126-2) [Installing SunVTS, 10](#page-27-1) instances [number, 93](#page-110-3) [instances, running multiple, 93](#page-110-3) interface [TTY, 2,](#page-19-0) [29](#page-46-1) [interprocess communication protocols, 6](#page-23-1) [intervention, 89](#page-106-3) [mode, 69](#page-86-2) [intervention, in tests, 89](#page-106-4) [IPC \(interprocess communication\), 6](#page-23-2)

# **L**

[Latest SunVTS news, 14](#page-31-1) [locks, 91](#page-108-3) log file [trace, 60](#page-77-0) [log file test message syntax, 101](#page-118-1) log files [button, 54,](#page-71-0) [100](#page-117-1) [deleting, 100](#page-117-2) [displaying, 101](#page-118-0) [error, 100](#page-117-3) [error messages, 100](#page-117-4) [information, 100](#page-117-3) [menu, 100](#page-117-3) [reviewing, 100](#page-117-5) [UNIX messages, 100](#page-117-3) [window, 67,](#page-84-2) [100](#page-117-3) [log period, 36](#page-53-6) [logical view, 86](#page-103-1) [system mapping, 42,](#page-59-1) [120](#page-137-0) loopback [connectors, 64](#page-81-1)

## **M**

[maximum number of tests, 93](#page-110-4) memory [test, 92](#page-109-0) messages [trace, 60](#page-77-1) [UNIX, 79](#page-96-4) monitoring [log files, 97](#page-114-3) [panels, 97](#page-114-3) [windows, 97](#page-114-3) [monitoring test status, 97](#page-114-4) mouse [locking movement, 96](#page-113-4) [movement, 96](#page-113-4) [moving may cause test to fail, 96](#page-113-5) moving [between options, 73,](#page-90-8) [137](#page-154-8) [the cursor, 75](#page-92-1) [moving to another window, 73,](#page-90-2) [137](#page-154-2) [multiple frame buffers, 96](#page-113-2) [multiple tests, 60](#page-77-2) [multiprocessor systems, 93](#page-110-5)

# **O**

OPEN LOOK options [advanced, 63](#page-80-1) [auto start, 62](#page-79-4) [core file, 63](#page-80-0) [email address, 62](#page-79-5) [group lock, 63](#page-80-2) [group override, 63](#page-80-3) [log period, 62](#page-79-7) [max error, 63](#page-80-4) [max passes, 63](#page-80-5) [max system errors, 62](#page-79-8) [max system passes, 62](#page-79-9) [max system time, 62](#page-79-10) [max time, 63](#page-80-6) [notify, 62](#page-79-2) [number of instances, 63](#page-80-7) [processor affinity, 63](#page-80-8) [run on error, 63](#page-80-9) [schedule, 62](#page-79-3)

[sending email, 62](#page-79-11) [single pass, 62](#page-79-12) [stress, 62](#page-79-13) [system concurrency, 62](#page-79-1) [system override, 63](#page-80-10) [test lock, 63](#page-80-11) [thresholds, 62](#page-79-15) [verbose, 63](#page-80-12) [performance meter, 52](#page-69-0) [OPEN LOOK interface, using the SunVTS, 49](#page-66-1) OPEN LOOK options [advanced, 37](#page-54-1) [auto start, 36](#page-53-4) [core file, 37](#page-54-0) [email address, 36](#page-53-5) [group lock, 37](#page-54-2) [group override, 37](#page-54-3) [log period, 36](#page-53-6) [max error, 37](#page-54-4) [max passes, 37](#page-54-5) [max system errors, 36](#page-53-7) [max system passes, 36](#page-53-8) [max system time, 36](#page-53-9) [max time, 37](#page-54-6) [notify, 36](#page-53-2) [number of instances, 37](#page-54-7) [processor affinity, 38](#page-55-1) [run on error, 37](#page-54-8) [schedule, 36](#page-53-3) [sending email, 36](#page-53-10) [single pass, 36](#page-53-11) [stress, 36](#page-53-12) [system concurrency, 36](#page-53-13) [system override, 37](#page-54-9) [test execution, 36,](#page-53-14) [62](#page-79-14) [test lock, 38](#page-55-2) [thresholds, 36](#page-53-15) [verbose, 37](#page-54-10) [option files, 93](#page-110-6) [auto start, 36,](#page-53-16) [62](#page-79-16) [button, 65](#page-82-2) [removing, 95](#page-112-0) [saving, 95](#page-112-1) [storing, 94](#page-111-0) [window, 65](#page-82-2) [option files, using, 93](#page-110-7) options [syste](#page-109-1)[m, 92](#page-81-1)

[test specific, 92](#page-109-1) [overrides, 91](#page-108-4)

# **P**

[Packages, 9](#page-26-0) panel [console, 98](#page-115-1) [system status, 97](#page-114-5) [test selection, 88](#page-105-1) [test status, 98](#page-115-2) [performance meter, 98](#page-115-3) [OPEN LOOK, 52](#page-69-0) [statistics, 52](#page-69-1) [physical view, 86](#page-103-2) [selecting, 68](#page-85-0) [system mapping, 42,](#page-59-2) [120](#page-137-1) pkgadd[, insalling SunVTS with, 10](#page-27-2) pmem [test, 69](#page-86-3) [preparation of devices, 16](#page-33-4) [procedures overview, 15](#page-32-0) [processor affinity, 93](#page-110-8) [debug feature, 103](#page-120-1) [specifying mask, 103](#page-120-1) [protocols, interprocess communication, 6](#page-23-1)

# **Q**

quit [menu button, 41](#page-58-0) [TTY user interface, 73,](#page-90-9) [137](#page-154-9) [quiting SunVTS, 26](#page-43-0)

# **R**

[Readme file for SunVTS, 9](#page-26-1) [record and replay, 103](#page-120-2) [refresh TTY window, 73,](#page-90-10) [137](#page-154-10) remote machine [displaying devices, 28](#page-45-0) [TTY interface, running, 80](#page-97-2) [using SunVTS on a, 22](#page-39-0) removing [options window, 75](#page-92-2)

[Removing SunVTS, 12](#page-29-0) [replay and record, 103](#page-120-3) reports [displaying, 38](#page-55-0) [menu, 38](#page-55-3) reprobe [system option, 57](#page-74-1) [Requirements, 14](#page-31-2) [reset button, 40,](#page-57-0) [55](#page-72-0) [resetting, 99](#page-116-0) [resuming the test session, 98](#page-115-4) [return key, 73,](#page-90-11) [137](#page-154-11) run on error [debug feature, 103](#page-120-4) error [run on, 37,](#page-54-8) [63](#page-80-9) [system option, 91](#page-108-5) [Runtime Considerations, 13](#page-30-1)

# **S**

[saving a test configuration, 93](#page-110-9) [scalability, 92](#page-109-2) [adding, 110](#page-127-0) [scratch media, 64](#page-81-2) scrolling [backward, 73,](#page-90-12) [137](#page-154-12) [forward, 73,](#page-90-13) [137](#page-154-13) [security, 107](#page-124-0) [checking, 107](#page-124-1) [file, 107](#page-124-1) [file template, 107](#page-124-1) [select tests button, 64](#page-81-0) selecting [an option, 79](#page-96-5) [and applying a menu choice, 73,](#page-90-14) [137](#page-154-14) [individual tests, 89](#page-106-2) [tests, 75](#page-92-0) [sending email, 36,](#page-53-10) [62](#page-79-11) [serial port, 70](#page-87-1) set options [button, 60](#page-77-3) [window, 60](#page-77-3) [shifting to another window, 73,](#page-90-2) [137](#page-154-2) [single pass option, 36, 62, 99](#page-109-1)

[single test, running a, 81](#page-98-4) Solstice SyMON [diagnostic interface, 91](#page-108-0) [spacebar, 73,](#page-90-15) [137](#page-154-15) [Standard arguments, 81](#page-98-5) start [button, 55](#page-72-1) [statistics, 52](#page-69-2) status [system panel, 97](#page-114-5) [stop button, 39,](#page-56-0) [55](#page-72-2) [stopping the test session, 99](#page-116-2) SunVTS [architecture, 4](#page-21-2) [kernel, 20](#page-37-0) [procedures, 15](#page-32-1) [quiting, 26](#page-43-1) [starting, 16](#page-33-5) [user interface, starting a, 21](#page-38-0) sunvts [command, 17](#page-34-1) [SunVTS description, 1](#page-18-1) SunVTS kernel [kernel, SunVTS, 5](#page-22-0) [SUNWodu, 9](#page-26-2) [SUNWsycfd, 11](#page-28-1) [SUNWvts, 9](#page-26-3) [SUNWvtsmn, 9](#page-26-4) [SUNWvtsx, 9](#page-26-5) [suspending the test session, 98](#page-115-5) [Swap space considerations, 14](#page-31-3) [SyMON, 2,](#page-19-1) [29](#page-46-2) [diagnostic interface, 91](#page-108-0) [syntax, command line, 81](#page-98-6) system [concurrency, 93](#page-110-10) [System load and SunVTS, 13](#page-30-2) [system map, 86](#page-103-3) system mapping [logical view, 42,](#page-59-1) [120](#page-137-0) [physical view, 42,](#page-59-2) [120](#page-137-1) system options [core file, 90](#page-107-0) [max errors, 90](#page-107-1) [max passes, 90](#page-107-2) [max time, 90](#page-107-3)

[number of instances, 90](#page-107-4) [processor affinity, 91](#page-108-6) [run on error, 91](#page-108-5) [stress, 90](#page-107-5) [verbose, 91](#page-108-7) [system status panel, 97](#page-114-5) systems [multiprocessor, 93](#page-110-11)

## **T**

[tab key, 73,](#page-90-16) [137](#page-154-16) [Tape drive preparation, 16](#page-33-6) [tapetest, 99](#page-116-3) telnet [and SunVTS, 25](#page-42-0) template [security file, 107](#page-124-2) Test [preparation, 16](#page-33-7) test [checkboxes, 89](#page-106-0) [default values, 88](#page-105-0) [deselecting, 75](#page-92-0) [execution options, 88](#page-105-2) [failure, 102](#page-119-1) [fbtest, 97](#page-114-6) [group concurrency, 93](#page-110-1) [groups, 89](#page-106-2) [hung, 55](#page-72-4) [installing .customtest, 109](#page-126-2) [instances, 93](#page-110-3) [intervention, 89](#page-106-4) [maximum, 93](#page-110-4) [processor affinity, 93](#page-110-8) [running coples of, 93](#page-110-3) [scalability, 92](#page-109-2) [selecting, 75](#page-92-0) [selecting groups, 89](#page-106-0) [selecting individual, 89](#page-106-0) [selection panel, 88,](#page-105-1) [89](#page-106-2) [set, selecting, 64](#page-81-3) [setting options, 92](#page-109-3) [system concurrency, 93](#page-110-10) [tape, 99](#page-116-3) [Test categories, 2](#page-19-2) test execution option

[core file, 88](#page-105-3) [max passes, 88](#page-105-4) [max time, 88](#page-105-5) [number of instances, 88](#page-105-6) [run on error, 88](#page-105-7) [stress, 88](#page-105-8) [verbose, 88](#page-105-9) test group [button, 69](#page-86-0) [selecting, 89](#page-106-2) [test message syntax, 101](#page-118-1) [test modes, 86](#page-103-4) [Test modes, description of, 4](#page-21-3) test option [panel, 68](#page-85-1) test options [setting, 92](#page-109-3) [test specific arguments, 81](#page-98-7) [test status monitoring, 97](#page-114-7) [test status panel, 98](#page-115-2) test system [displaying configuration information, 65](#page-82-1) [testing frame buffers, 96](#page-113-6) testing session [resuming, 99](#page-116-4) [stopping, 99](#page-116-4) [suspending, 99](#page-116-4) tip [and SunVTS, 25](#page-42-1) [top level options, 91](#page-108-8) [trace, 60](#page-77-1) [log file, 60](#page-77-0) [messages, 60](#page-77-1) [system calls, 65](#page-82-3) [test, 32,](#page-49-0) [59,](#page-76-2) [65](#page-82-3) [test window, 106](#page-123-0) [window, 59](#page-76-3) [trace a test, 105](#page-122-0) [trace mode, displayed with "T", 98](#page-115-6) tracing [system calls, 65](#page-82-3) [TTY, 96](#page-113-7) [interface, 2,](#page-19-0) [29](#page-46-1) log\_files options [error, 79](#page-96-6) [information, 79](#page-96-7) [UNIX messages, 79](#page-96-4)

[main window, 71](#page-88-0) [console area, 71](#page-88-0) [control panel, 71](#page-88-0) [status panel, 71](#page-88-0) [tests panel, 71](#page-88-0) [mode, 80](#page-97-3) options [errors\\_only, 78](#page-95-0) [first\\_page, 78](#page-95-1) [last\\_page, 78](#page-95-2) [next\\_page, 78](#page-95-3) [previous\\_page, 78](#page-95-4) [TTY interface, using the SunVTS, 70](#page-87-2) [tutorial, 115](#page-132-0) [command line execution, 144](#page-161-0) [overview of procedures, 115](#page-132-1) [SunVTS with CDE, 116](#page-133-1) [SunVTS with TTY interface, 135](#page-152-0) [typeface meanings, xvi](#page-15-0) [typographic conventions, xvi](#page-15-0)

## **U**

[user interface, 2](#page-19-3) [frozen, 55](#page-72-3) [User interfaces, description of, 2](#page-19-4) usertest [syntax, 109](#page-126-3) [text file, 109](#page-126-3)

## **V**

[verbose, 37,](#page-54-10) [63,](#page-80-12) [98](#page-115-7) [debug feature, 103](#page-120-5) [system option, 91](#page-108-7) viewing [log file reports, 38](#page-55-0) vtsprobe [example, 27](#page-44-1) vtsprobe [utility, 27](#page-44-2)

## **W**

[Warning message, installation, 11](#page-28-2)

window locking [disabled, 96](#page-113-4) [mouse movement, 96](#page-113-4) [trace, 59](#page-76-3) [trace, 59](#page-76-3)